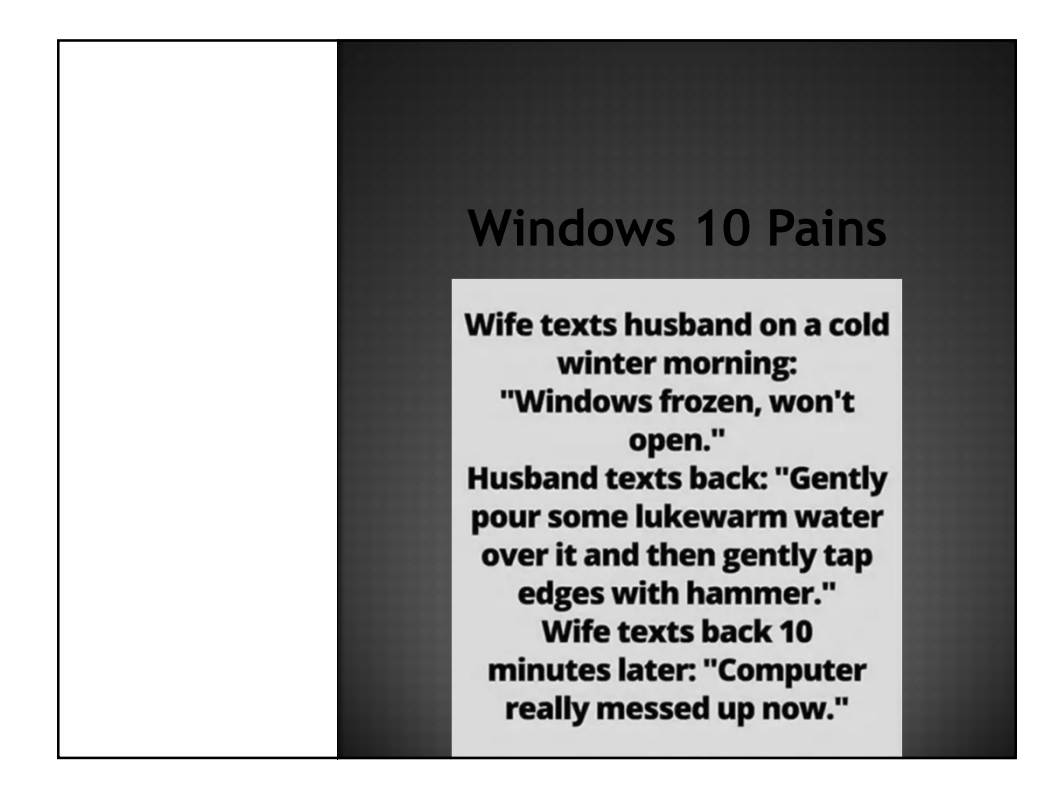

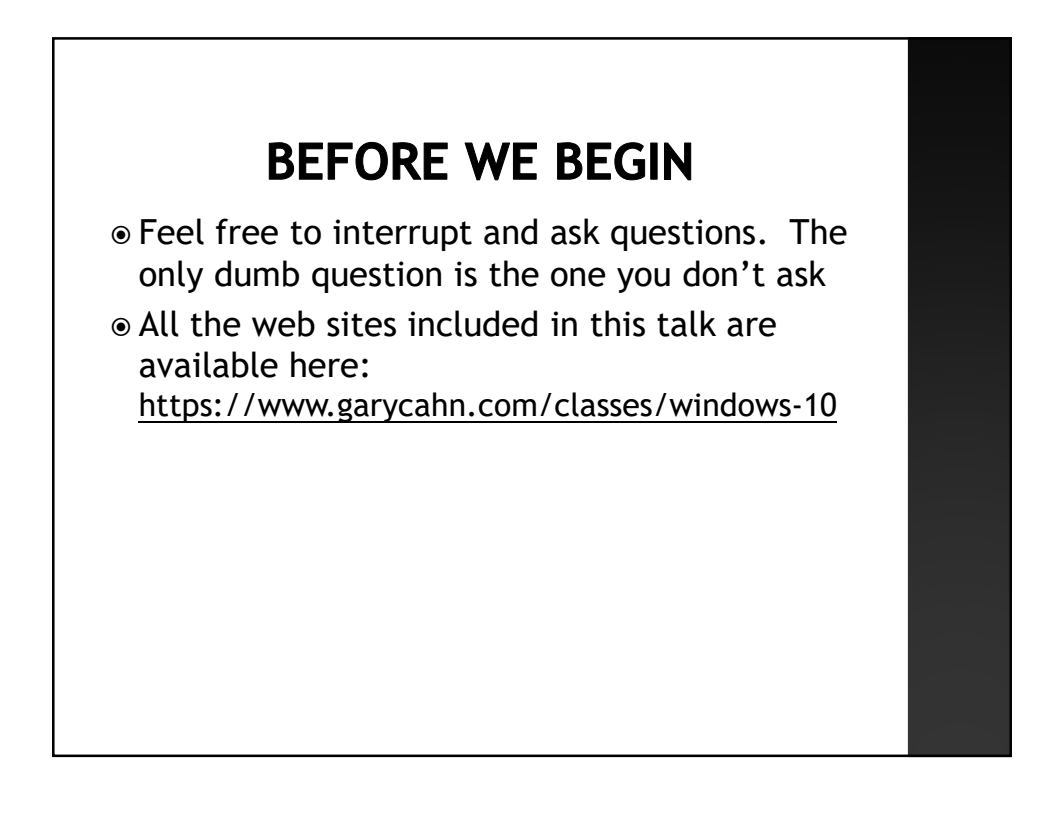

#### **BEFORE WE BEGIN WINDOWS 11 IS COMING**  Win 10 will continue to be supported until 10/14/2025 Windows 11 was released by Microsoft on October 5  $\circ$  Assuming your computer is capable of running Win 11, it will be downloaded to your<br>computer on October 5 or **after**. Updates will continue into 2022. Initially, MS whether you want to have Win 11 downloaded. At some downloaded automatically.  $\bullet$  It will be a free upgrade from Win 10 Go to this site <u>https://aka.ms/GetPCHealthCheckApp</u> or <u>this one t</u>o download a small program that will tell you whether your computer is capable of running Win 11. See next side for explanation of the output from this Ap ⊕ Long list of technology requirements for Win 11. Looking at this list to see whether your<br>computer meets these specs is almost useless because much or all of it will be gibberish<br>https://docs.microsoft.com/en-us/windows 55% of business computers don't meet Win 11 requirements Requires an Intel 8th generation chip or better. First released in August 2017. Can also use an AMD chip released in 2018 or later Also requires TPM 2.0 (Trusted Platform Module), which is missing in many computers. MS #1 new feature on Win 11 is the Start button moving to the center of the screen. It got worse from there "The new design and sounds are modern, fresh, clean and beautiful, bringing you a sense of calm and ease" ⊕ If Win 11 installs on your computer and you don't like it, you can roll back to Win 10 using these directions <u>https://www.windowscentral.com/how-roll-back-windows-10-if-windows-</u><br>11-preview-acting the stations of the s

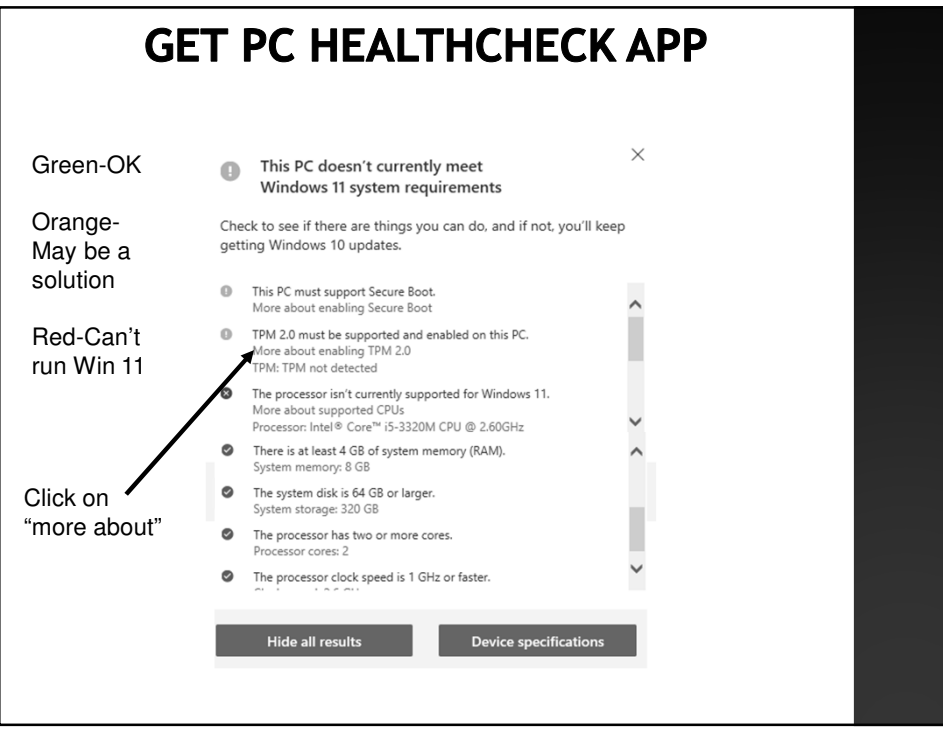

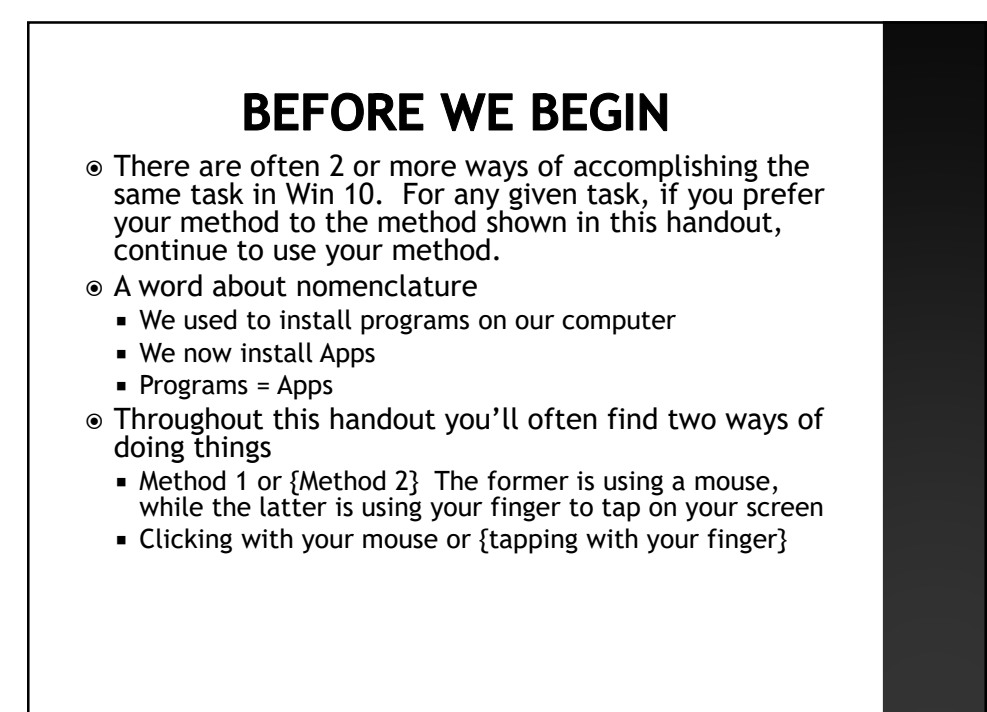

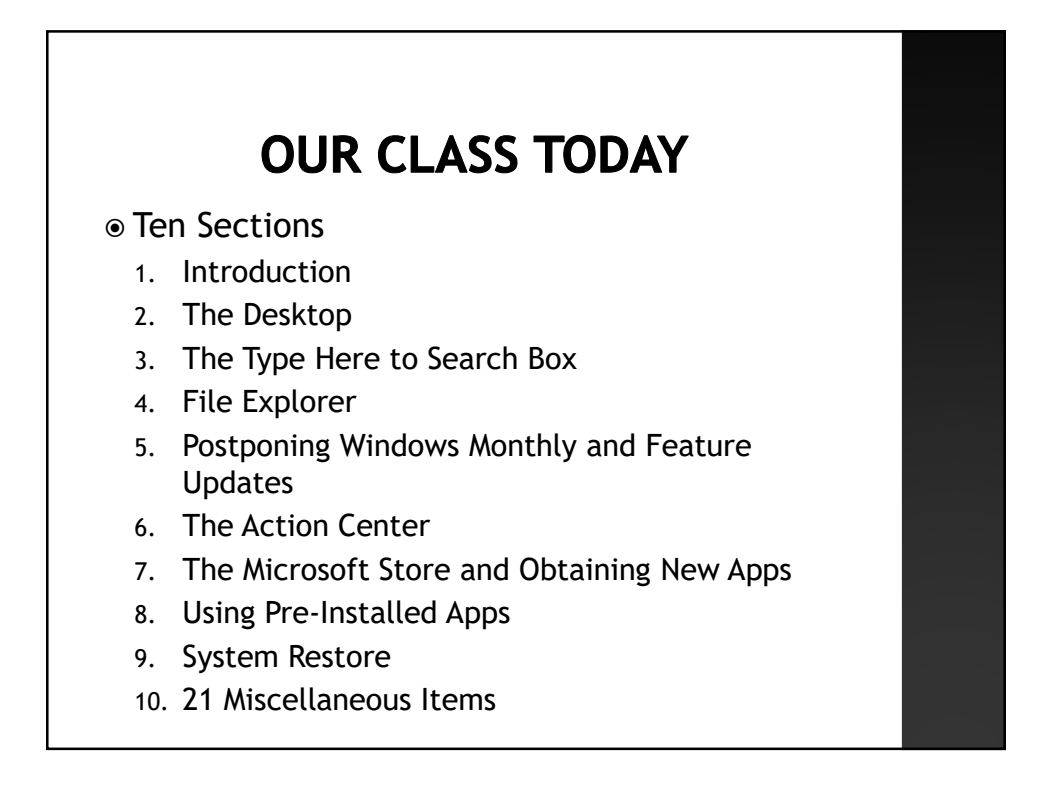

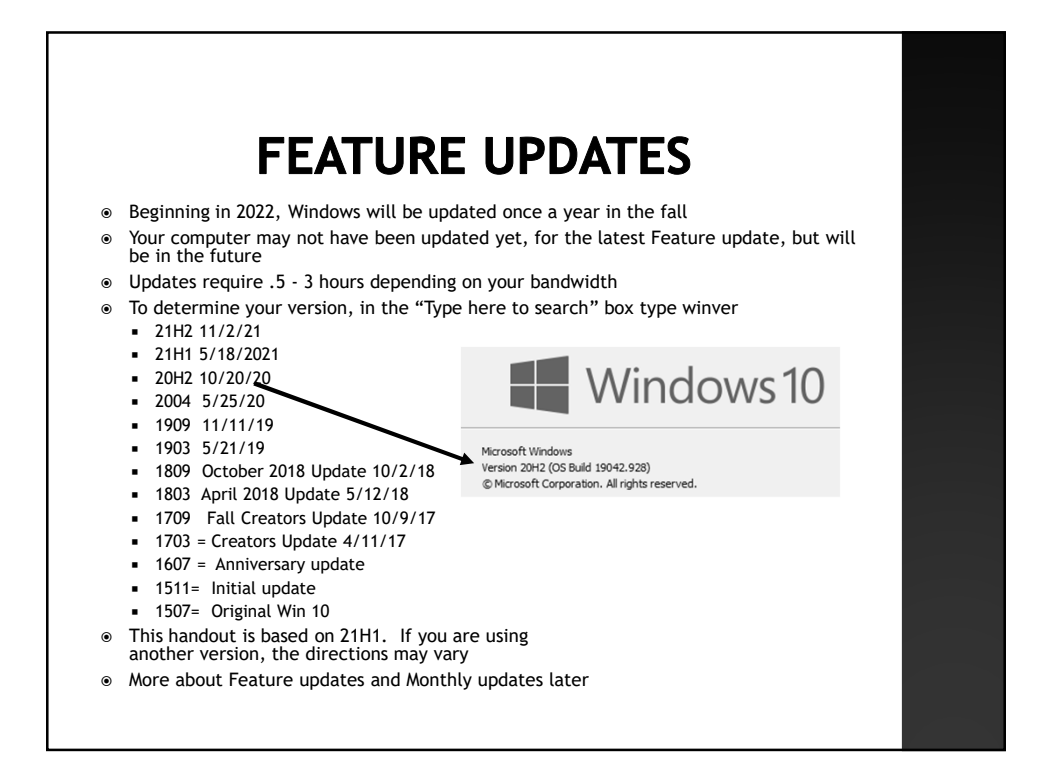

### **SWIPING AND TOUCH GESTURES**

Click with mouse is same as tap with finger. Right click with mouse is same as press and hold with finger. Drag with mouse is same as move finger across screen

For more about swiping, see:

https://support.microsoft.com/enus/instantanswers/1ea771fa-a9ee-4a43-97f8 e2a1242e28ac/touchpad-gestures-for-windows-10

For more about touch gestures, see https://winaero.com/blog/list-touch-gestures-windows-10/

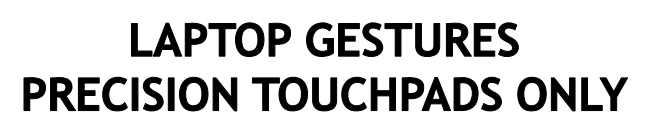

- $\circ$  Some newer laptops have a "Precision Touchpad," first introduced in 2013. These touchpads meet strict MS standards, and are more capable than normal touchpads
- Choose: Settings, Devices, Touchpad. If your laptop has a Precision Touchpad, it will say so near the top of the screen. See this article for further directions. http://www.techrepublic.com/article/how-to-take-advantageof-windows-10s-precision-touchpad-gestures/
- New improved settings are available for Precision Touchpads. See http://www.windowscentral.com/how-customize-precisiontouchpad-settings-windows-10-creators-update
- Laptops with Precision Touchpads offer some special touchpad gestures that are described here http://www.howtogeek.com/227073/how-to-use-and-configurewindows-10%E2%80%99s-gestures-on-a-laptop-touchpad/
- Gestures like pinch-to-zoom and two-finger-panning work on your laptop's touchpad just like they work on a touchscreen.

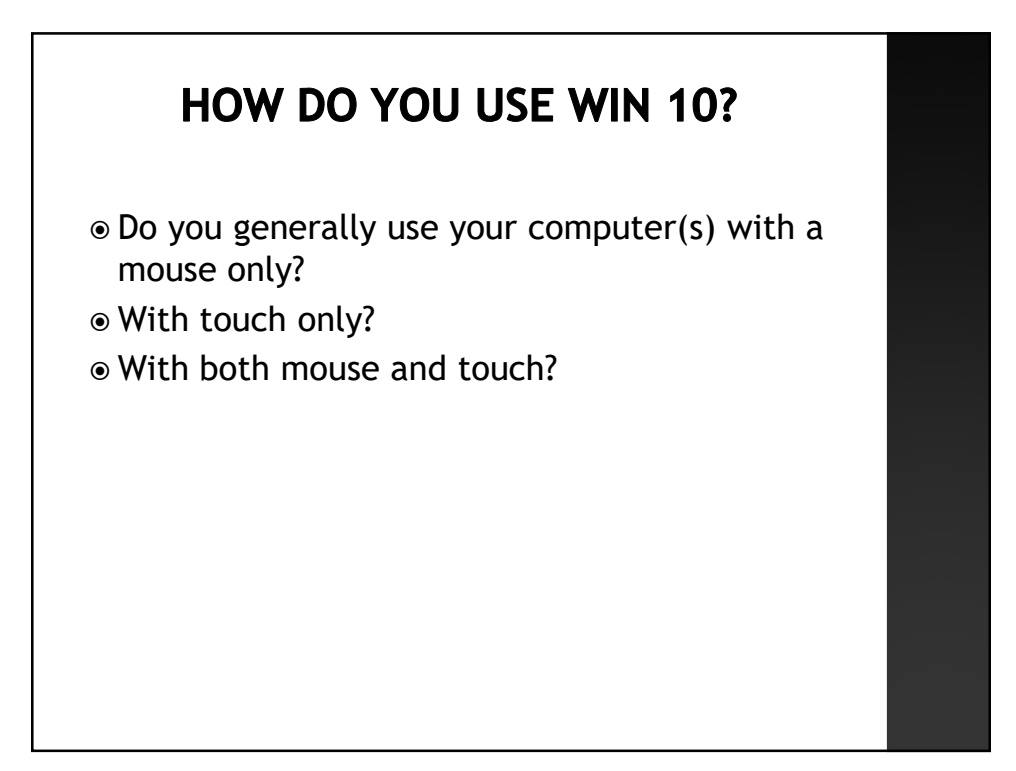

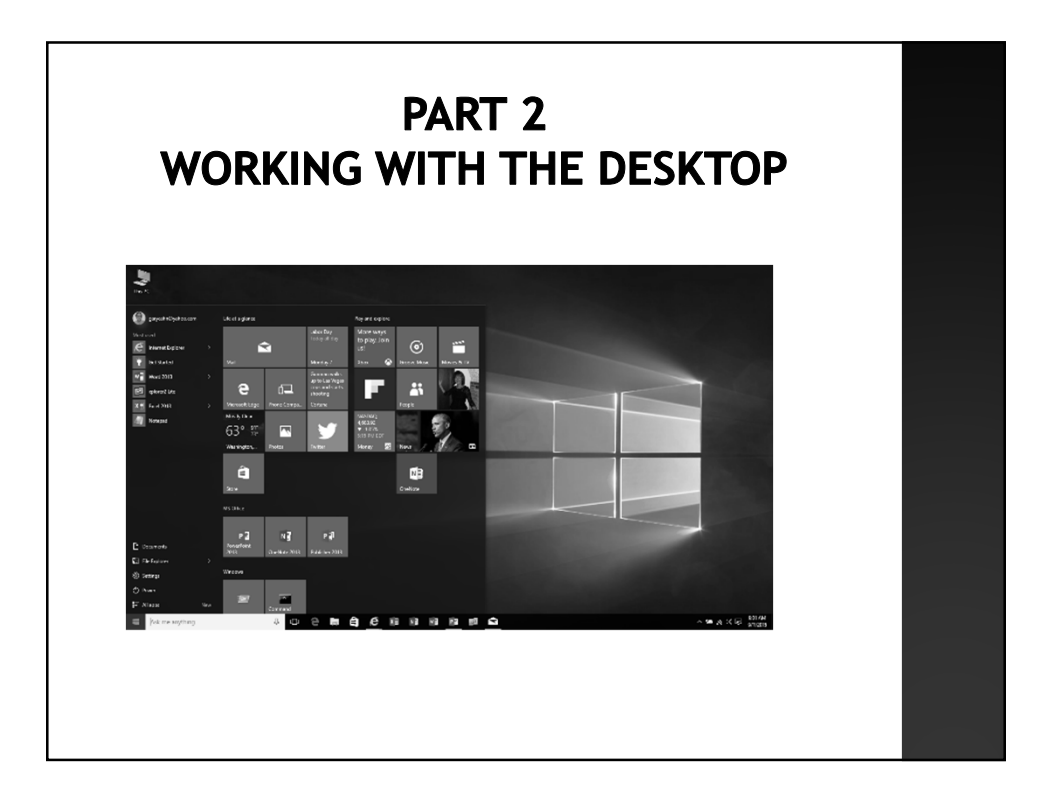

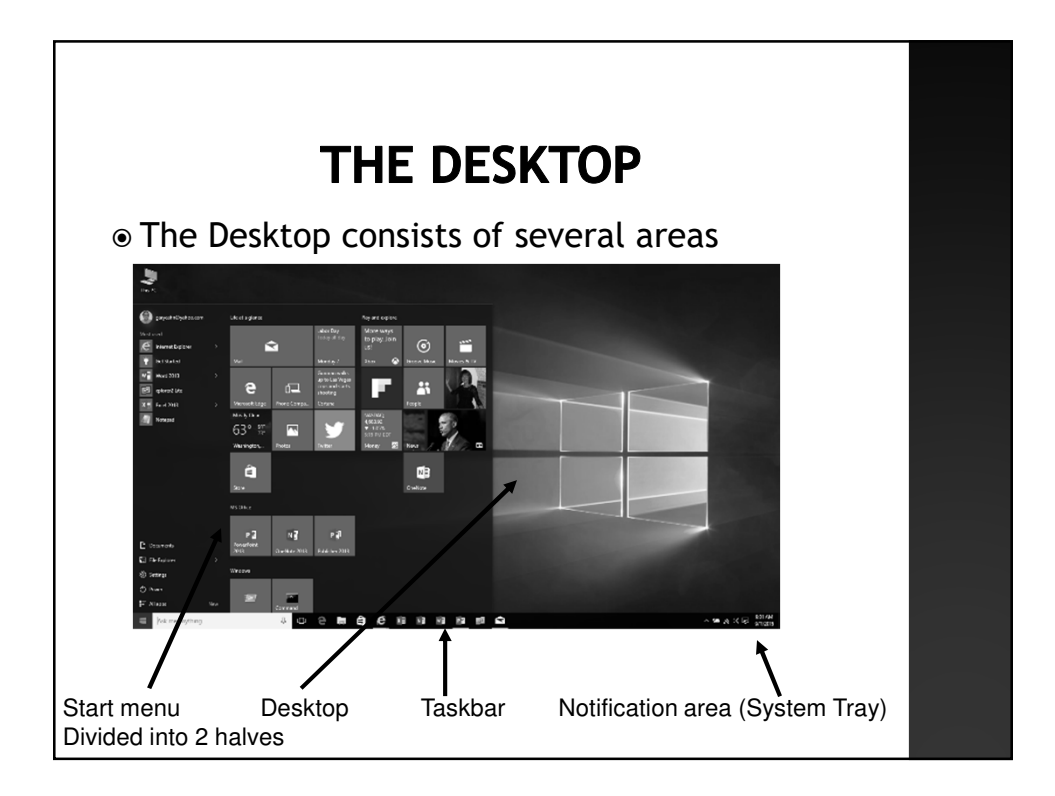

# **TERMINOLOGY**

- There are now two types of Programs (Apps)
	- Type A Obtained from bricks & mortar store or online stores. Latter may be shipped to you or downloaded.
	- Type B Obtained from the Microsoft Store
- Microsoft has given these two types of Apps multiple names over the years, and you may see them referred to by any of the following:
	- Type A: Programs, Apps, Desktop Applications. I'll call them Desktop Applications (D.A.)
	- Type B: Metro Apps, Modern Apps, Windows Store Apps, Windows Apps, Universal Apps, Universal Windows Apps, Universal Windows Program (UWP). I'll call them Universal Apps (U.A)

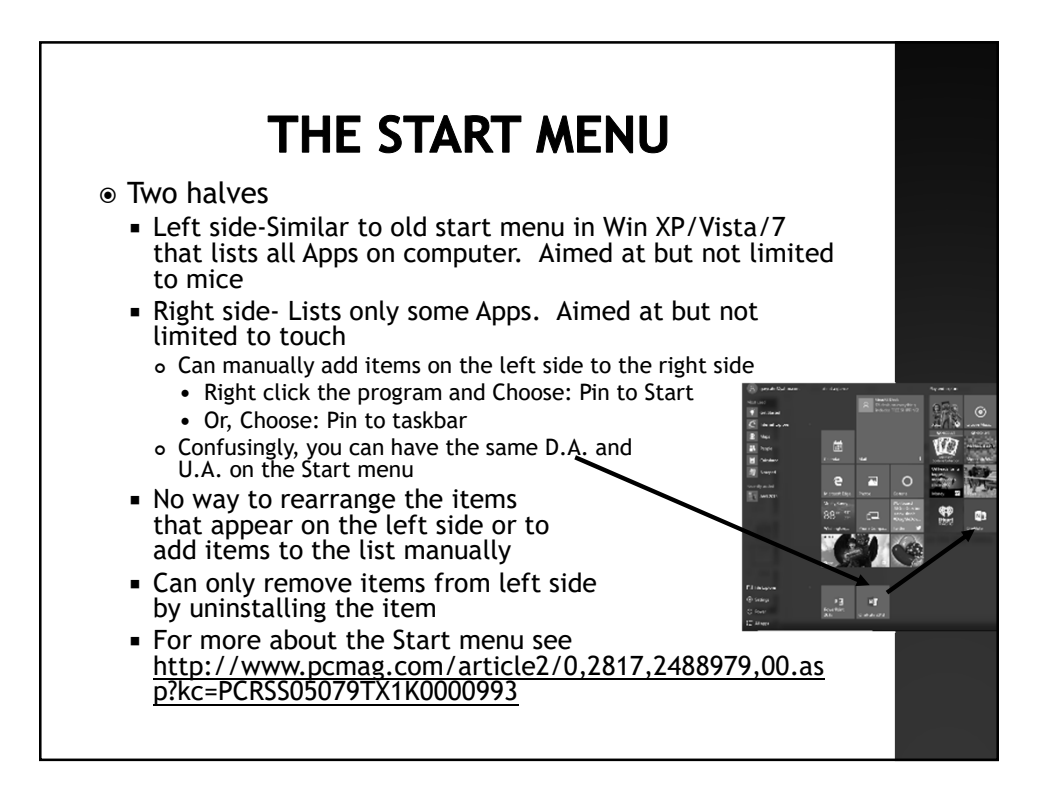

#### **DESKTOP APPS VS UNIVERSAL APPS**

- The left side of Start Menu is optimized for mouse
- The right side of Start Menu, is optimized for touch
- U.A. are Universal and will work on any device running Win 10 including a computer or tablet, and will operate roughly the same on both of them
- U.A. are generally free or cost < \$10
- D.A. general cost \$20 \$600
- You can use mouse or touch (**assuming you have a touchscreen**) with either type of App
- Opening/closing both types of apps with a mouse is unchanged from old versions of Windows
- To open a U.A. with touch, tap it
- To close a U.A. with touch, press and hold the top edge of the screen and drag down until app disappears, or simply drag the App to the bottom of the screen. Or choose: Alt + F4. The Start menu will reappear when the App is closed.

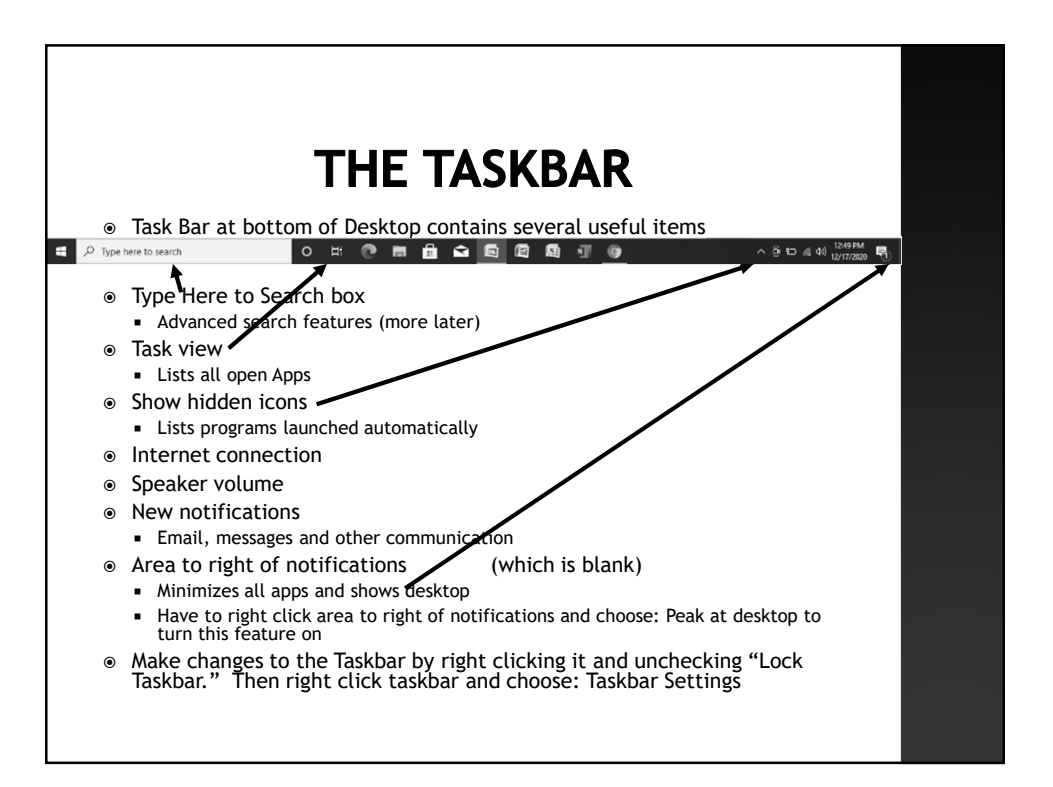

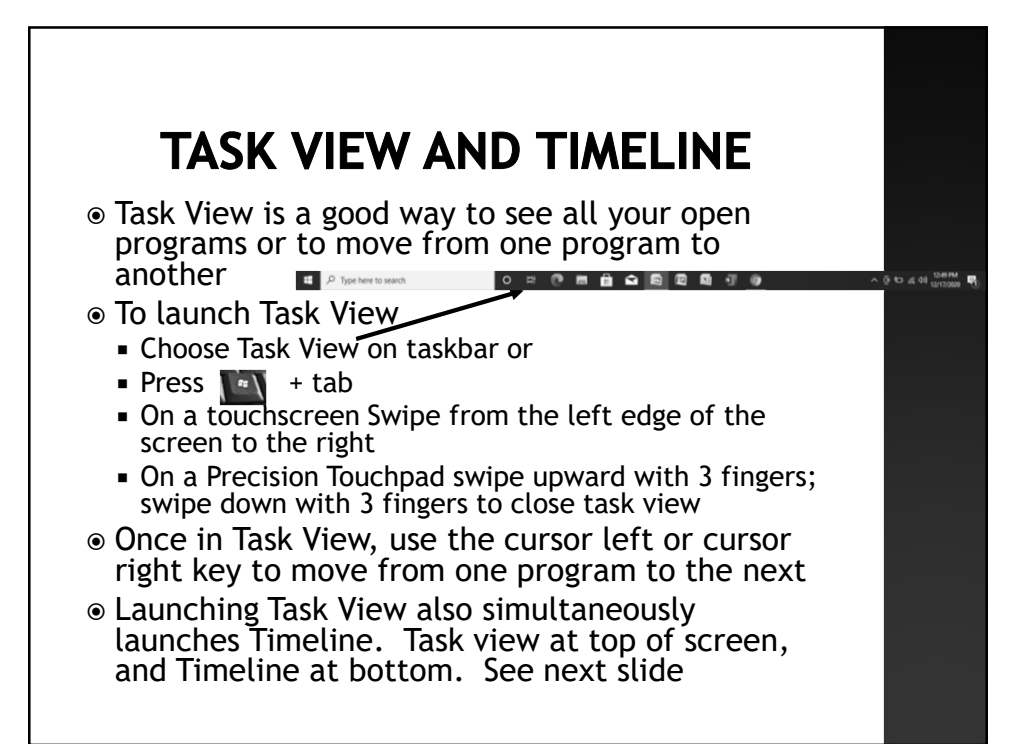

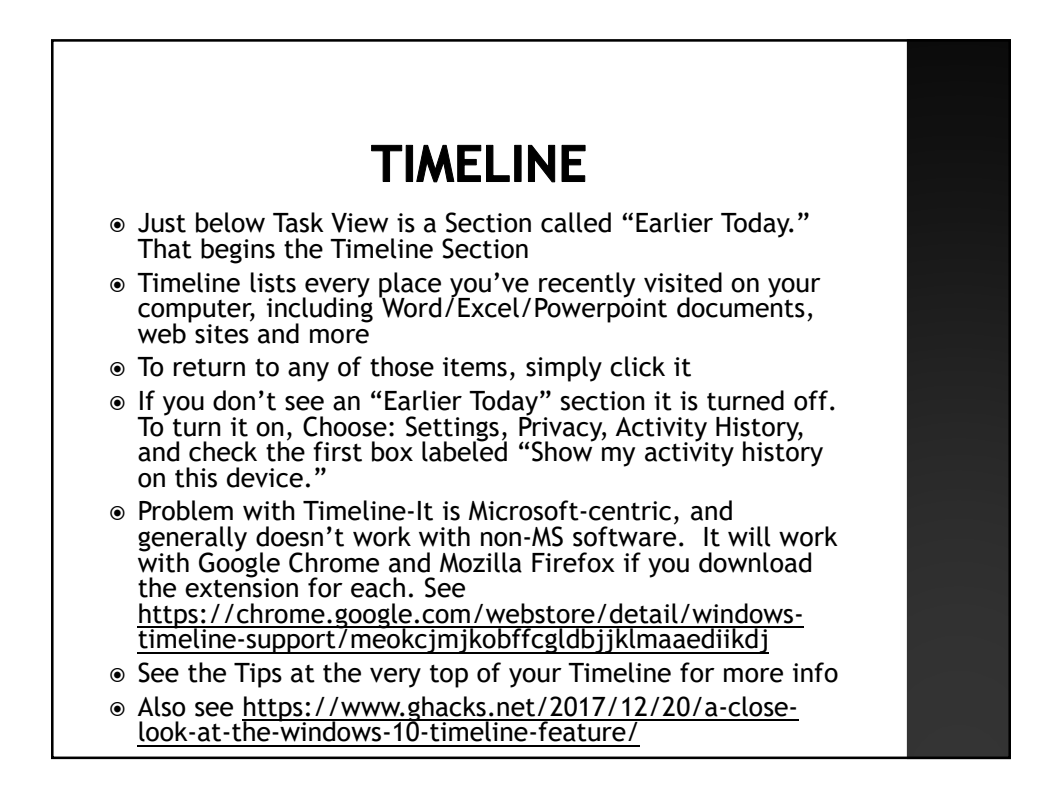

# **IF YOU ARE USING A TABLET TWO DIFFERENT MODES**

- Your computer can run in Desktop mode or Tablet mode. (Tablet mode is gone in Win 11)
- Devices without a physical keyboard typically start in Tablet Mode, designed to be touch-friendly
- Has a different look from Desktop mode
- To temporarily switch between Tablet mode and Desktop mode, Choose: Notifications (in bottom right corner) and then Choose: Tablet mode (in bottom right corner)
- To permanently switch between Tablet mode and Desktop mode, Choose: Start, Settings (in lower left corner), System, Tablet mode. Change "When I sign in" to tablet mode or desktop mode
- $\circ$  See next page for Tablet Mode home screen

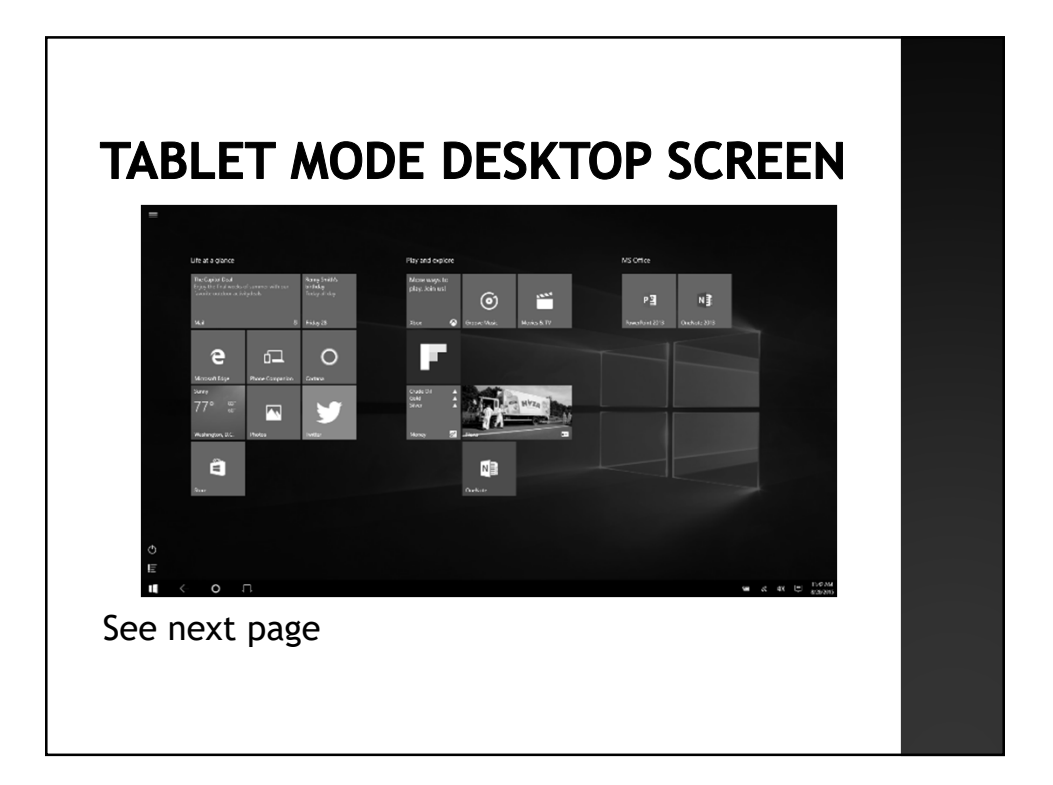

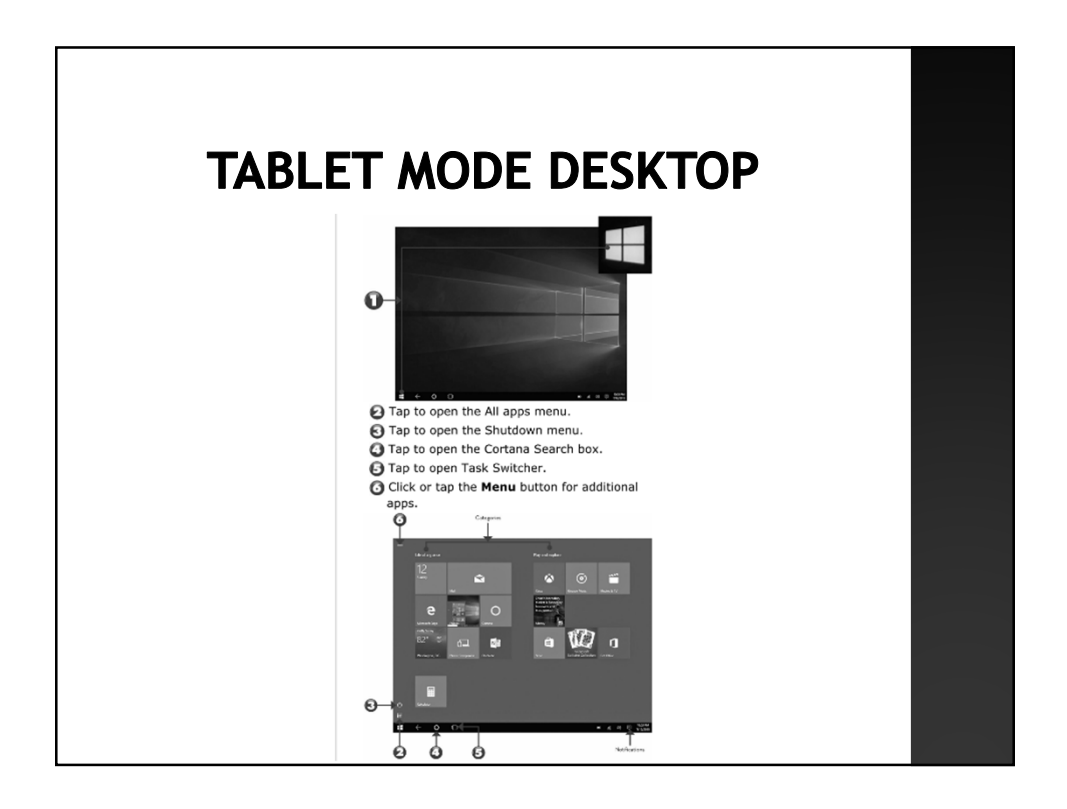

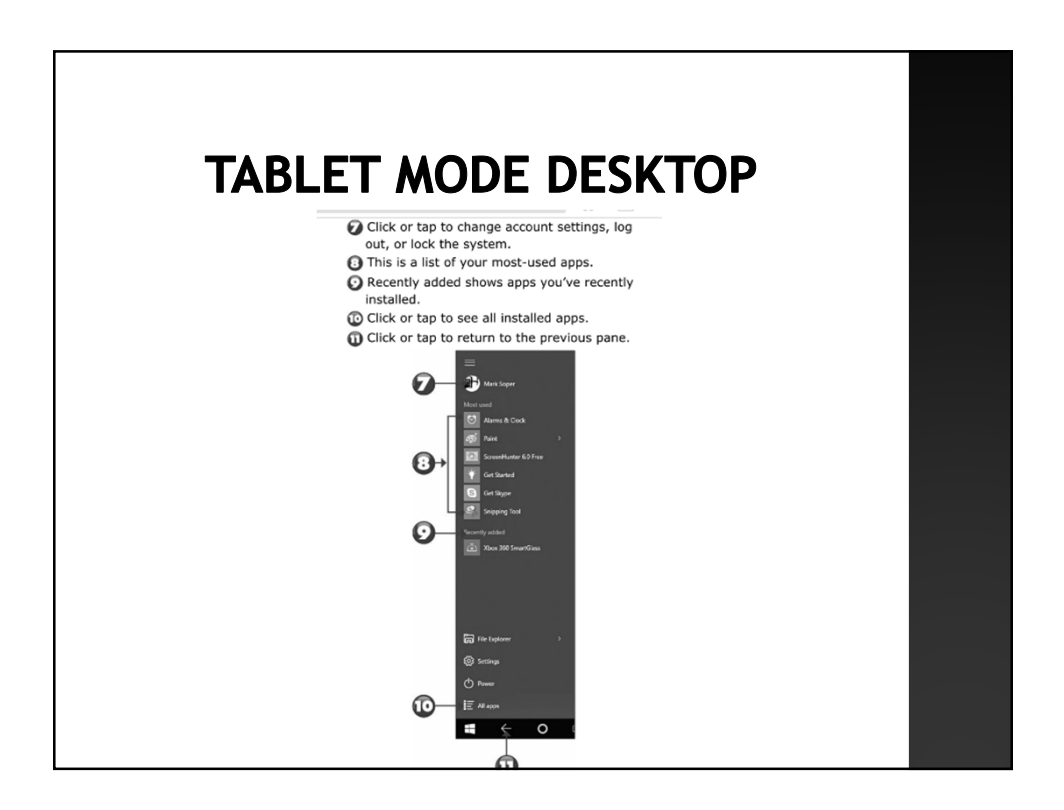

# **RESIZING THE RIGHT SIDE START MENU**

- You can shrink or expand the right side Start Menu both horizontally and vertically.
- Place your mouse on the top edge or right edge until the cursor becomes a two sided arrow.
- Click and hold and drag your mouse to enlarge/shrink
- Can make the right side Start Menu take up the full screen, but it will only show right side Apps. Good for tablet users.
	- Right click a blank area of the desktop and Choose: Personalize. On the left side, Choose: Start. Change "Use Start full screen" to On.

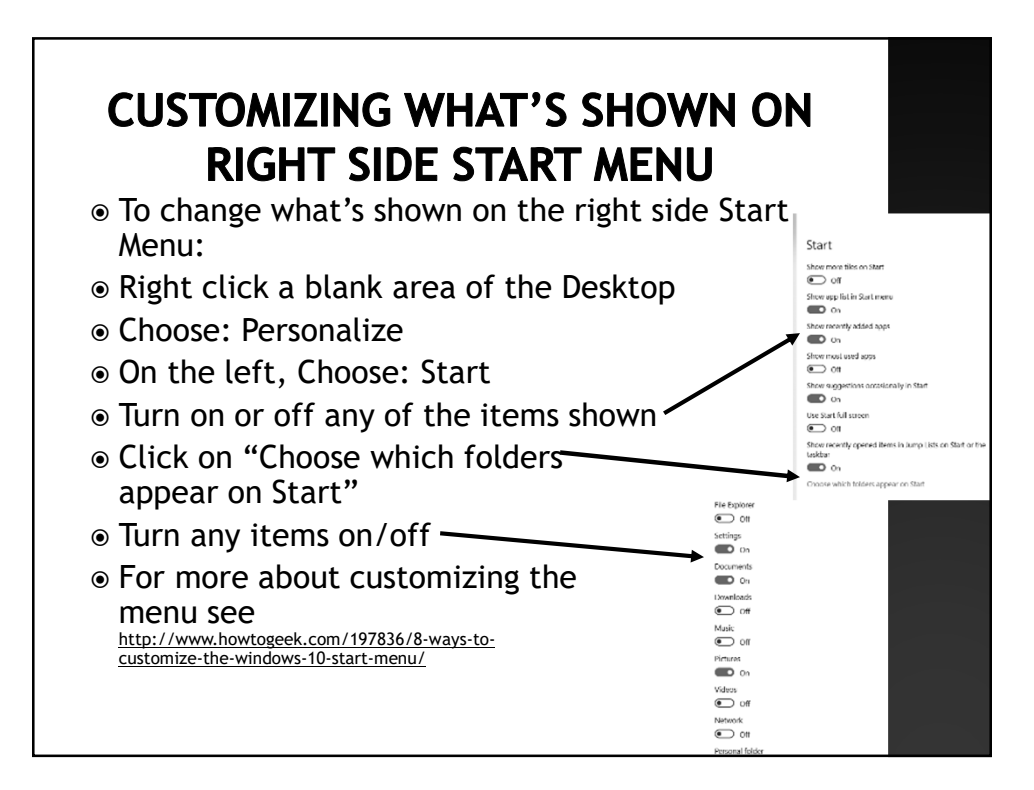

#### **RIGHT SIDE START MENU CHANGING THE SIZE OF A TILE** OR TURNING OFF LIVE UPDATES

- Some tiles come in as many as 4 sizes, and the size can be changed
	- Right click the tile or {swipe down on the tile} and choose one of the sizes such as "small" or "large"
	- Note: Some Live Tiles (see below) may cease to be live if made smaller
- $\circ$  Some Apps, e.g. Weather and news are live. To turn this feature off, right click the tile and choose: More, Turn Live Tile Off
- $\circ$  To reverse the process, Right click or {press and hold} the tile and choose: More, Turn Live Tile On
- Changing a Live Tile to smaller size may make it cease to be Live
- Making a Live Tile larger may give you more information, e.g. Weather
- Live Tiles have been removed in Win 11

## **RIGHT SIDE START MENU REORGANIZING**

- All the Apps on the right side of Start menu can be rearranged. Click and hold and drag the App to move it to another location
- Three default groups of Apps: Create, Play and Explore
- Can rename these groups
- Can name other groups
- Place your mouse on the name and click it to rename it

#### RIGHT SIDE START MENU **REMOVING APPS FROM THE START MENU OR FROM YOUR COMPUTER**

- Right click the App tile or {swipe down on the tile} and choose: Unpin from Start
	- This removes the App tile from the Start menu
	- Removing the App tile from the Start menu does not remove it from the computer
	- This process can be easily reversed
- To reverse the process:
	- Go to the left side menu and find the App. Right click it and Choose: Pin to Start
- To remove the App from your computer:
	- Choose: Settings
	- Choose: Apps, Apps and Features
	- $\odot$  Choose the App
	- Choose: Uninstall
	- Not all Apps can be uninstalled
	- It is much more difficult to reverse this process, because you must reinstall the software

#### **GENERAL COMMENTS ABOUT THE UNIVERSAL APPS**

- Universal Apps are often simpler than their Desktop App cousins, e.g. the Universal and free OneNote App is simpler than the paid version of OneNote designed to run on the Desktop
- The good news—Universal Apps are simpler
- The bad news—Universal Apps often offer much less functionality
- This is particularly true for the pre-installed Apps that Microsoft gives you such as Mail, People, Photos, etc. (More about this later)
- Don't be surprised if a feature that you took for granted in Win 7 or 8 no longer exists on one of the equivalent Universal Apps

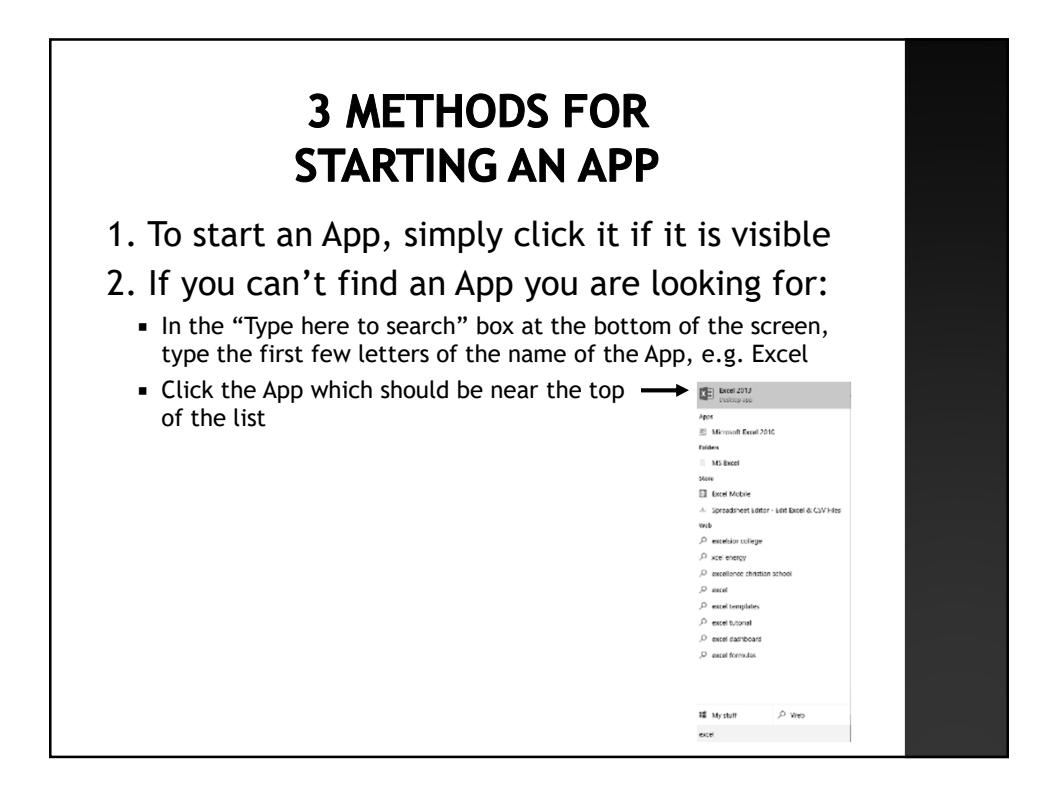

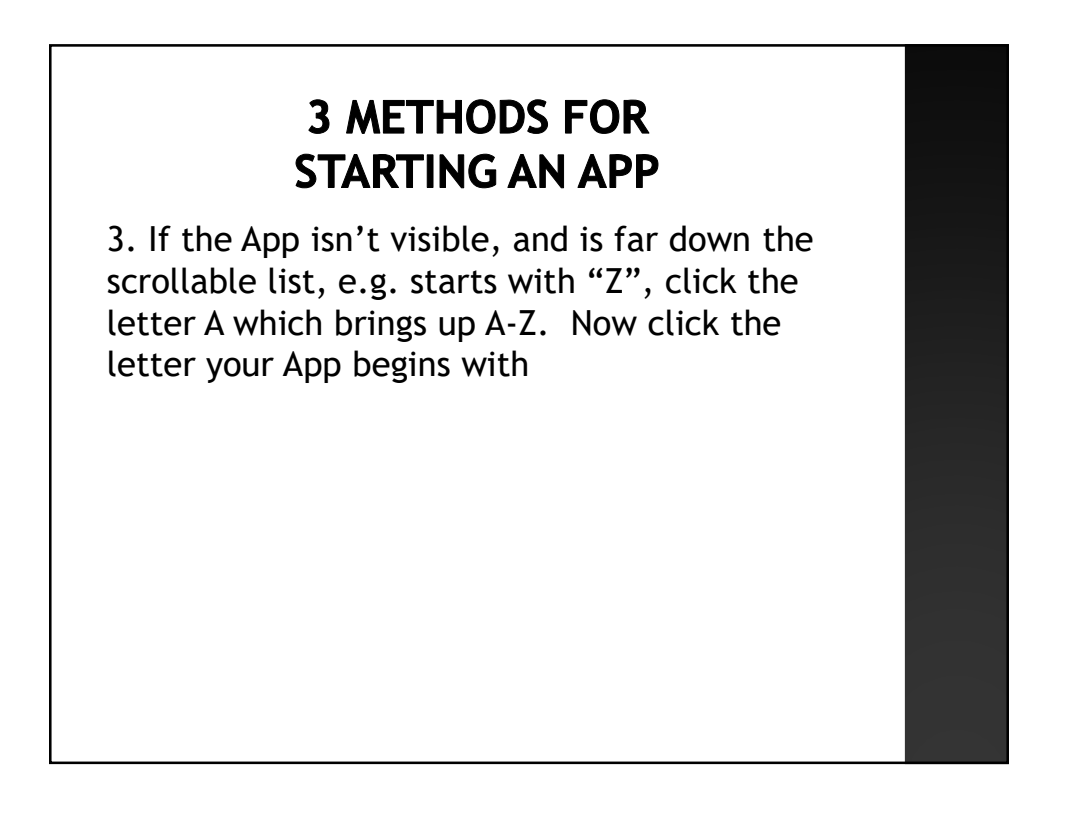

# PIN APPS TO DESKTOP TASKBAR

- You can pin an App to the Desktop taskbar
- Right click the App, Choose: More, Pin to **Taskbar**
- To reverse the process, go to the taskbar, right click the App, and Choose: Unpin from taskbar
- You can quick launch any App on the taskbar, e.g.  $\blacktriangleright$  +1 launches Chrome on this desktop because it is the  $1<sup>st</sup>$  icon shown, or just click it

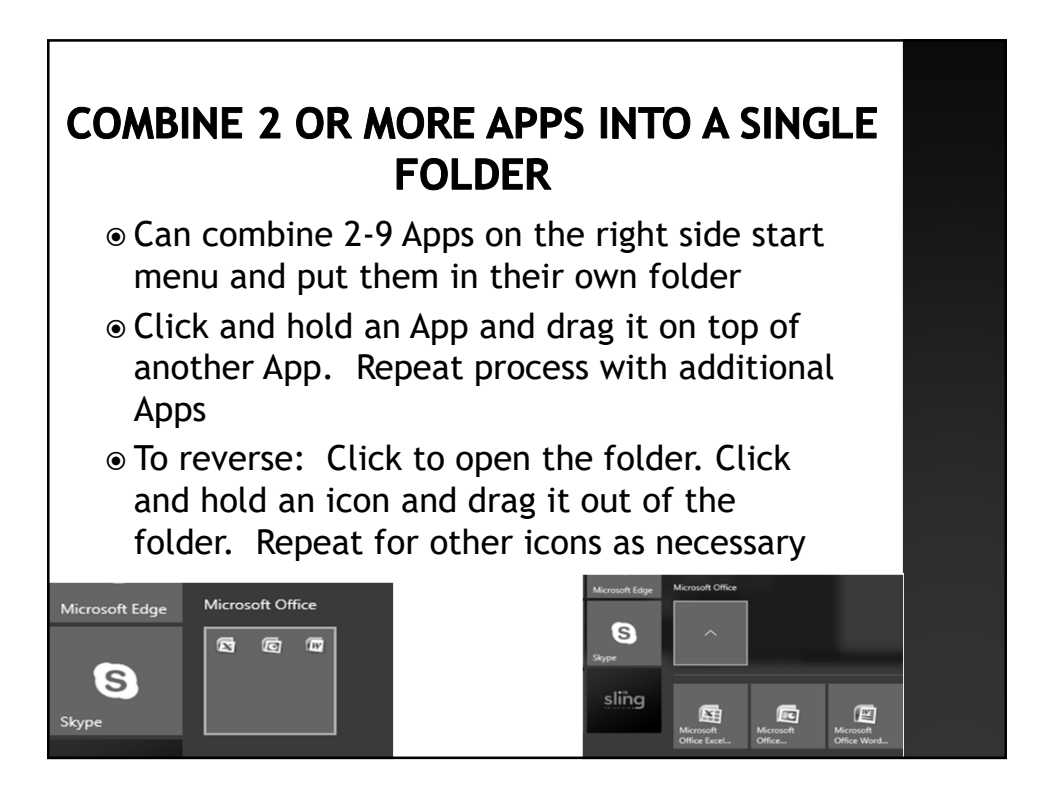

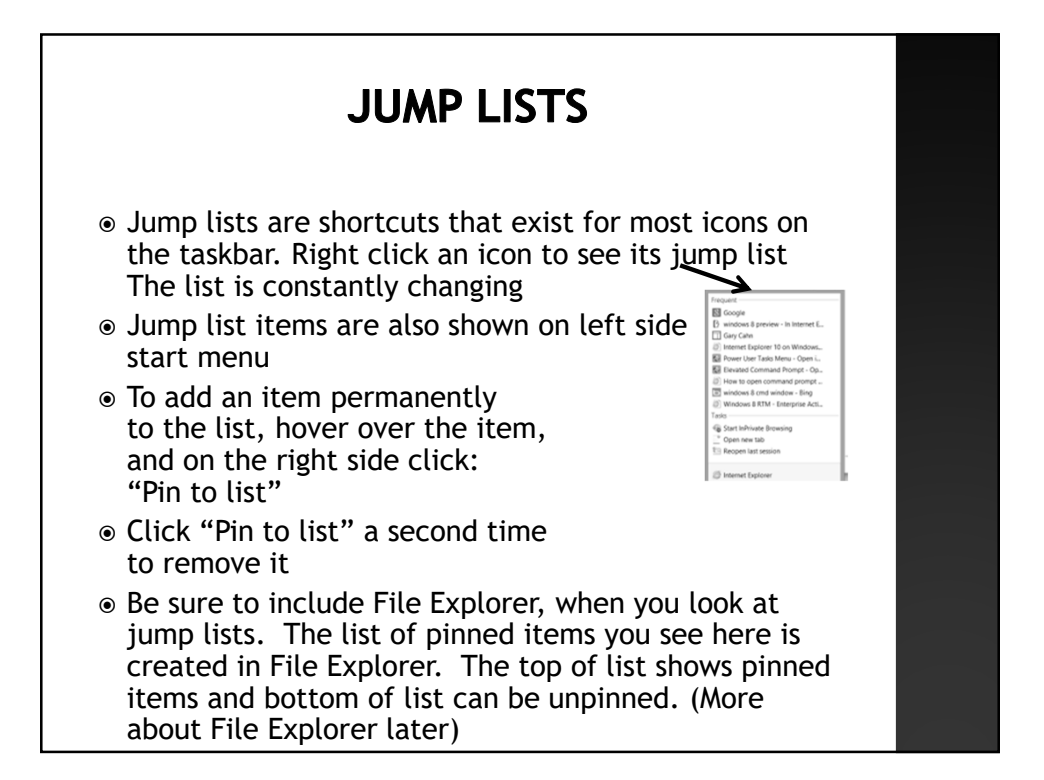

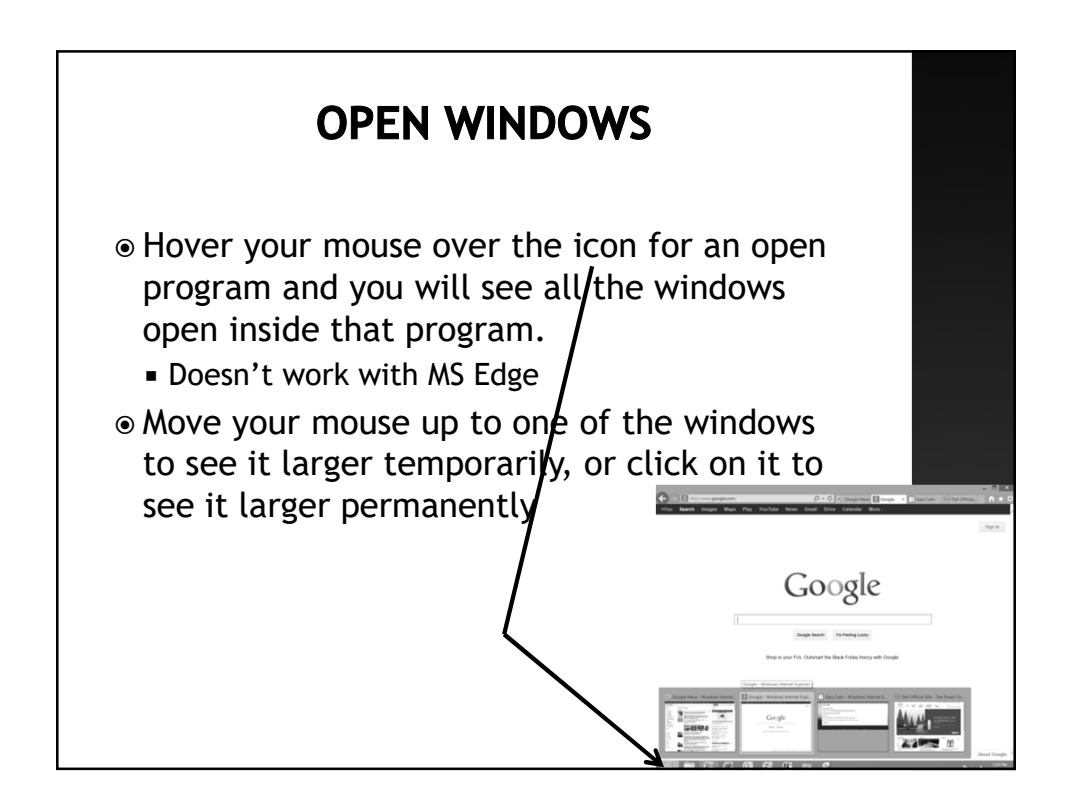

# FILL YOUR DESKTOP SCREEN WITH **2 OPEN PROGRAMS**

 To fill your screen with 2 open programs, click and hold the top of one program window, and drag it until your mouse touches the left side of the screen. You'll now see a miniaturized view  $\mathbf{q}$  any remaining programs you have open. Click any one of these and it will fill the other half of the screen.

FILL YOUR DESKTOP SCREEN WITH

**2 OPEN PROGRAMS** 

Figure 10 and the top of the property and the state of the state of the state of the state of the state of the state of the state of the state of the state of the state of the state of the state of the state of the state o

 $25.02$ 

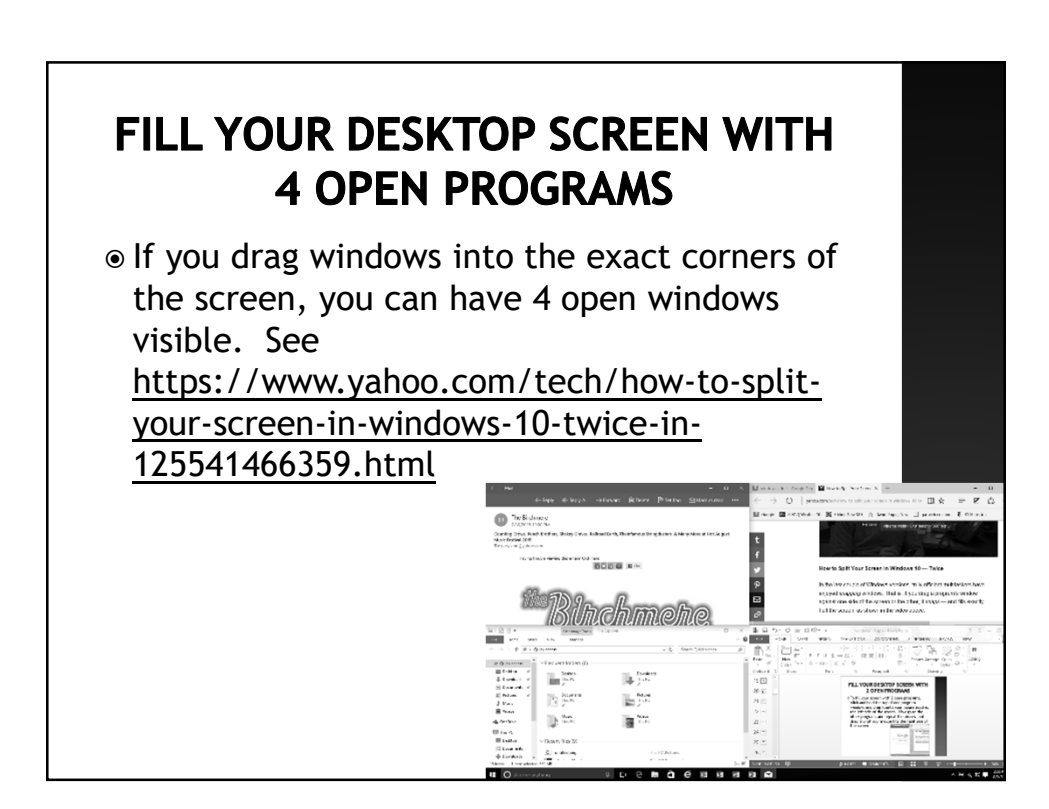

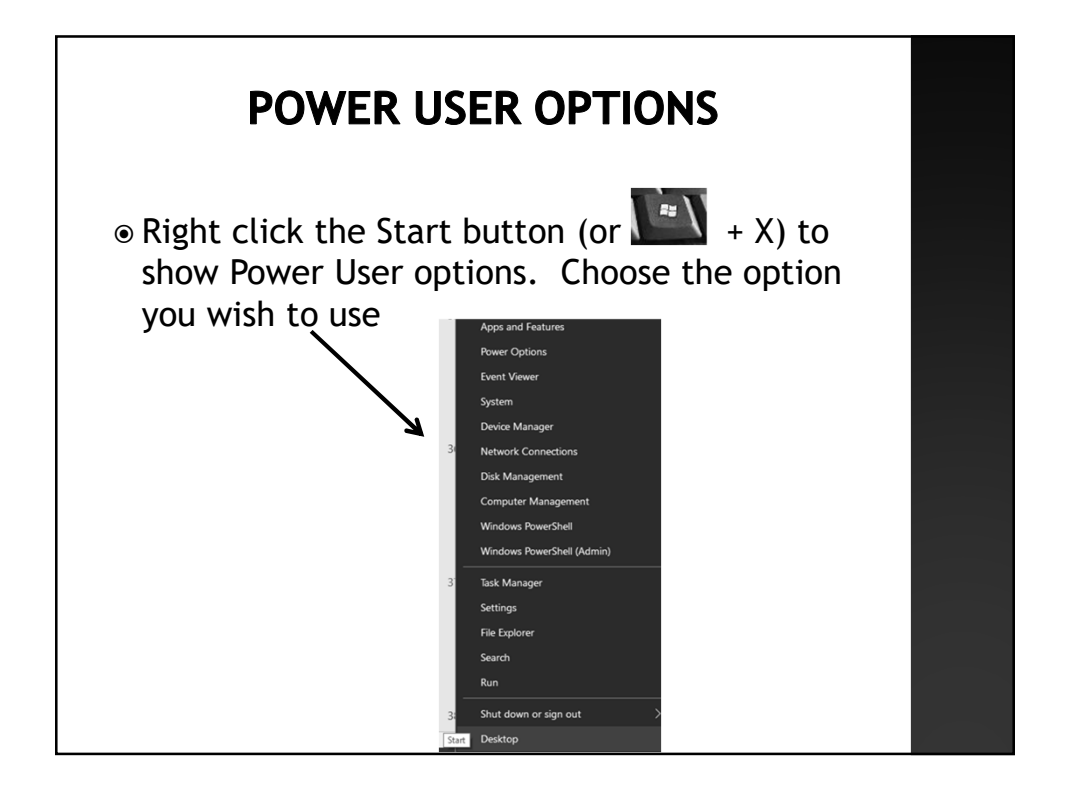

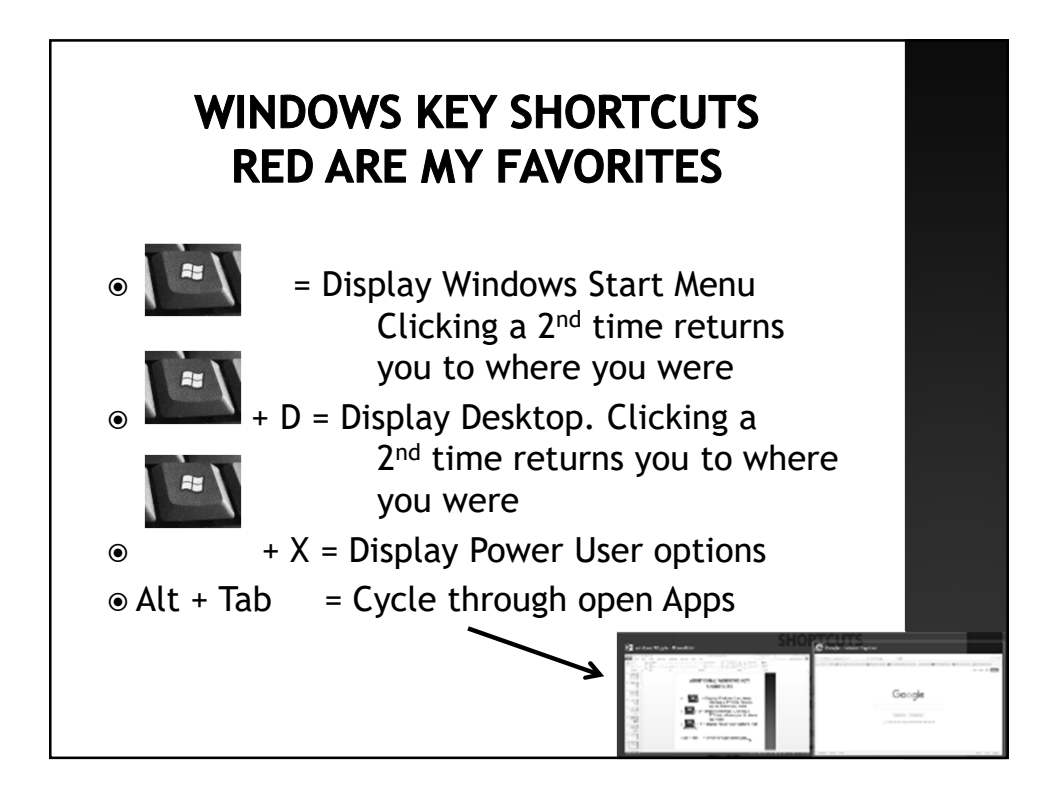

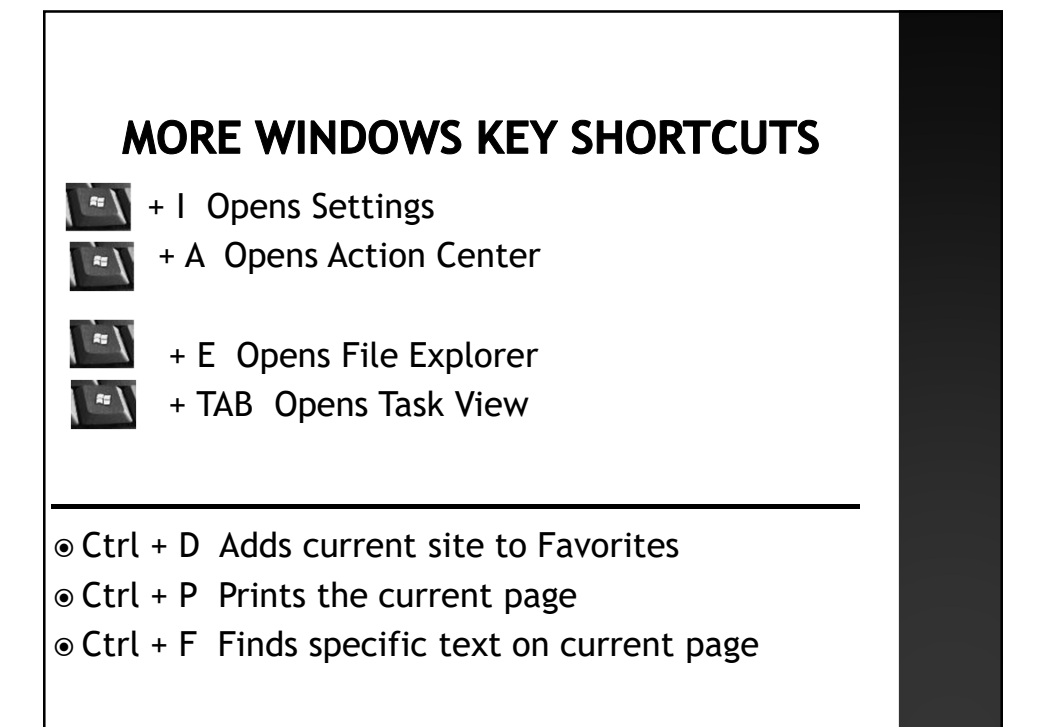

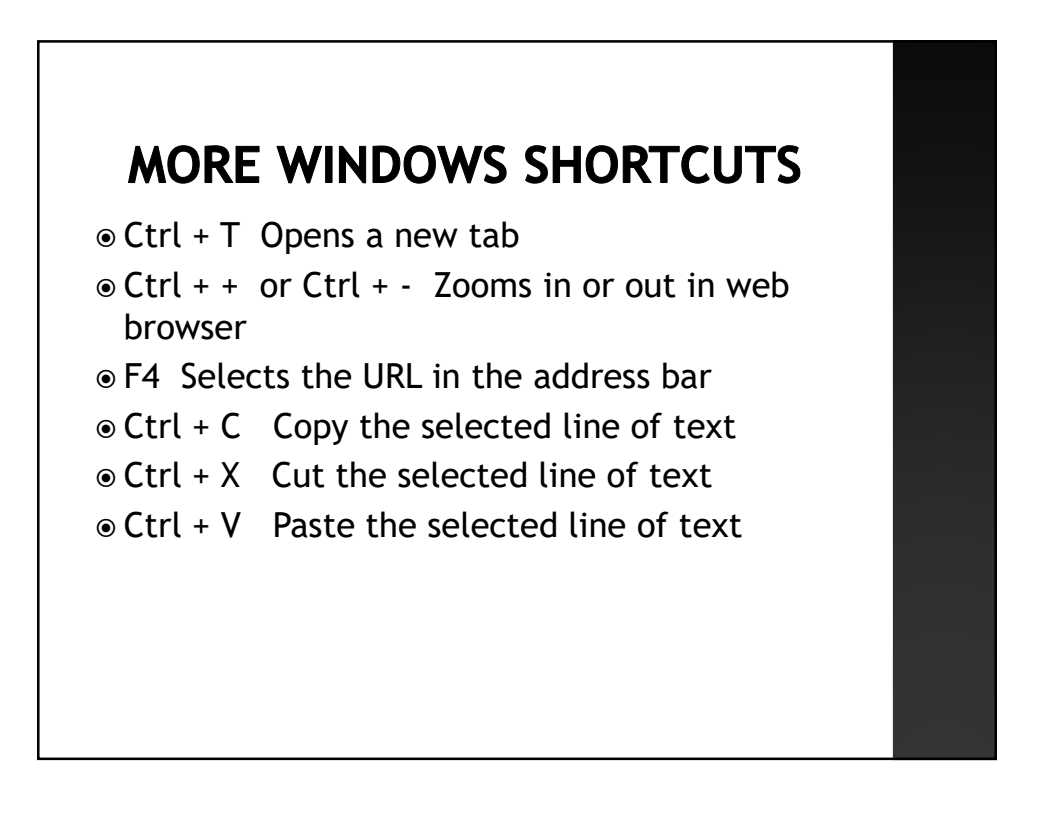

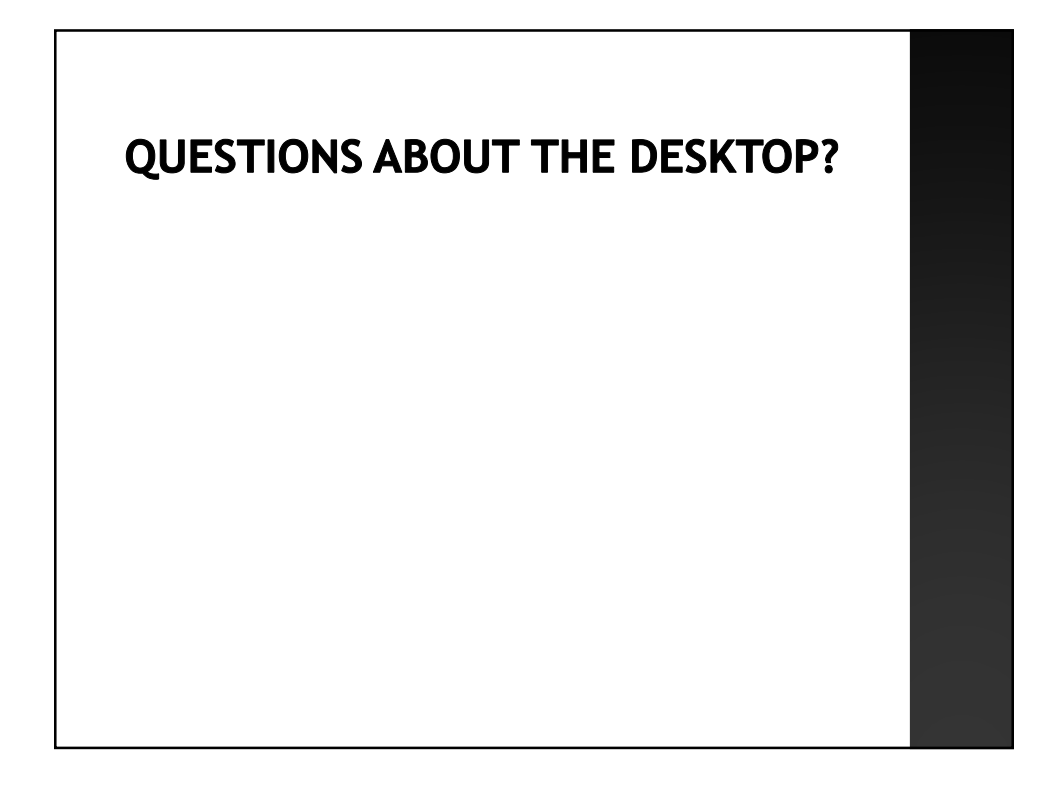

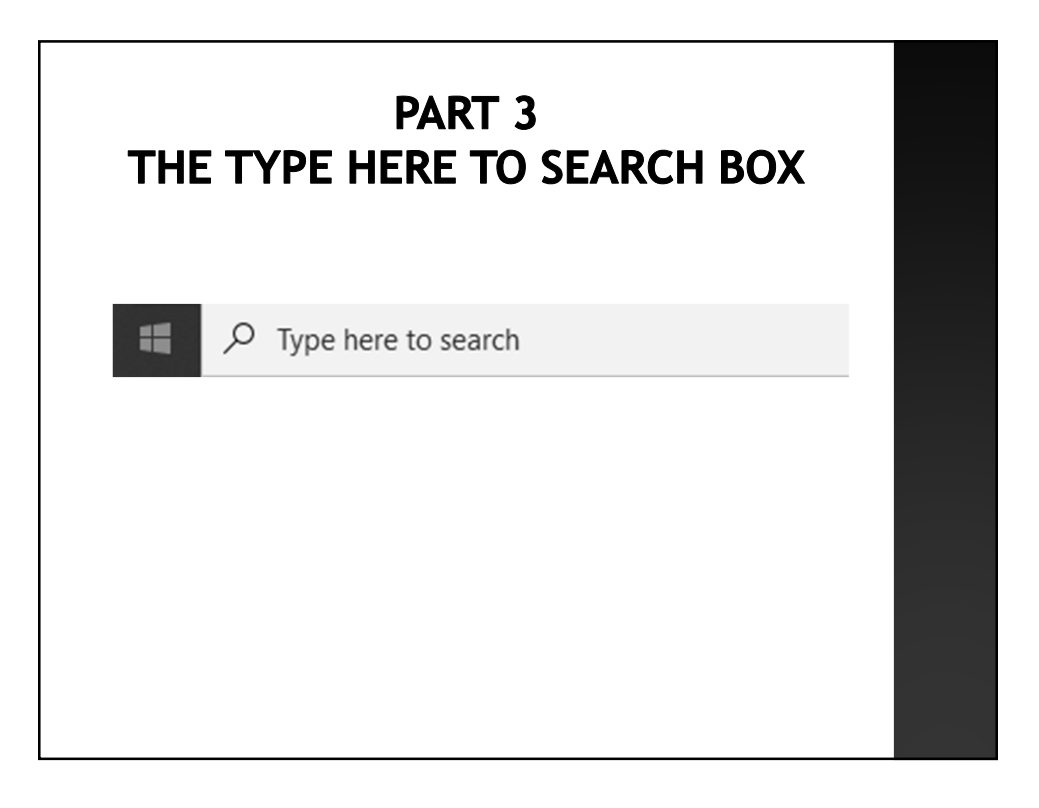

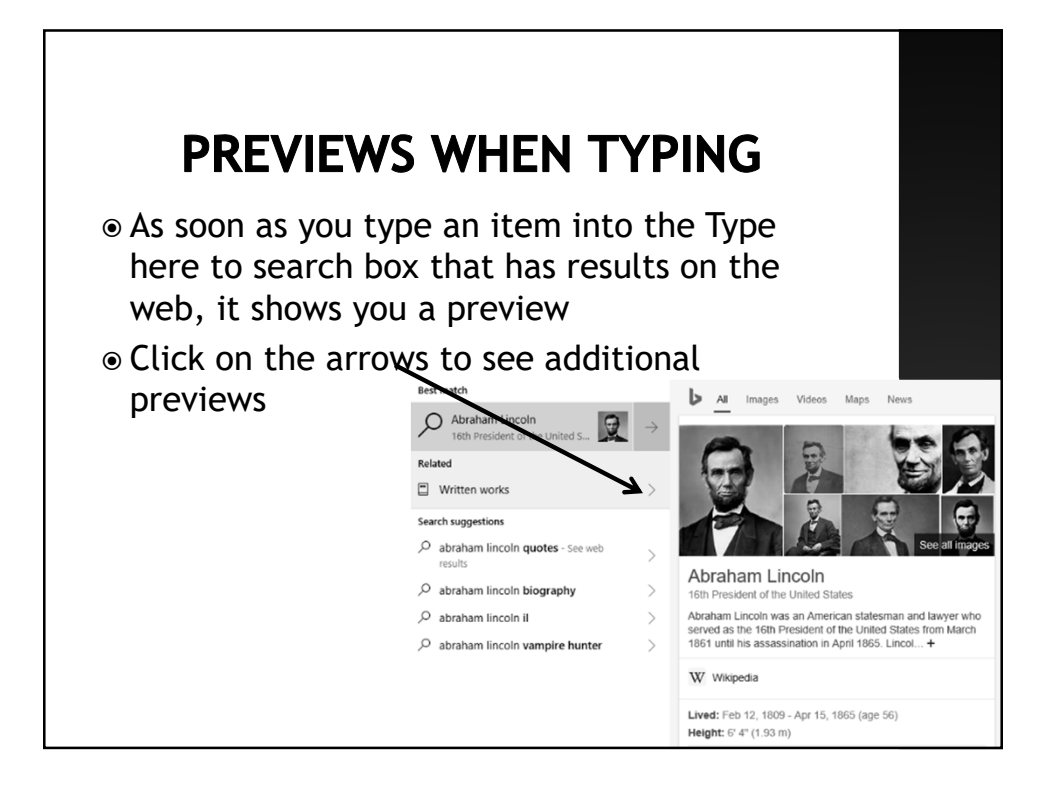

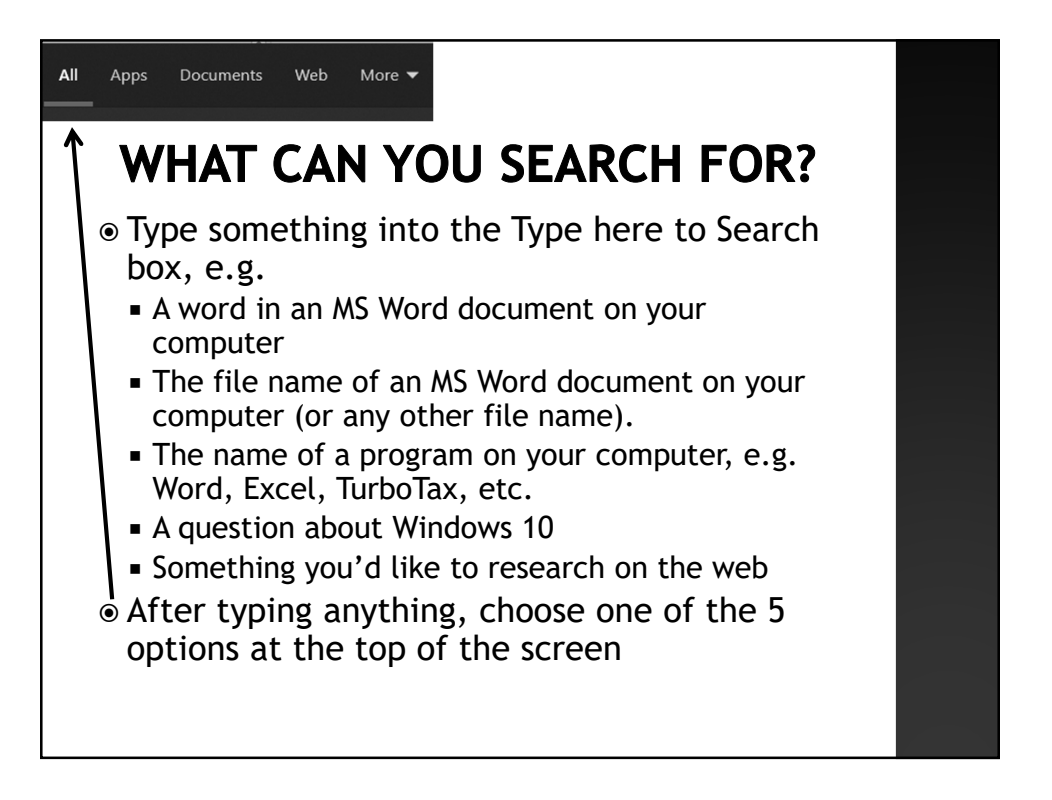

# **SEARCH EXAMPLES**

We will search for:

- The song named Nightshift by Greg Karukas on my computer
- A photo on my computer titled Monica.jpg
- A document with the word "magnifier" in it
- When the item is displayed, if you hover over it, you are shown which folder it is located in. Alternatively, click the right facing arrow
- $\bullet$  If you click it, the item is opened
- Occasionally you'll be told to go to file explorer

# **SEARCHING THE TYPE HERE TO SEARCH BOX**

- The items that the Type Here to Search box find on your computer are controlled by which folders are Indexed by Windows 10
- To see which folders are indexed by your computer, type "indexing options" in the Type here to Search box and then choose the first item on the results screen
- You will see specific folders that are included in the index and folders that are excluded
- You can modify this list as necessary
- For more about indexing see https://support.microsoft.com/enus/windows/search-indexing-in-windows-10-faqda061c83-af6b-095c-0f7a-4dfecda4d15a

# **TYPE HERE TO SEARCH BOX**

- By default, the index used by the Type Here To Search box only includes the titles of documents. It doesn't index the words inside the documents
- To include the words inside your documents:
	- In the type here to search box, type "indexing options"
	- Choose "indexing options" at the top of the screen
	- At the bottom of the screen choose: Advanced
	- At the top of the screen choose: file types, and at the bottom of the screen choose: Index properties and file contents so that its bullet is highlighted
	- Click "ok"
	- Windows 10 will begin to index all the words in your chosen folders

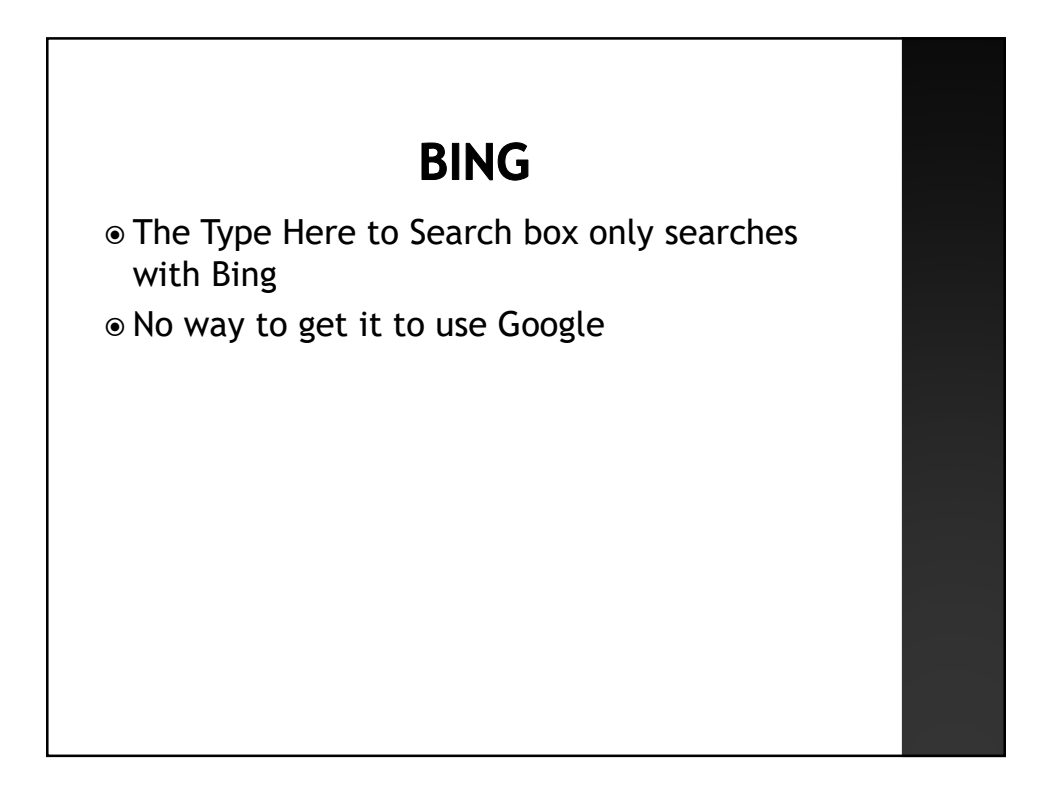

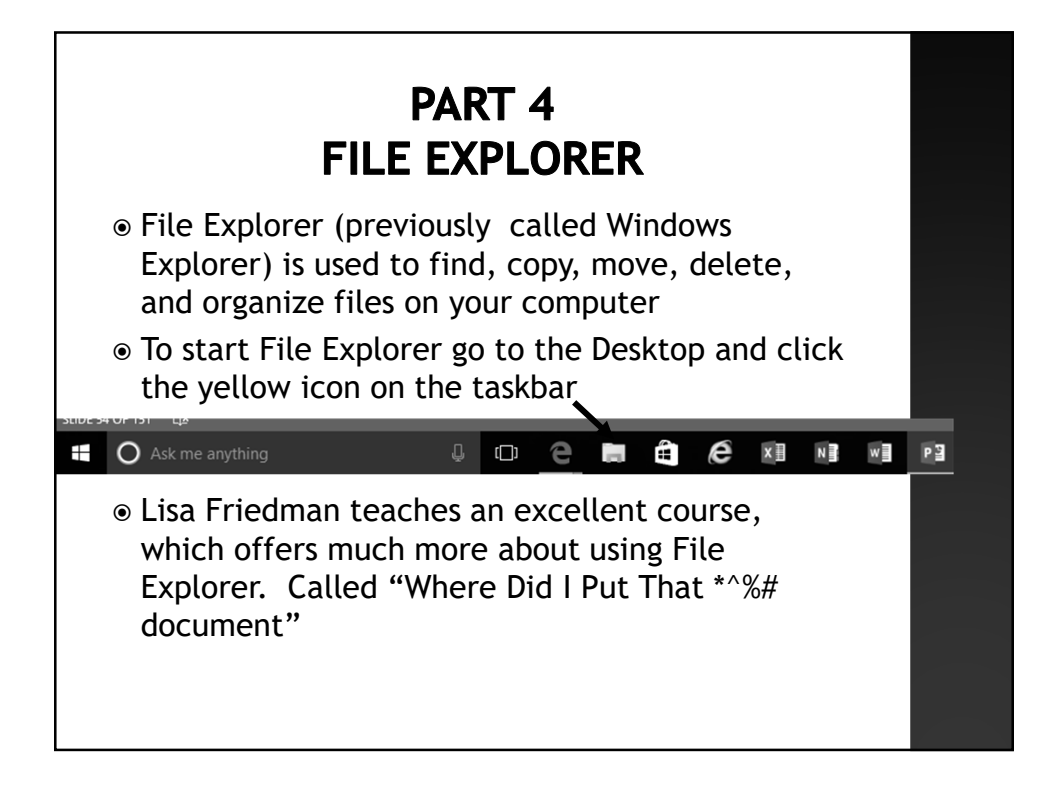

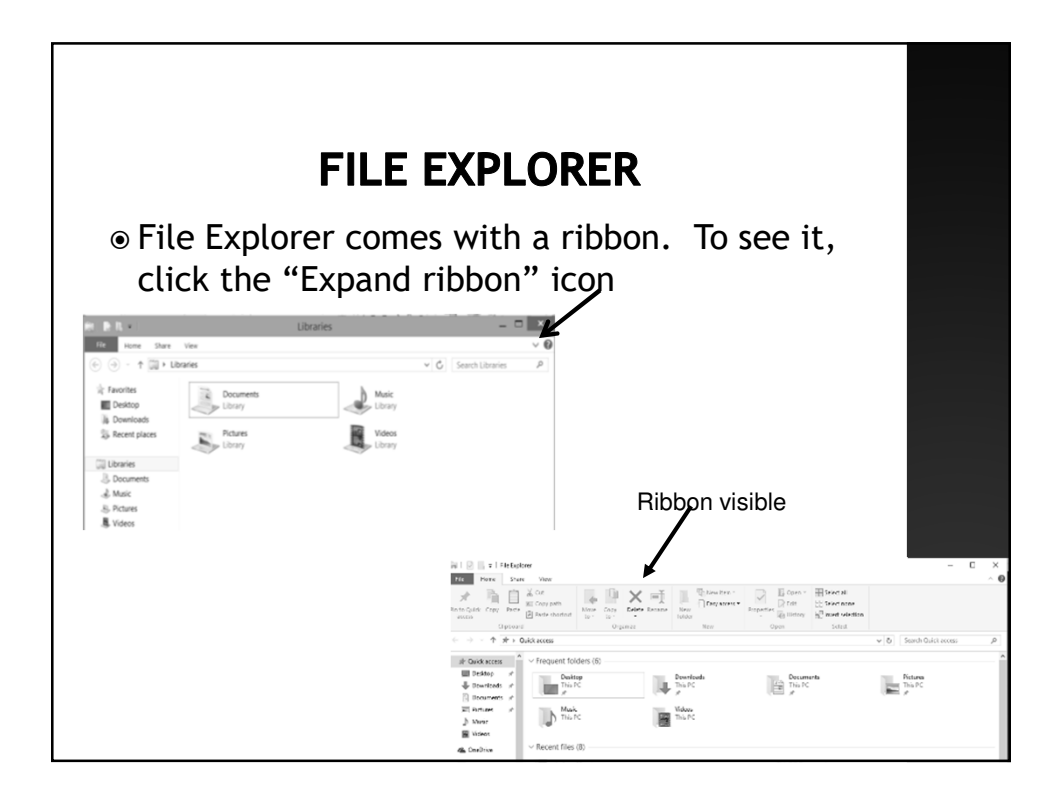

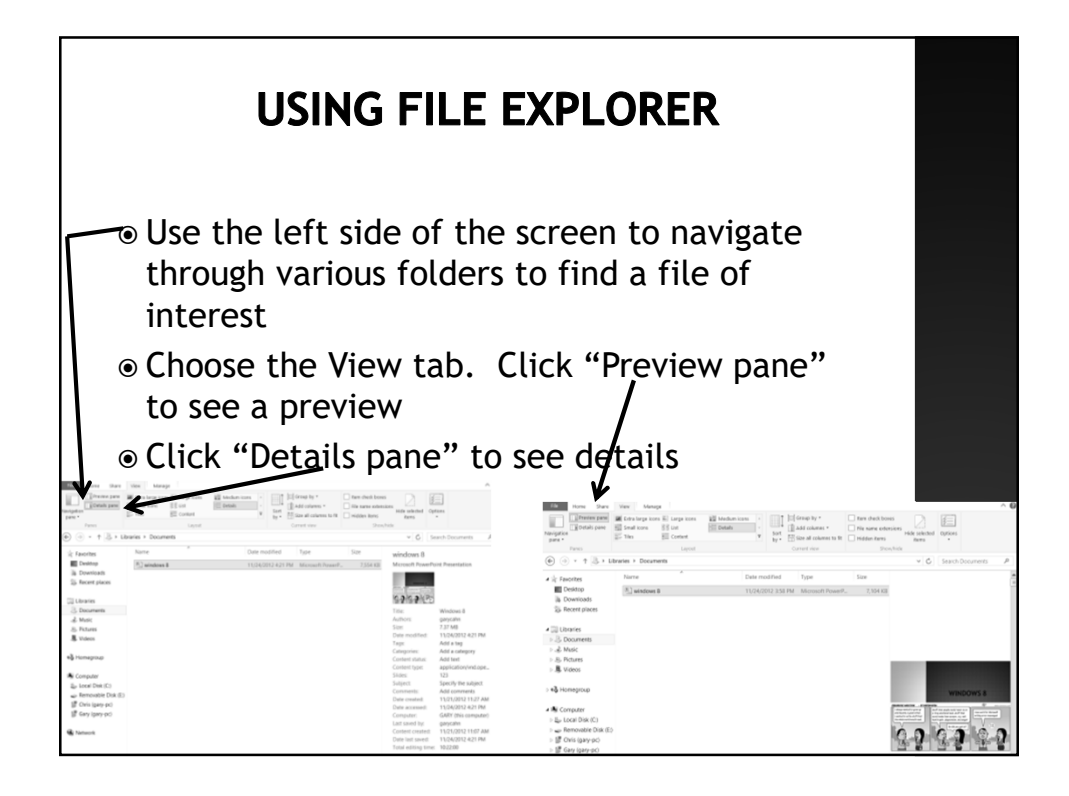

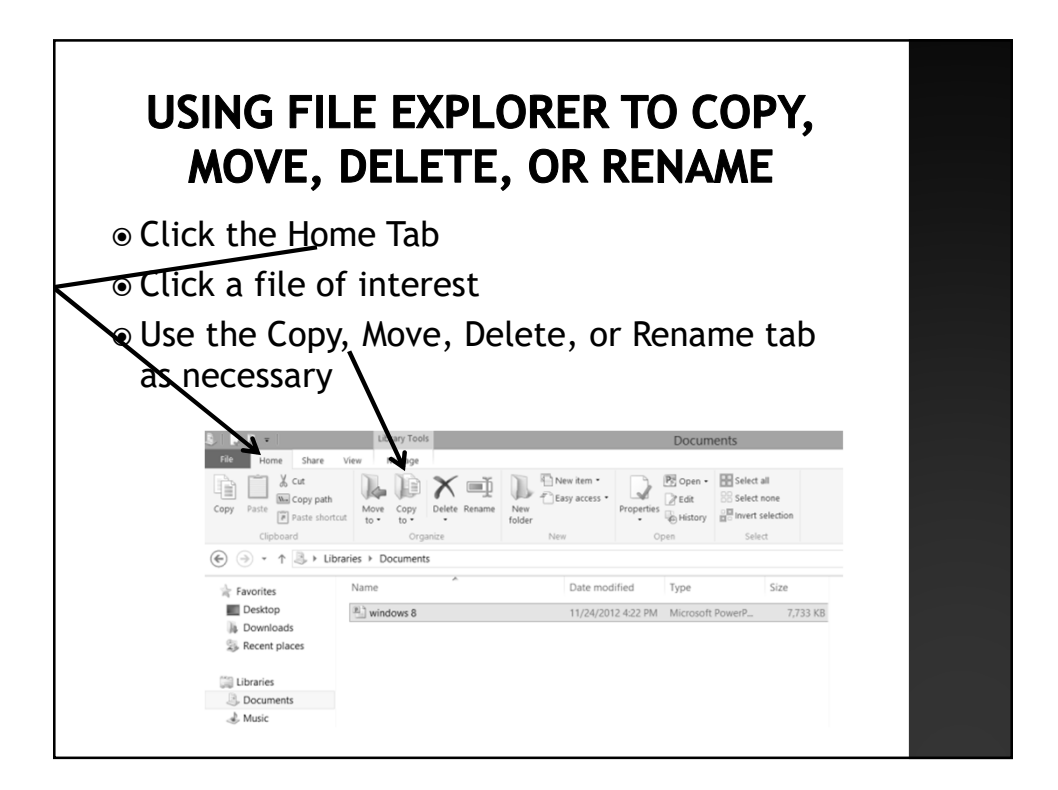

# **FILE EXPLORER DEFAULT VIEW**

- File Explorer defaults to show you folders/files in Quick Access
- Quick Access is a conglomeration of your most frequently accessed folders and files
- Quick Access changes as you use your computer
- You can add/delete folders from Quick Access. See http://windows.microsoft.com/en-us/windows-10/pinremove-and-customize-in-quick-access#v1h=tab01
- $\circ$  If you wish to see a different default view, e.g. My Docs instead of Quick Access, See http://www.pcworld.com/article/2968272/windows/howto-disable-windows-10-file-explorers-new-quick-accessview.html
- For more about Quick Access, see http://www.pcmag.com/news/352304/how-to-retrievefolders-files-with-windows-10-quick-access
- For more about File Explorer, see https://www.pcmag.com/news/10-tips-how-to-manageyour-files-with-windows-10s-file-explorer

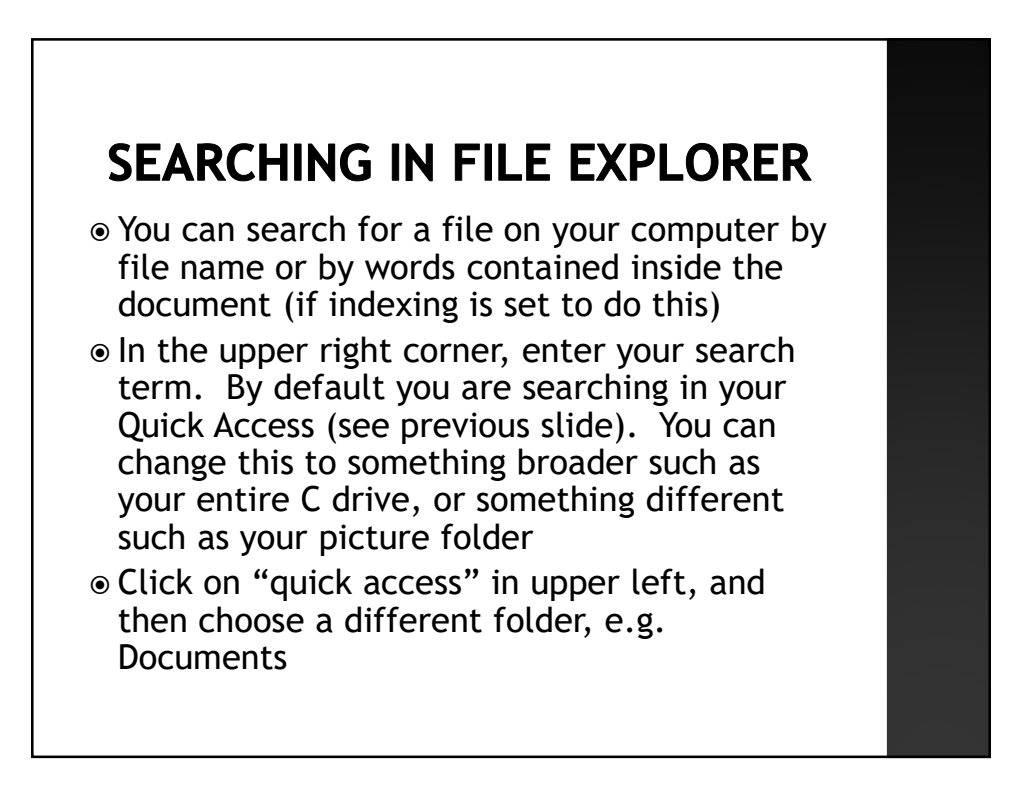

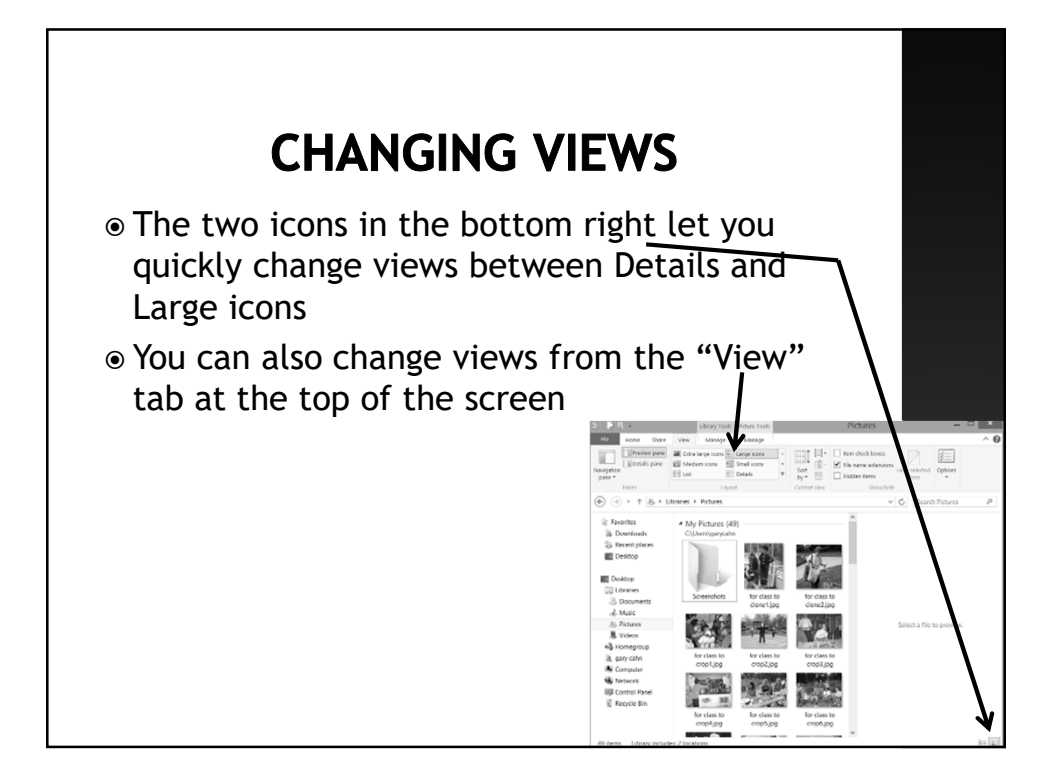

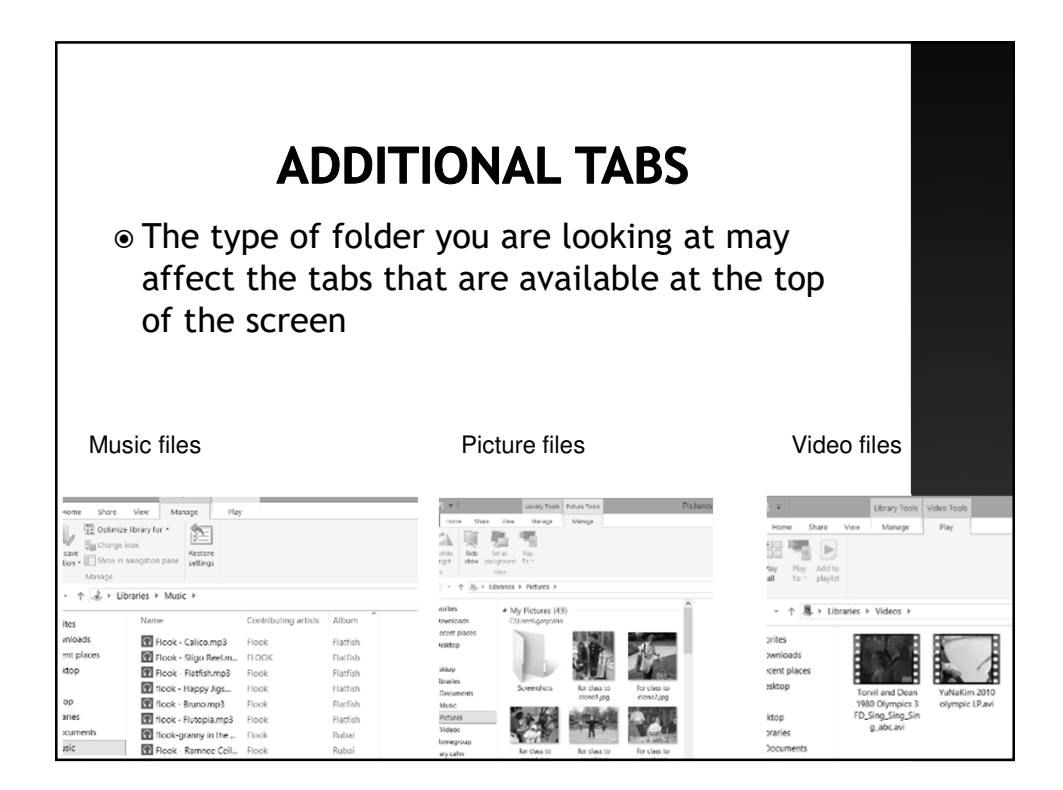

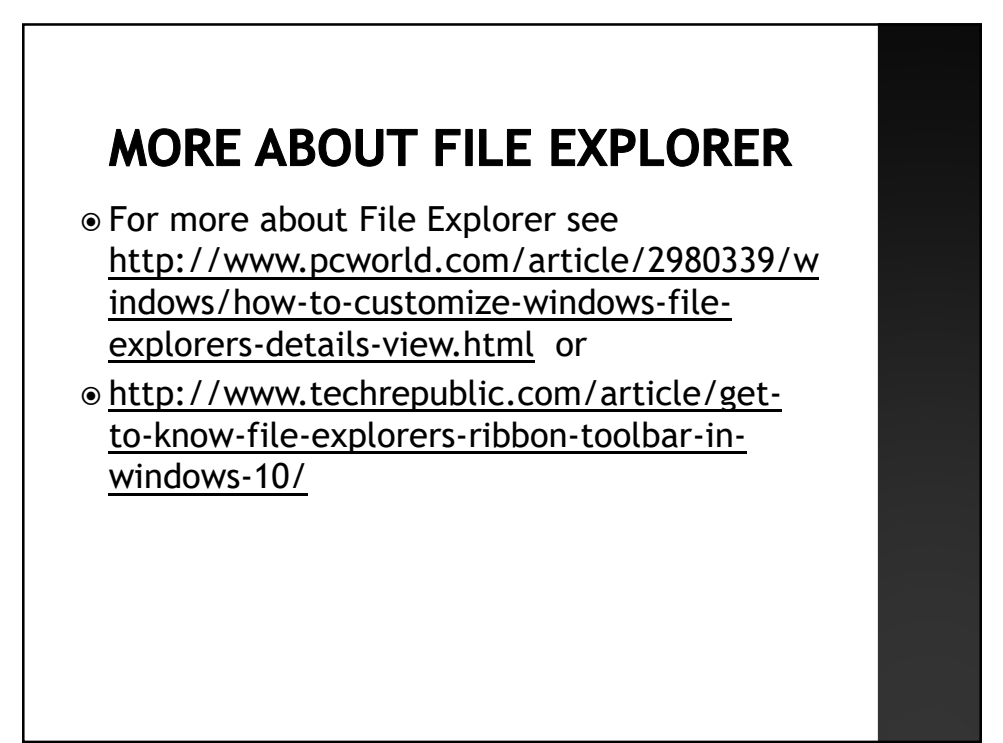

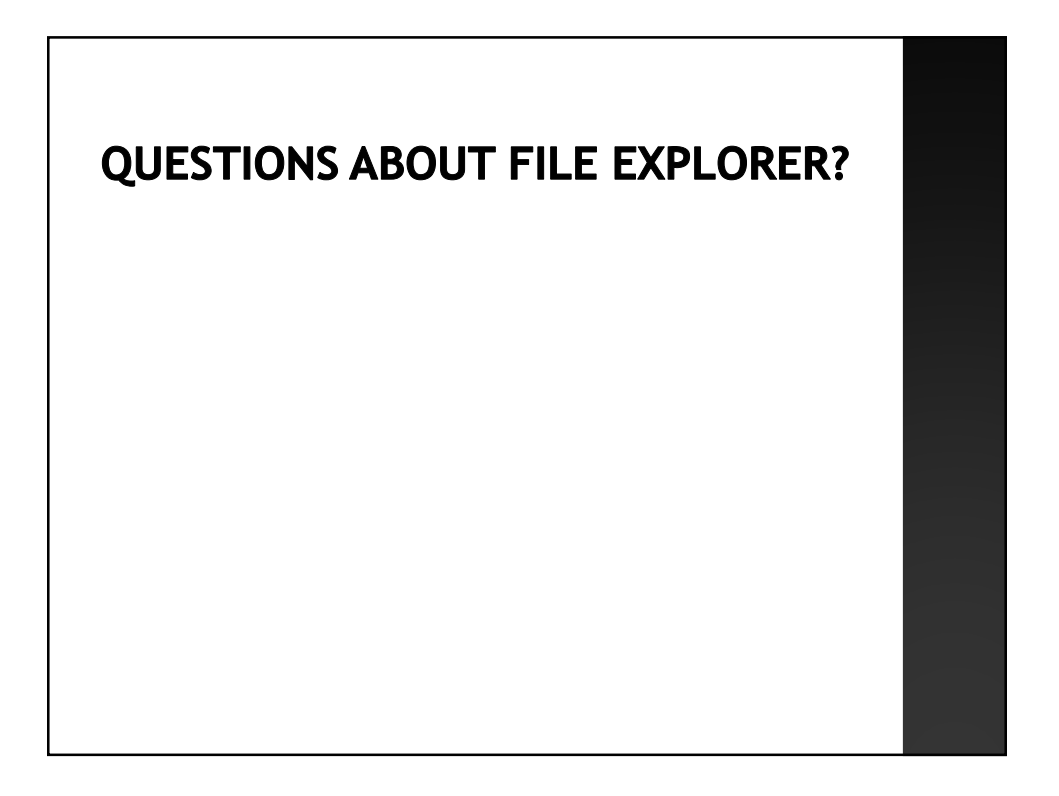

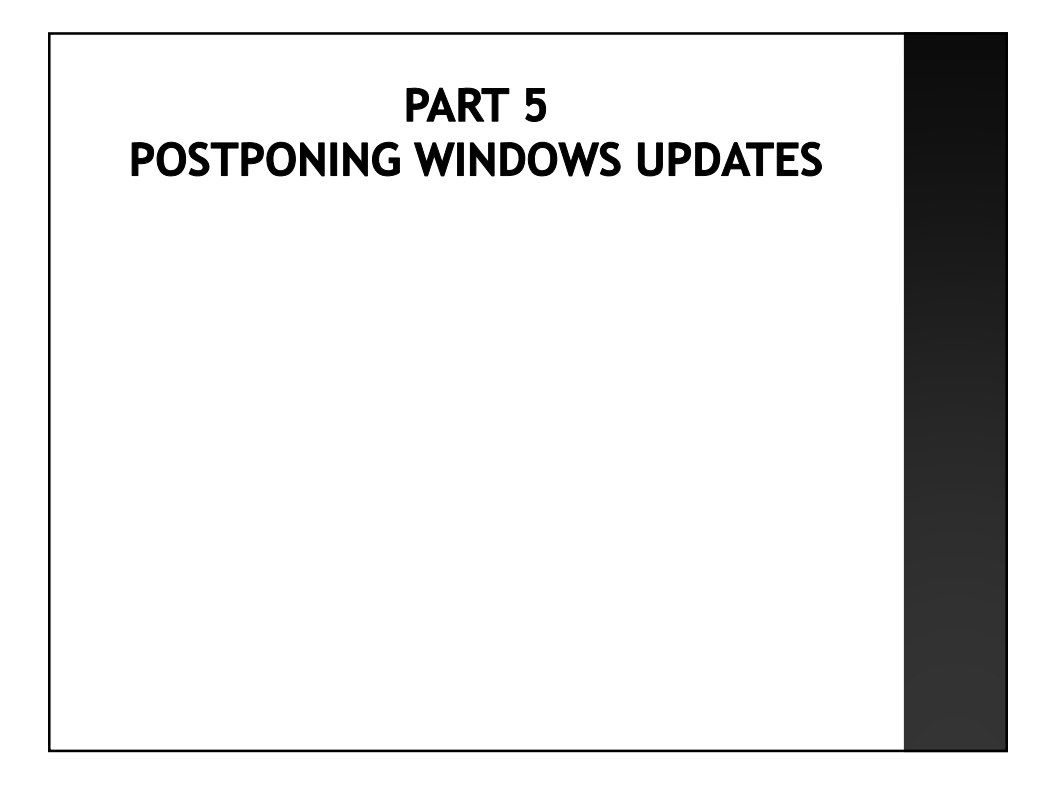

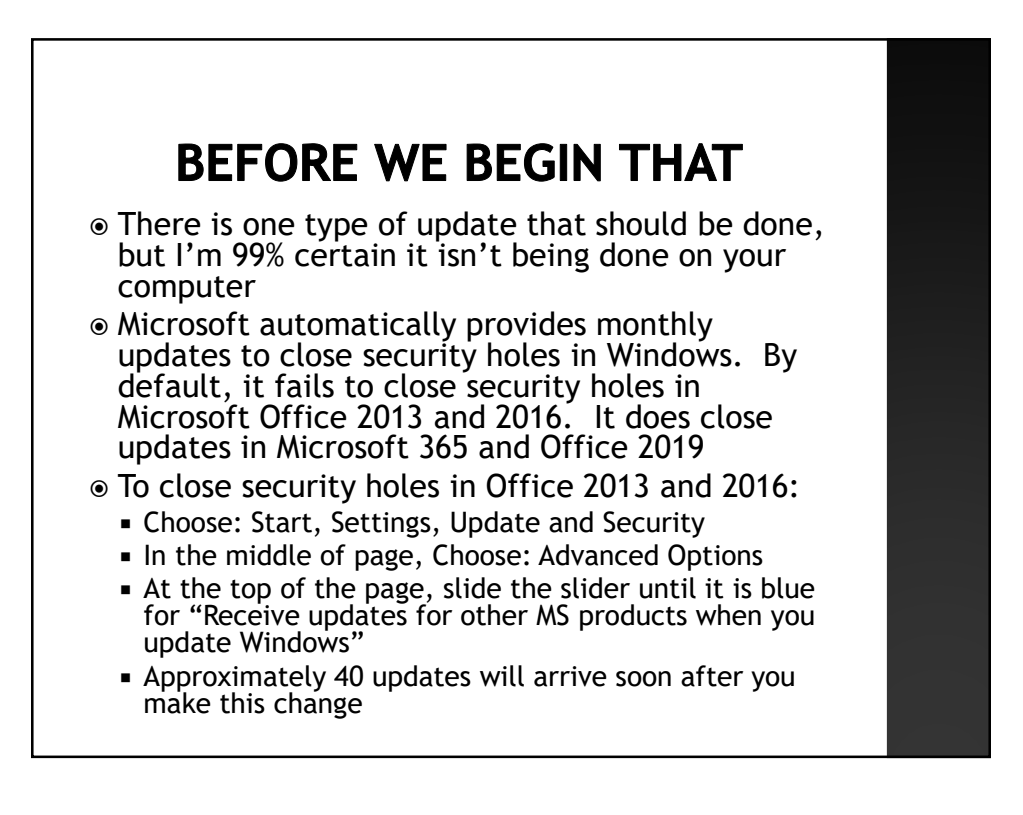

# **PART 5 POSTPONING WINDOWS UPDATES**

- Windows provides two types of updates on your computer
	- **Monthly Updates: Occur automatically on the 2<sup>nd</sup> Tuesday of the** month (or slightly after) unless you temporarily stop them
	- Feature Updates once a year in the fall
- $\odot$  Both types of updates make changes to your computer and bring improvements, but they also inevitably break some items that used to work
- You may wish to consider postponing these updates. See upcoming slides for how to do this
	- Advantage to postponing
		- Other people will be the Microsoft guinea pigs
		- You are less likely to have MS break your computer
	- Disadvantage
		- Takes time
		- Updates are monthly, so time required is multiplied by 12

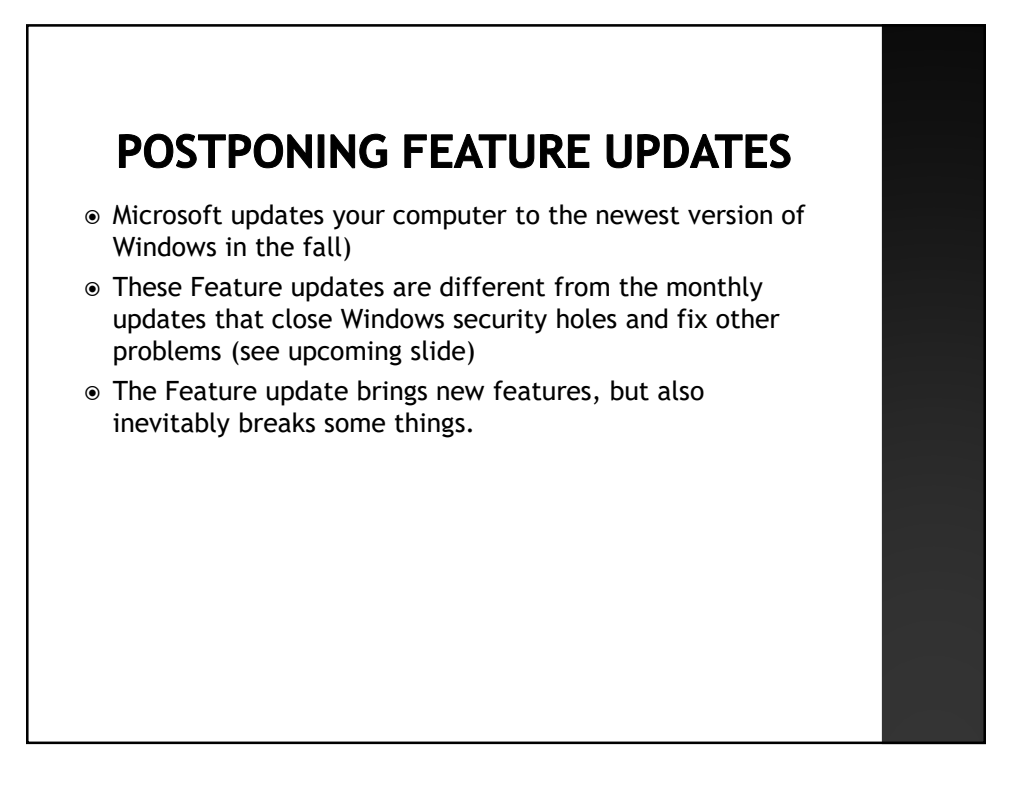

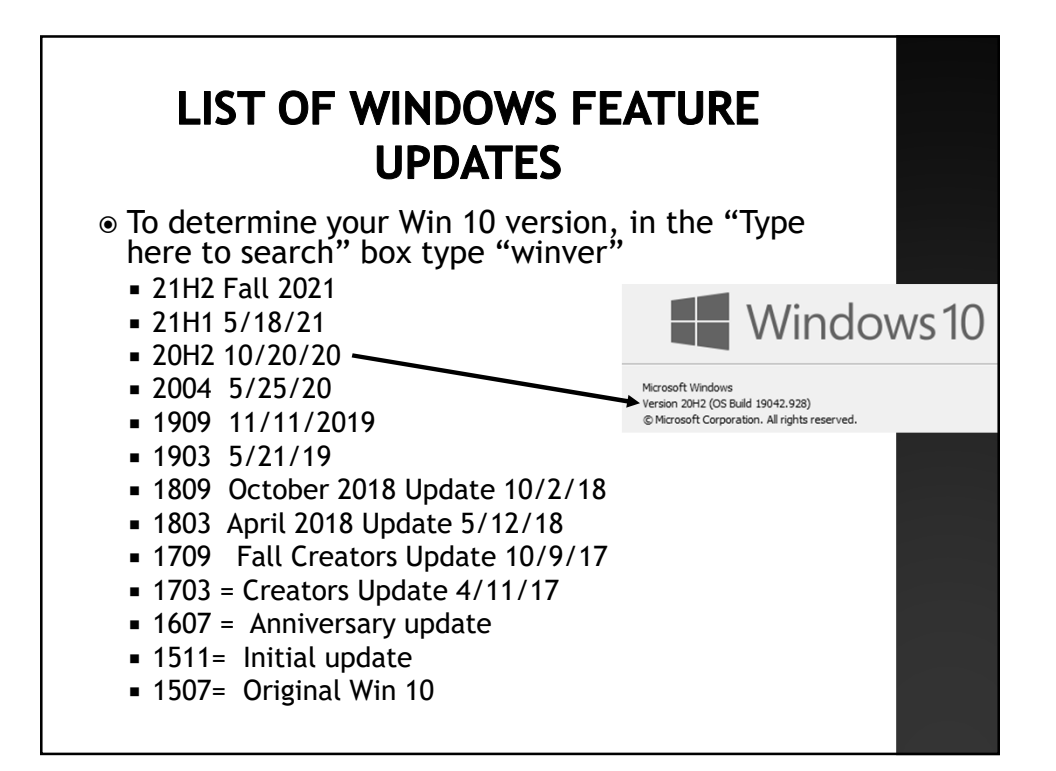

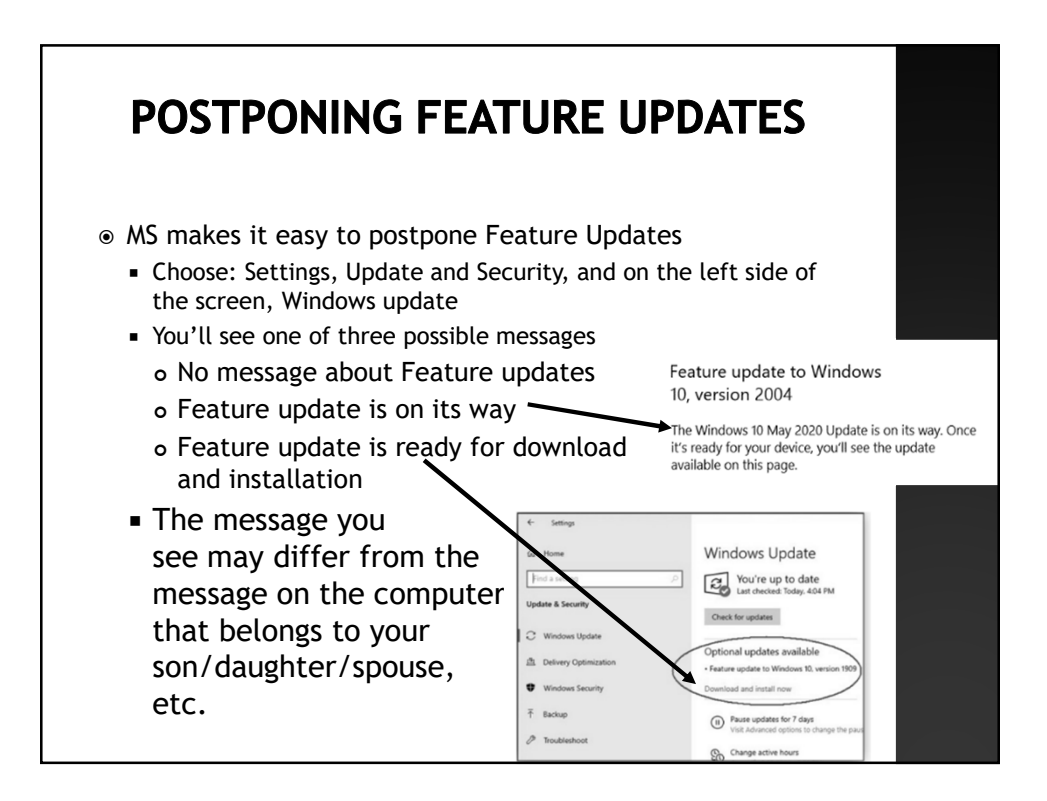

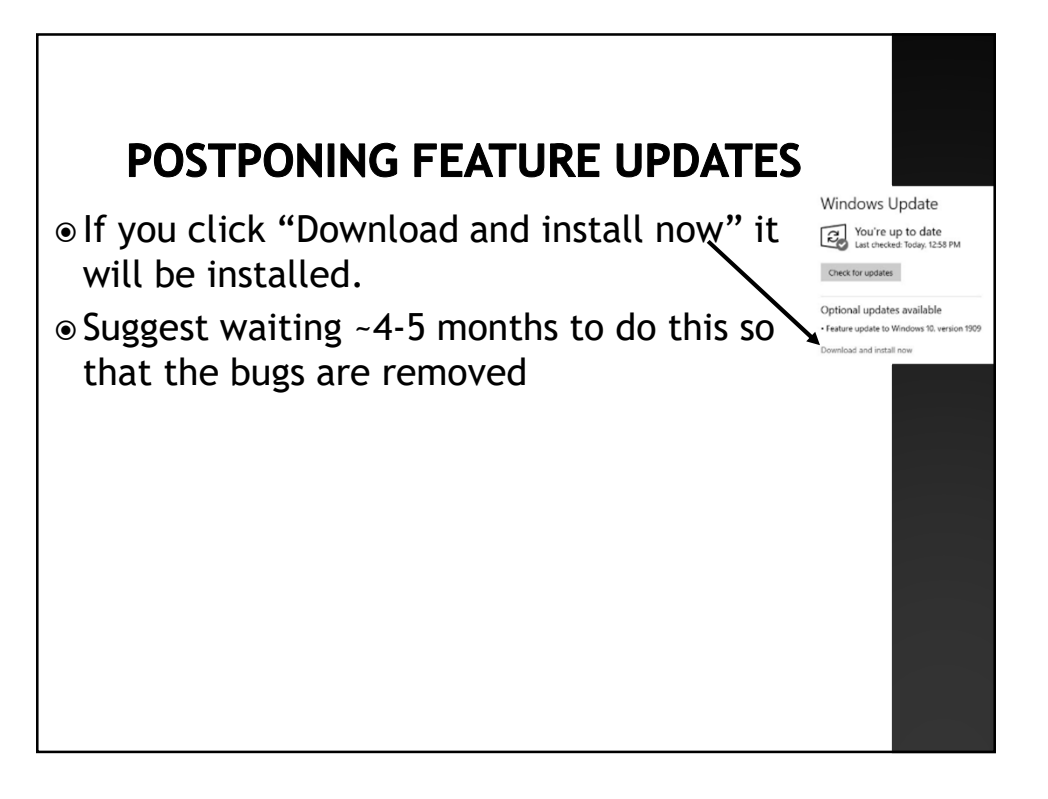

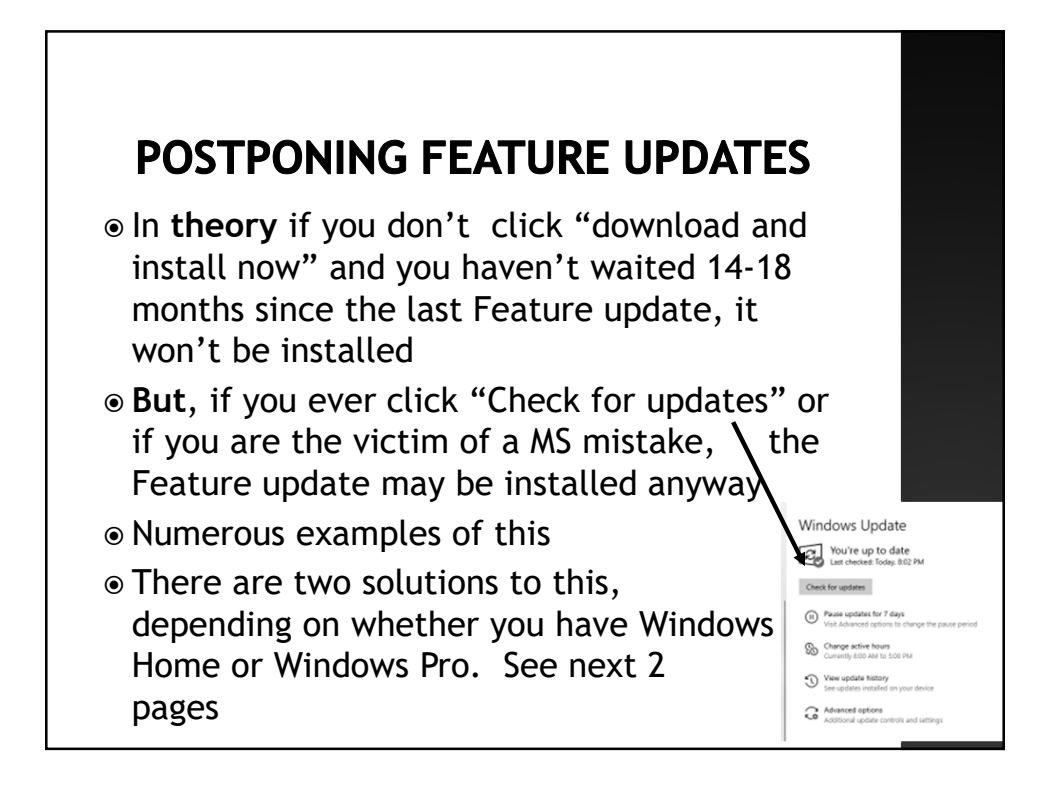

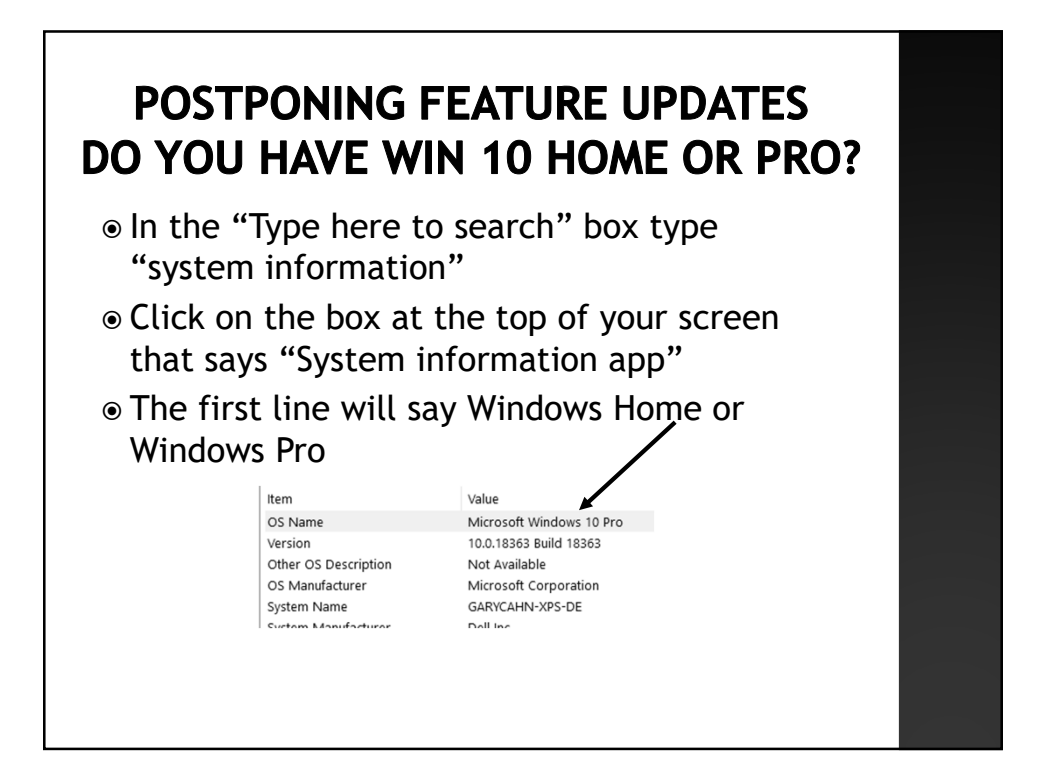

# **POSTPONING FEATURE UPDATES FOR WINDOWS 10 PRO AND MAYBE HOME**

 Here's a Youtube video that shows how to guarantee that your Feature Update is not performed without your permission

- https://www.youtube.com/watch?v=oLb4uKpv P5I
- $\odot$  If you have Pro, the directions are given from the beginning of the video to 1:52
- If you have the Home version, three separate sets of directions are given starting at 1:52 but all of them are rather complicated
- The video goes quickly. You will need to start and stop it

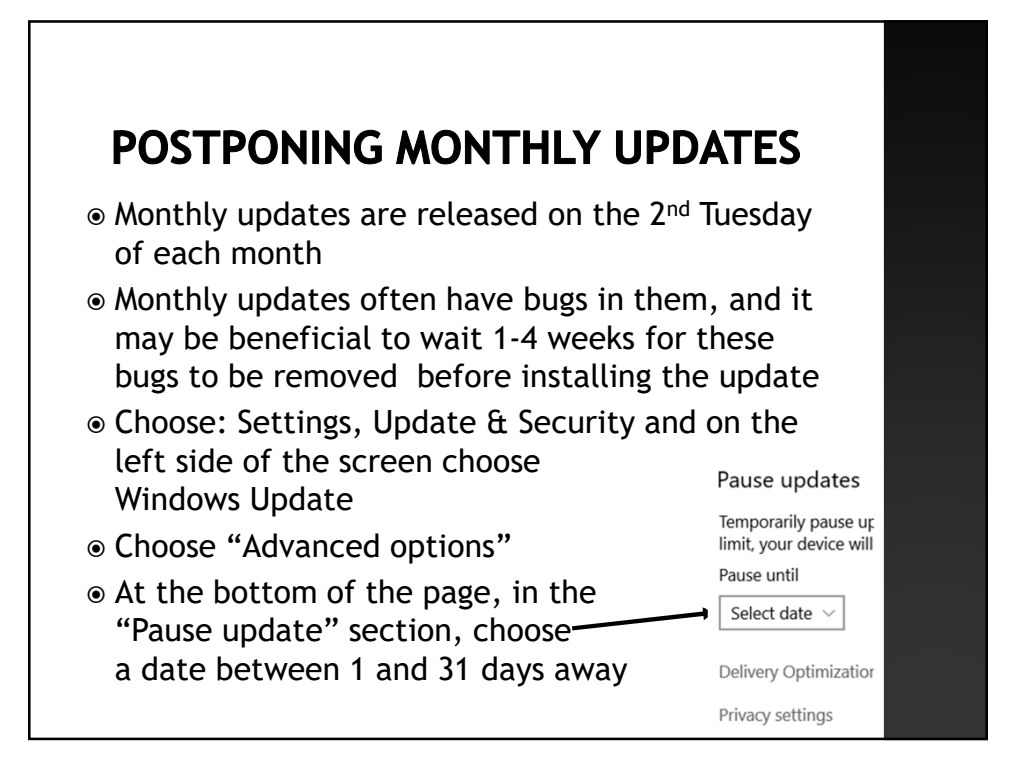

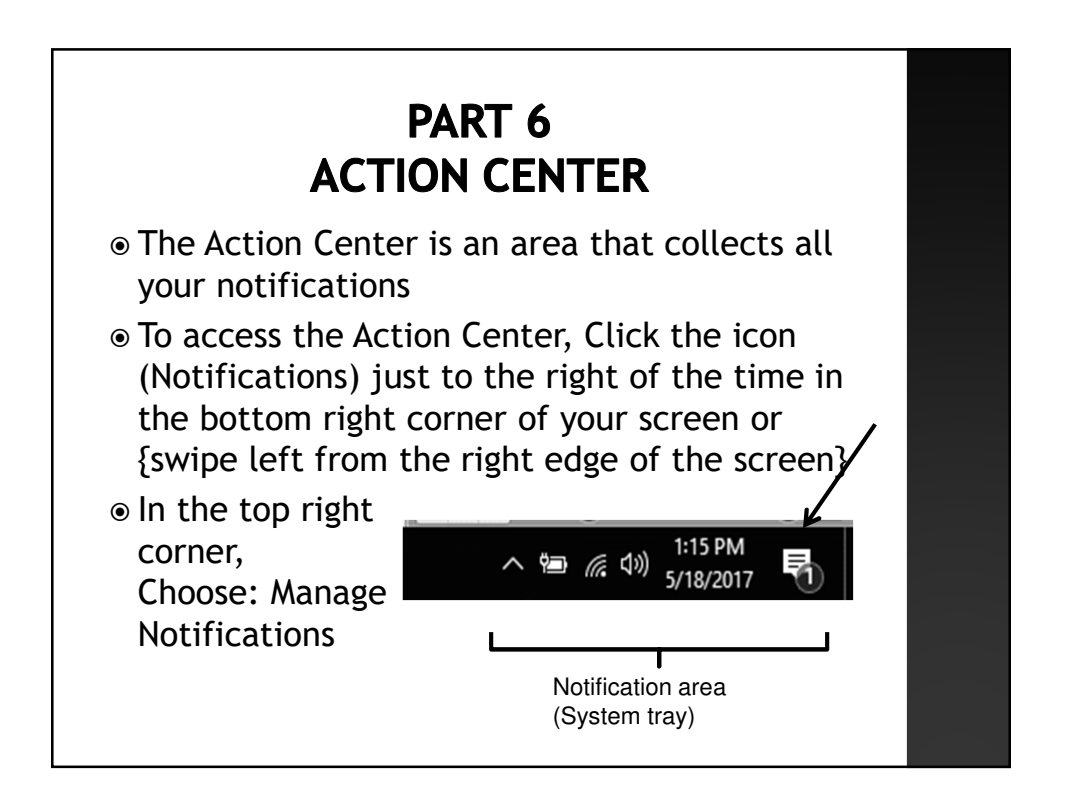

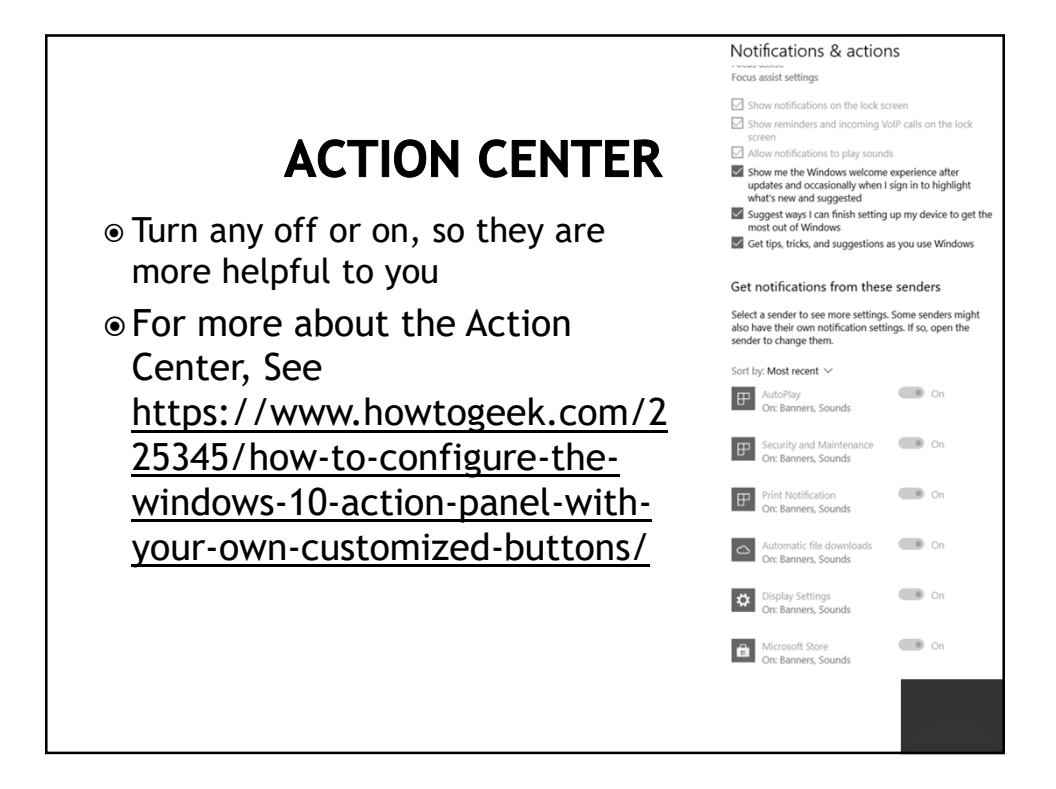

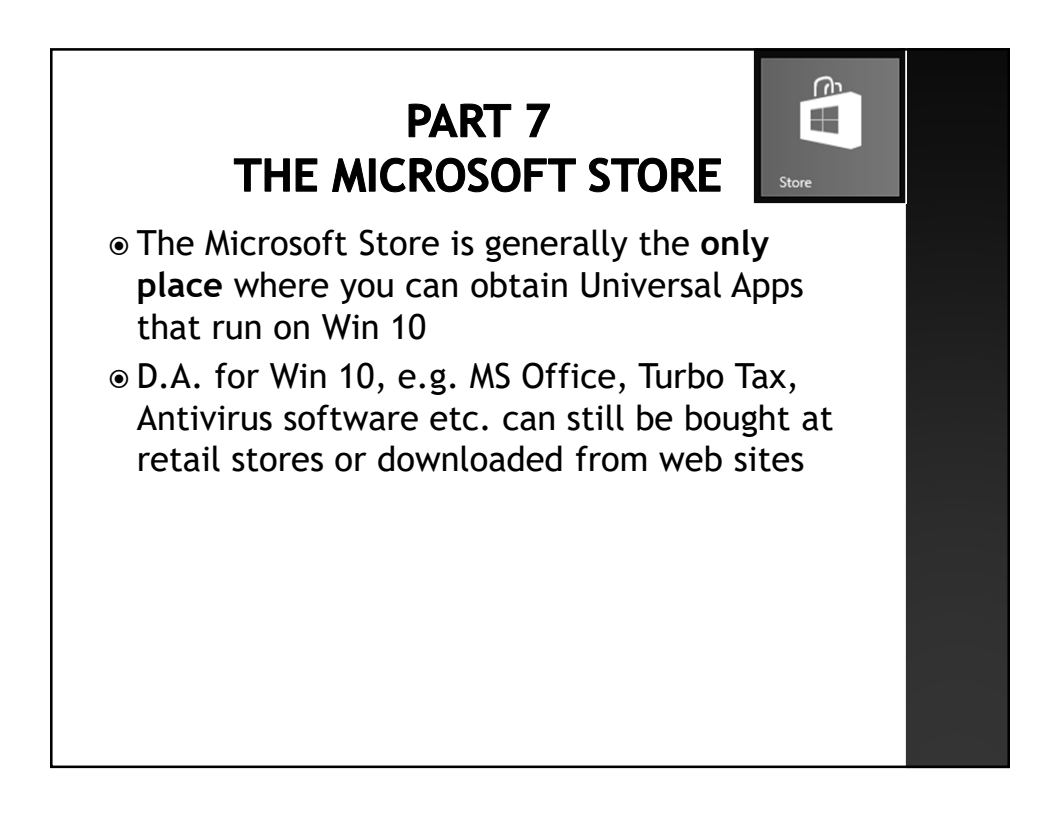

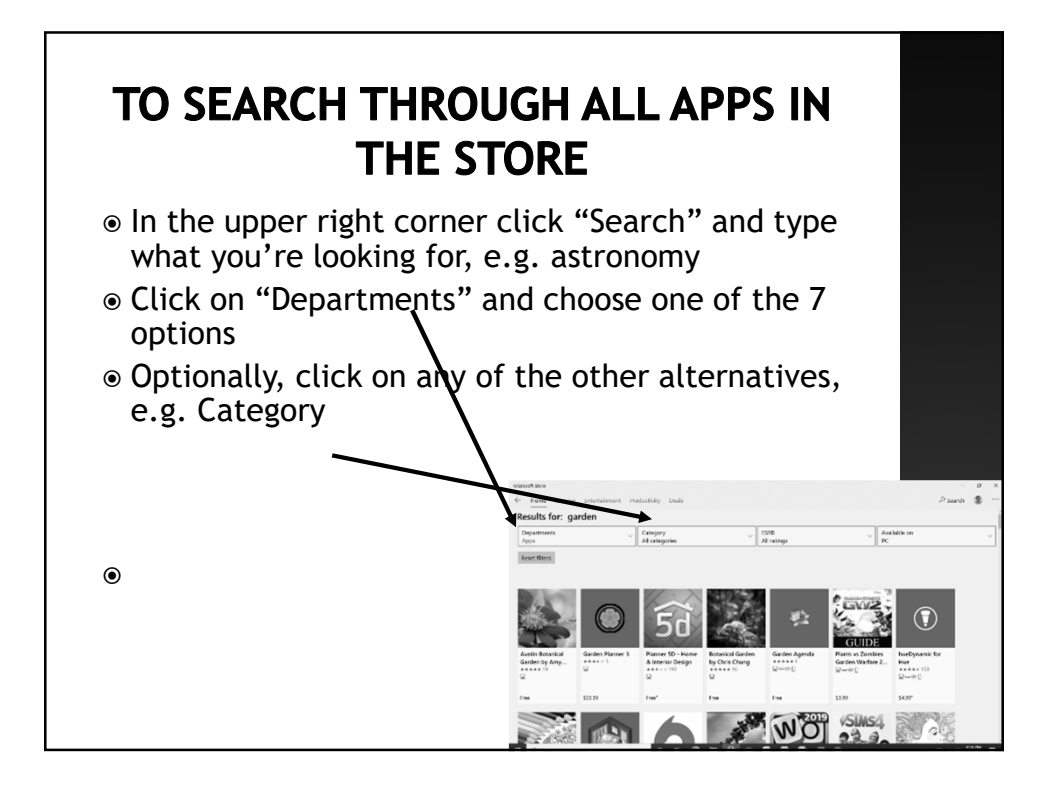

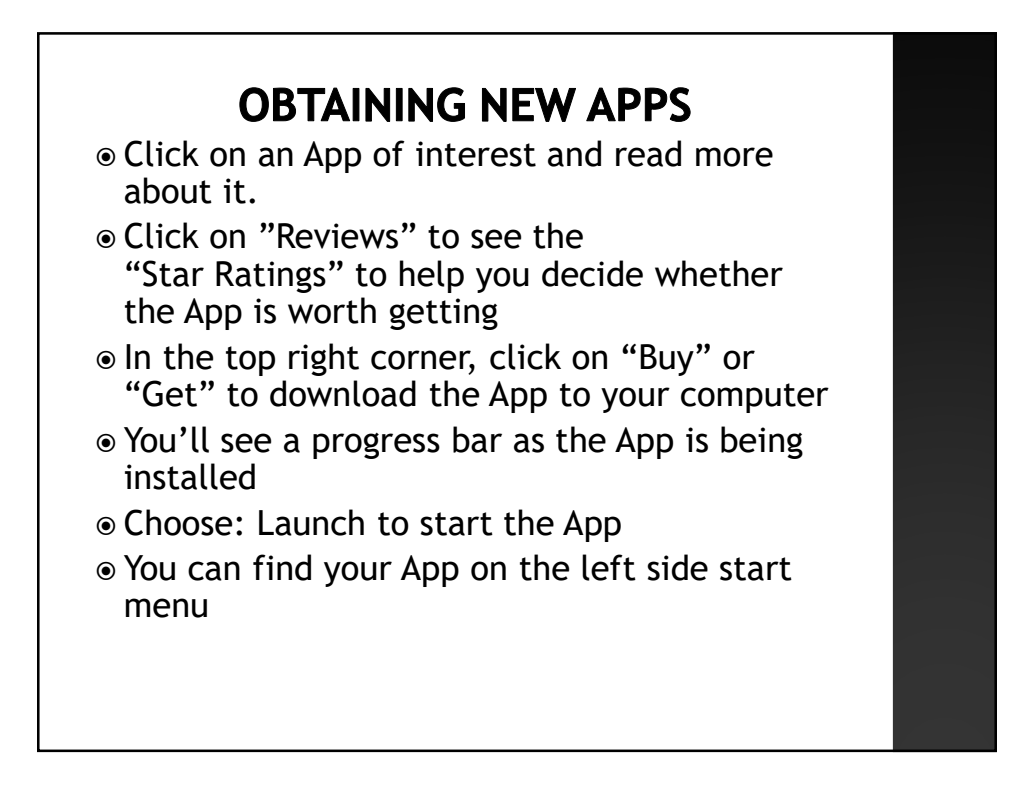

#### **QUESTIONS ABOUT THE MICROSOFT STORE?**

#### **PART 8 USING PRE-INSTALLED WINDOWS 10 APPS**  8A Tips 8B Windows Mail 8C Photos 8D OneDrive (formerly SkyDrive) Apps you have (but might not know you have) Here's a site that reviews 29 default Apps that come with Win 10. The reviews provide you with information about how the Apps work. Unfortunately, the reviews were conducted in 2016, and since then most of the Apps have changed the way they work http://reviewsofblah.blogspot.com/2016/02/wind ows-10-system-apps-review.html

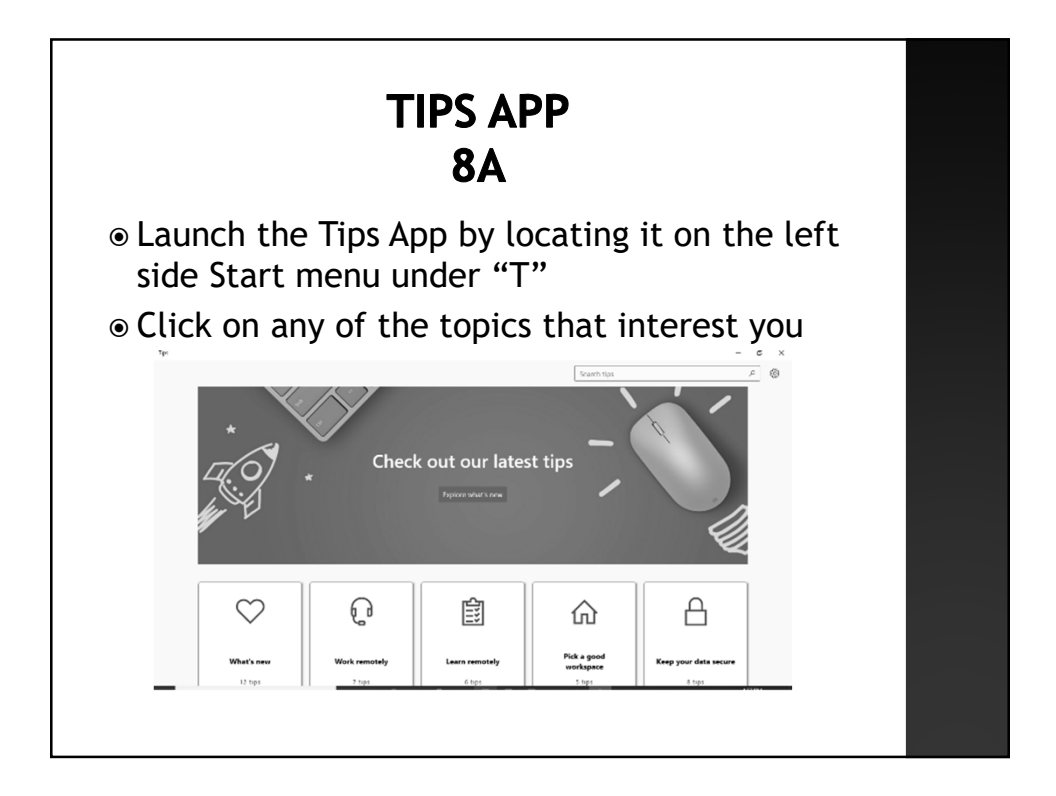

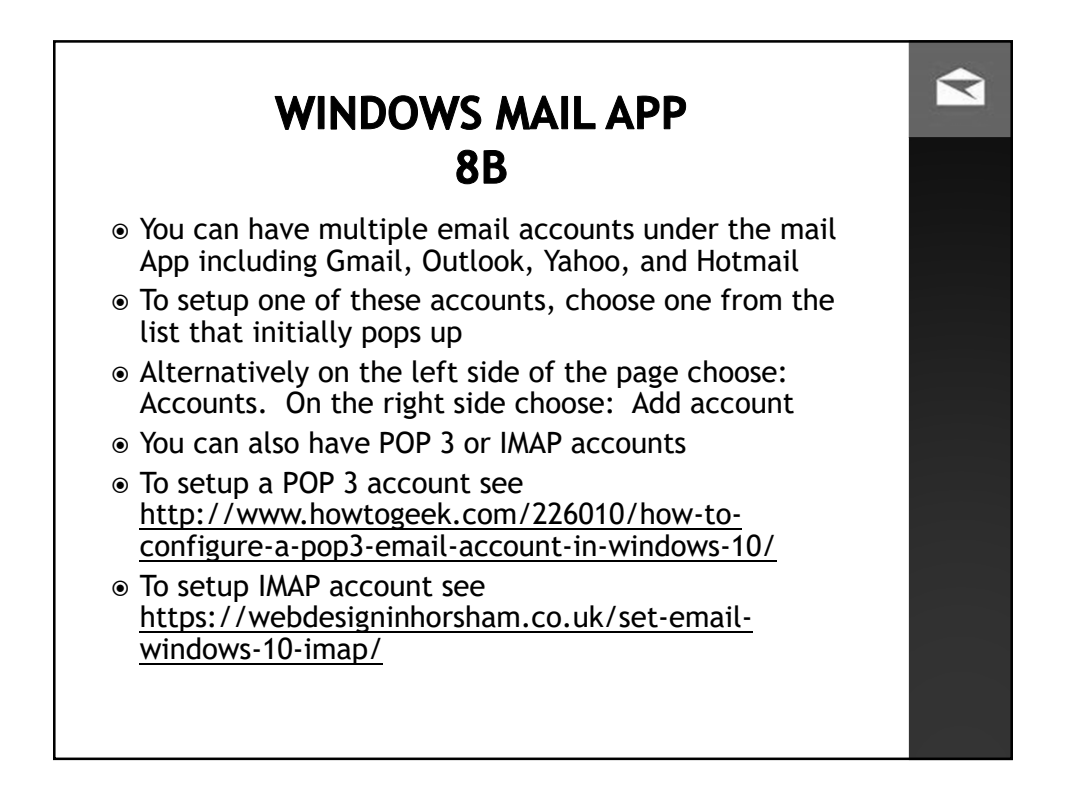

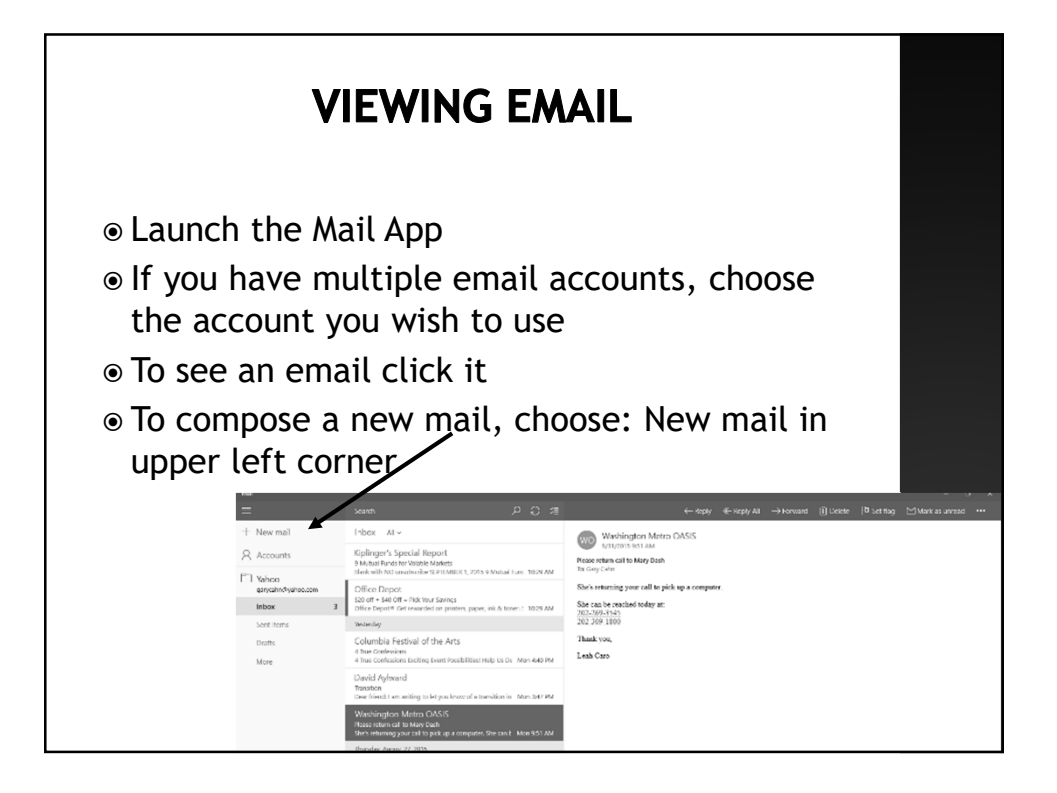

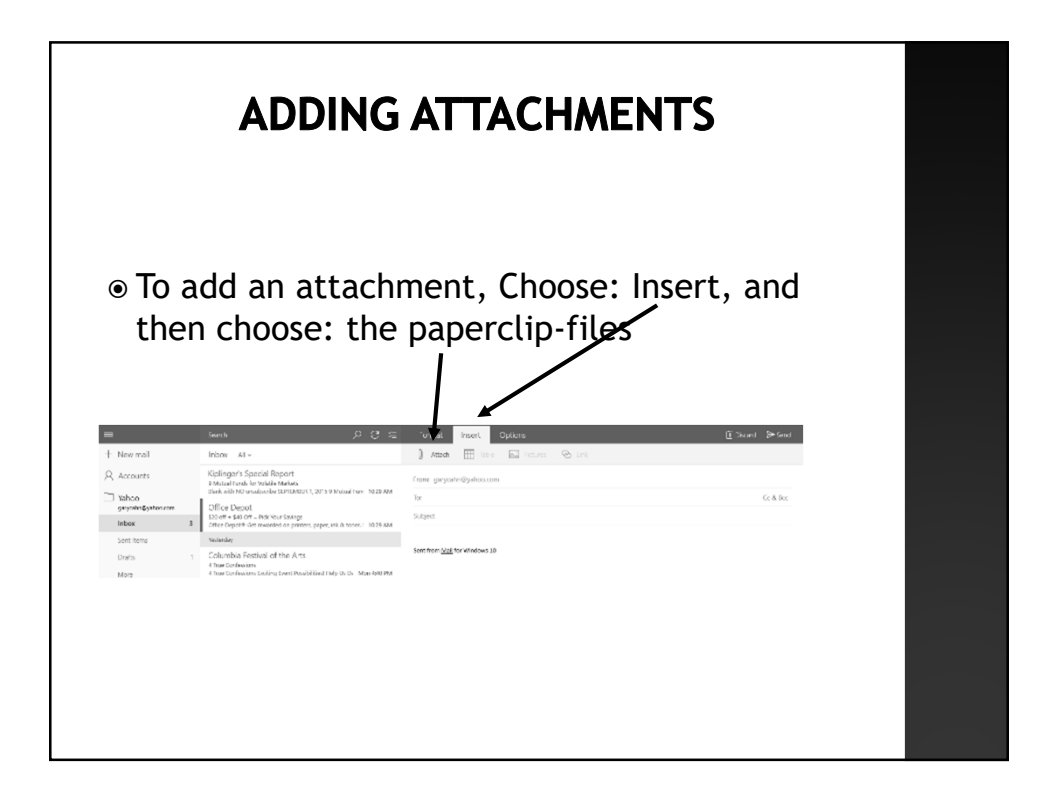

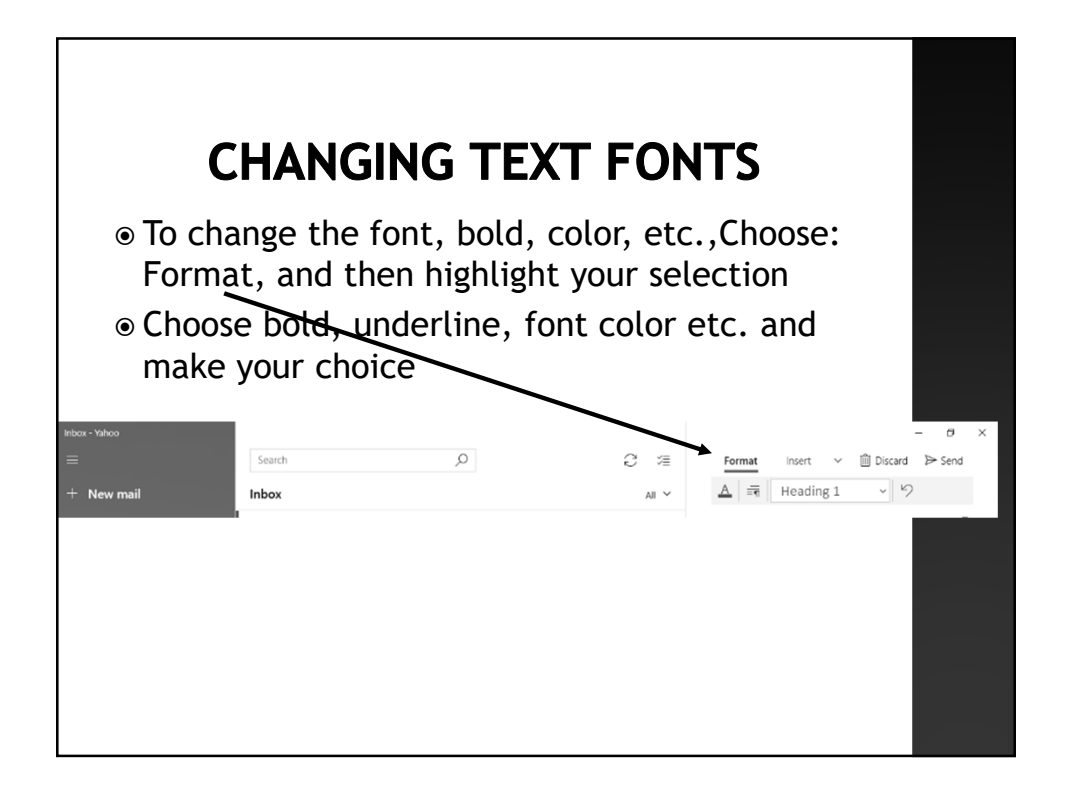

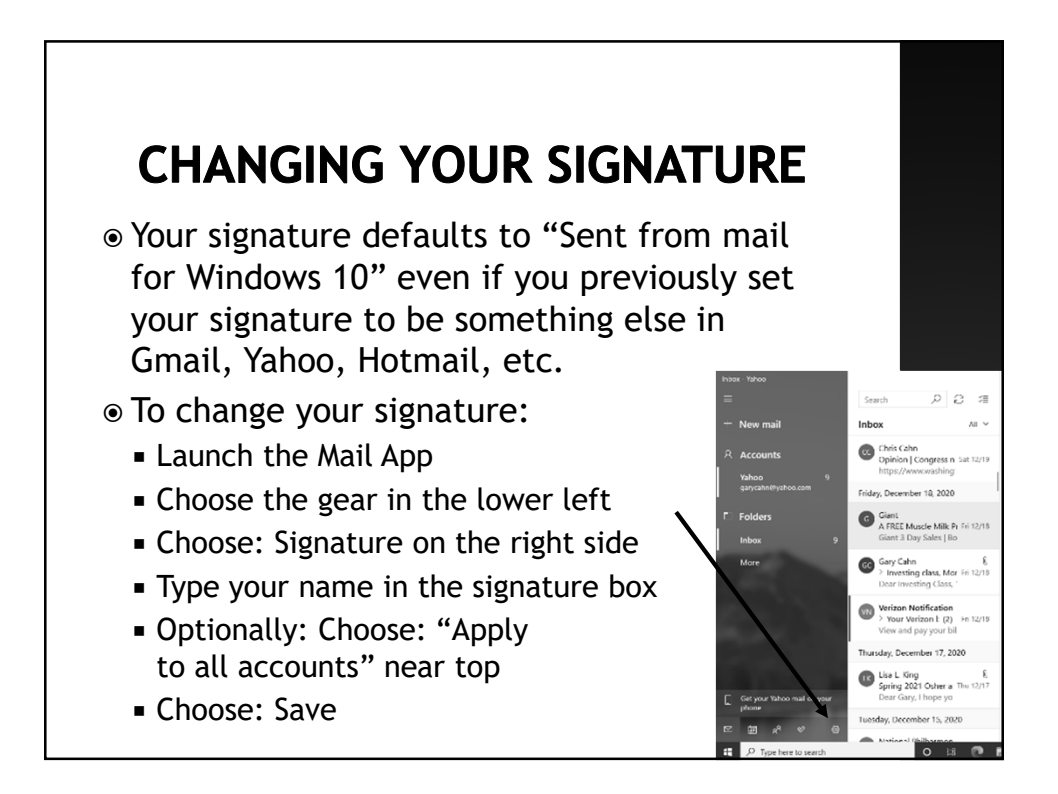

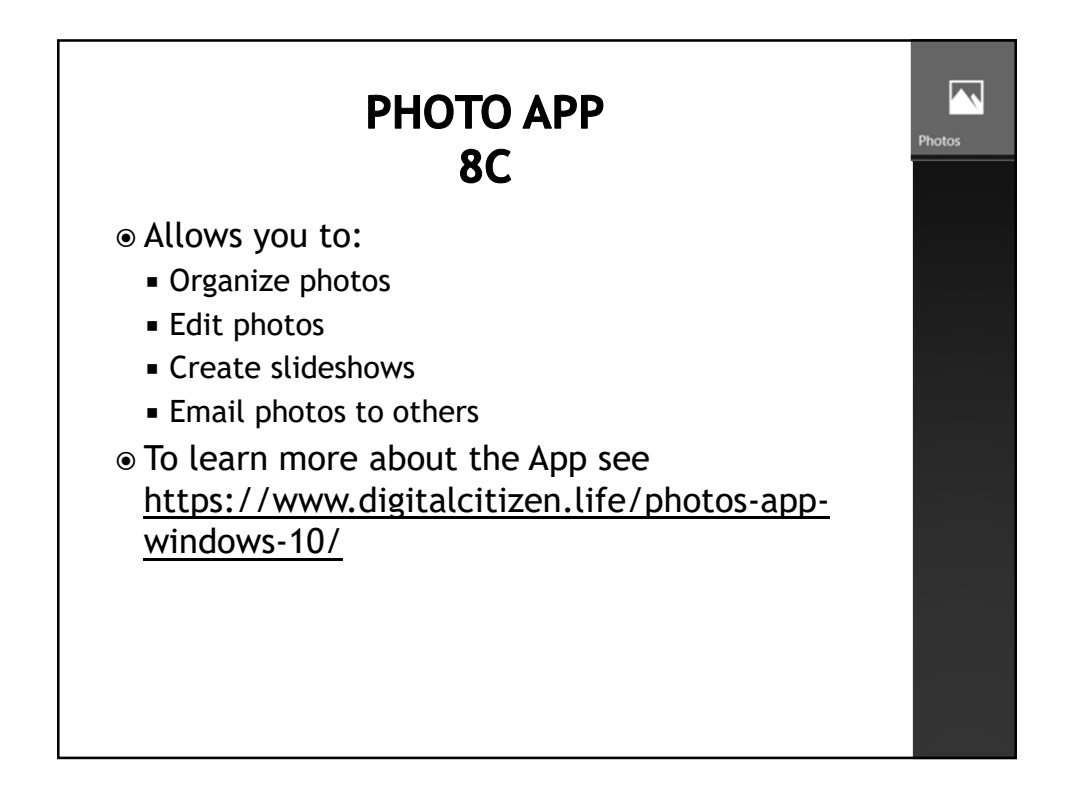

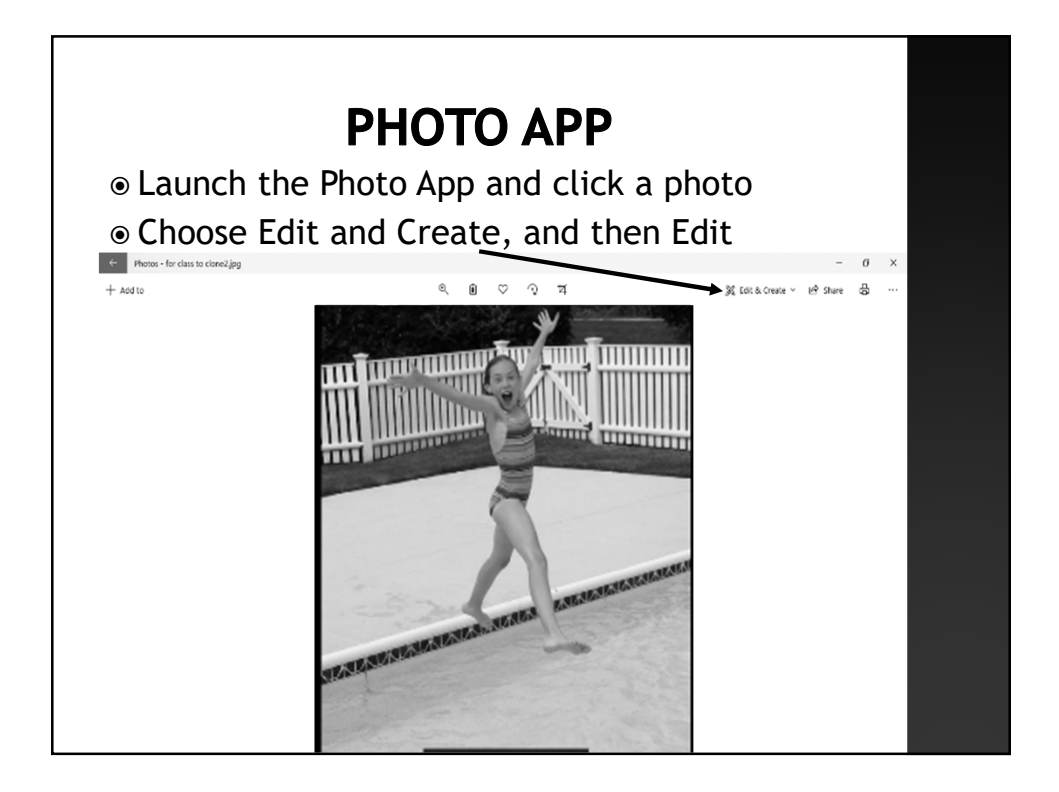

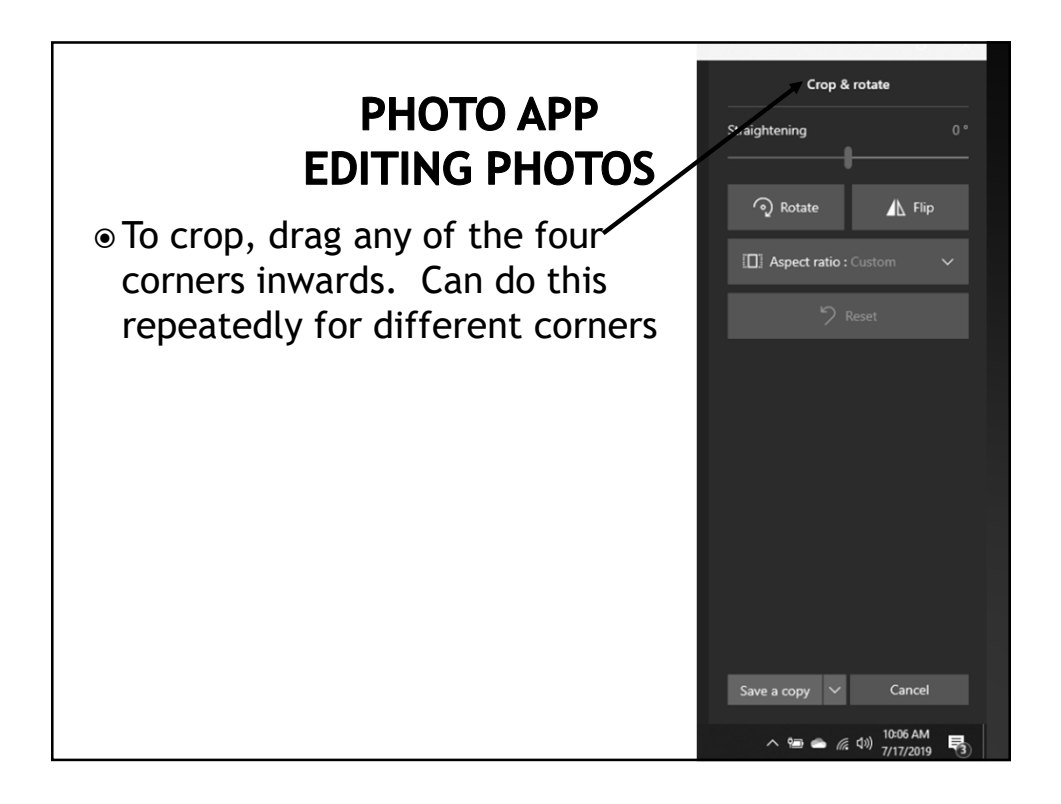

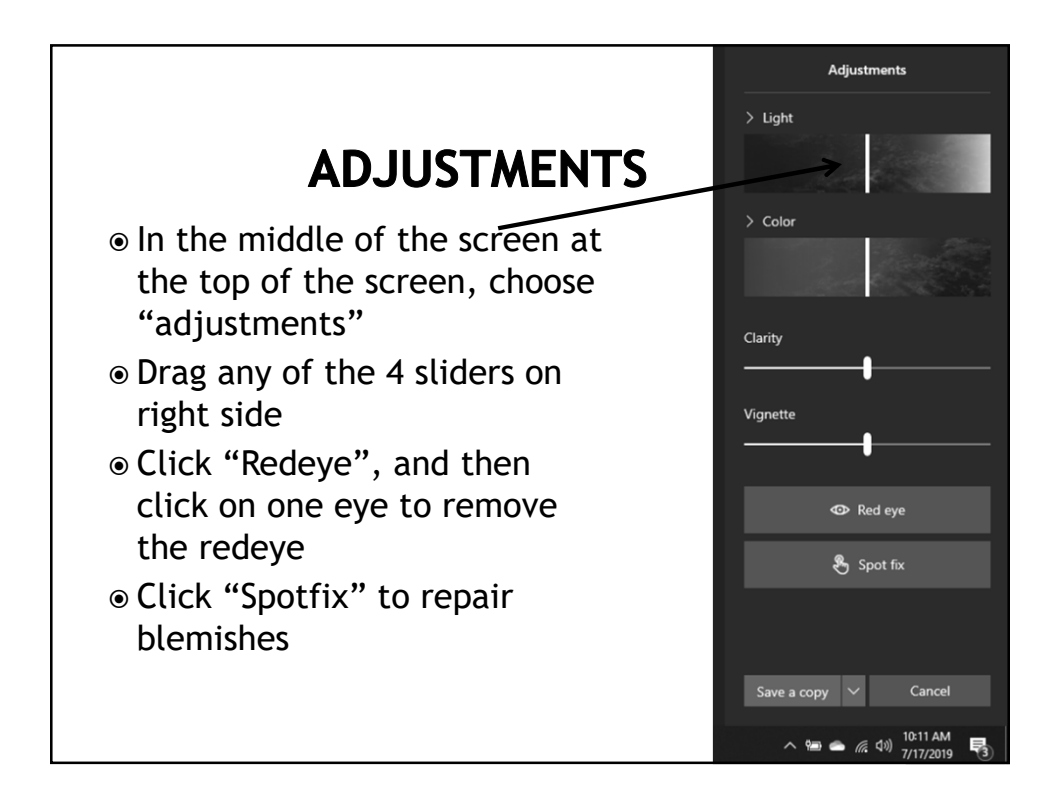

#### **ADDING PHOTOS TO YOUR BACKGROUND OR LOCK SCREEN**

- Launch the Photo App
- Find a photo you like and click it
- $\odot$  Right click the photo
- Click "Set as"
- Choose "Set as lock screen" or "Set as background"

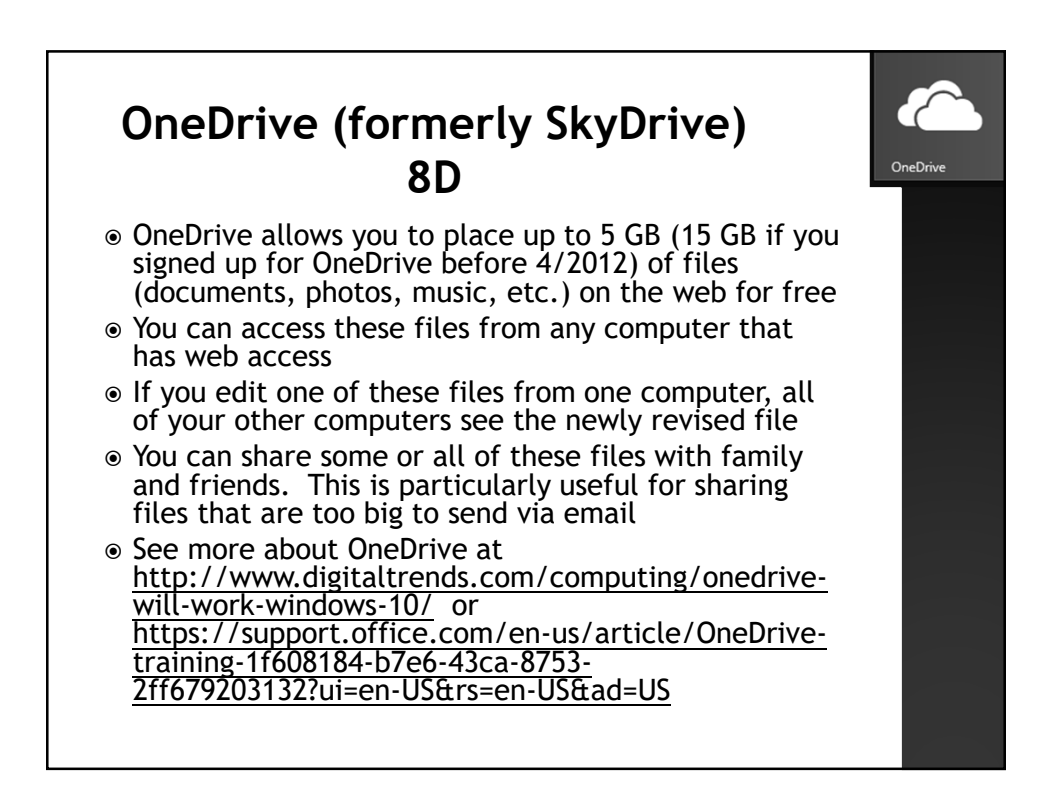

## **DID YOU KNOW YOU HAVE ALL** THESE APPS IN WIN 10?

- All of these can be found in the list of Apps on the left side Start menu
	- Alarms & clock, Calculator, Calendar, Camera, Groove music, Maps, Microsoft News, Microsoft Solitaire, Movies & TV, OneNote, Sticky notes, Voice recorder, Weather, Windows Media player, Windows speech recognition (under Windows ease of access), and under Windows Accessories— Notepad, Paint, Snipping tool (lets you copy images from any screen and paste them somewhere else), Windows Fax and Scan, and Wordpad

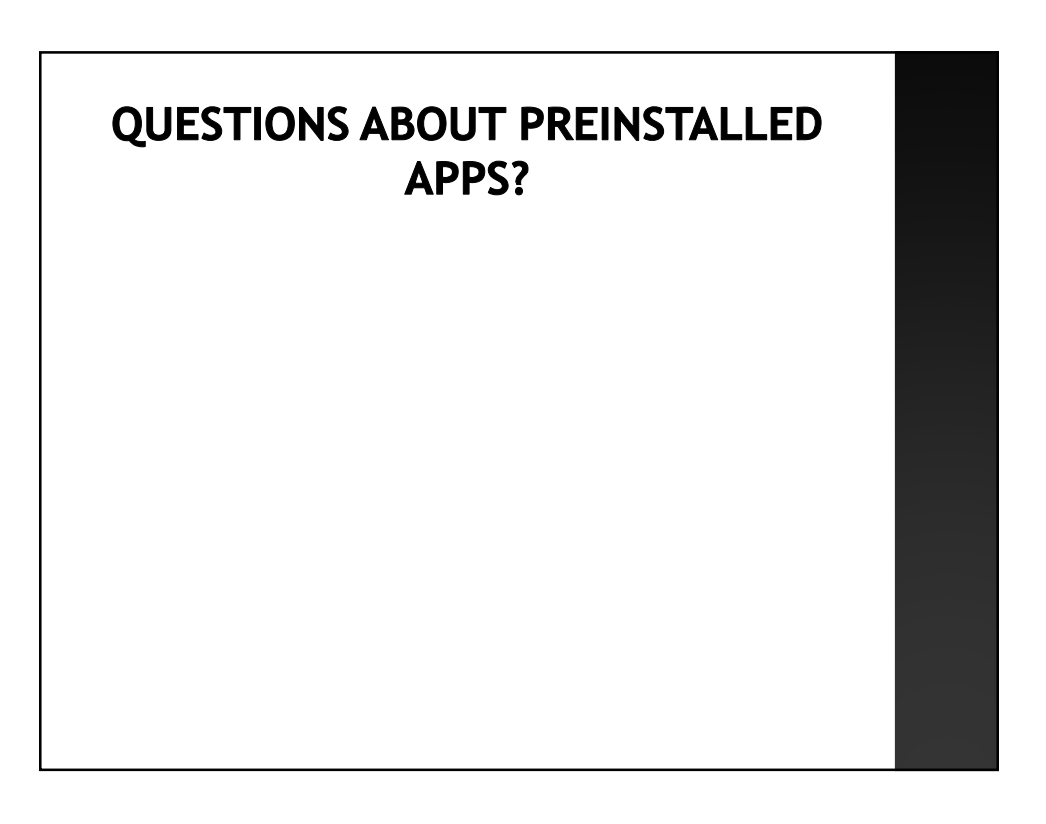

# PART<sub>9</sub> **SYSTEM RESTORE**

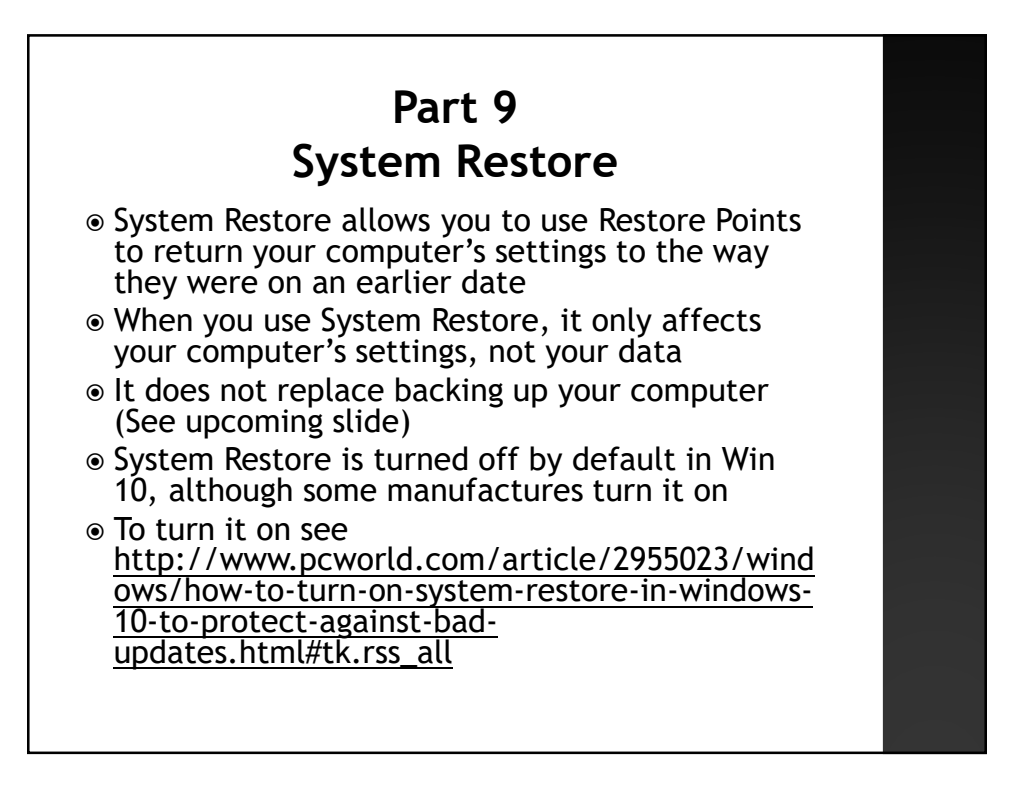

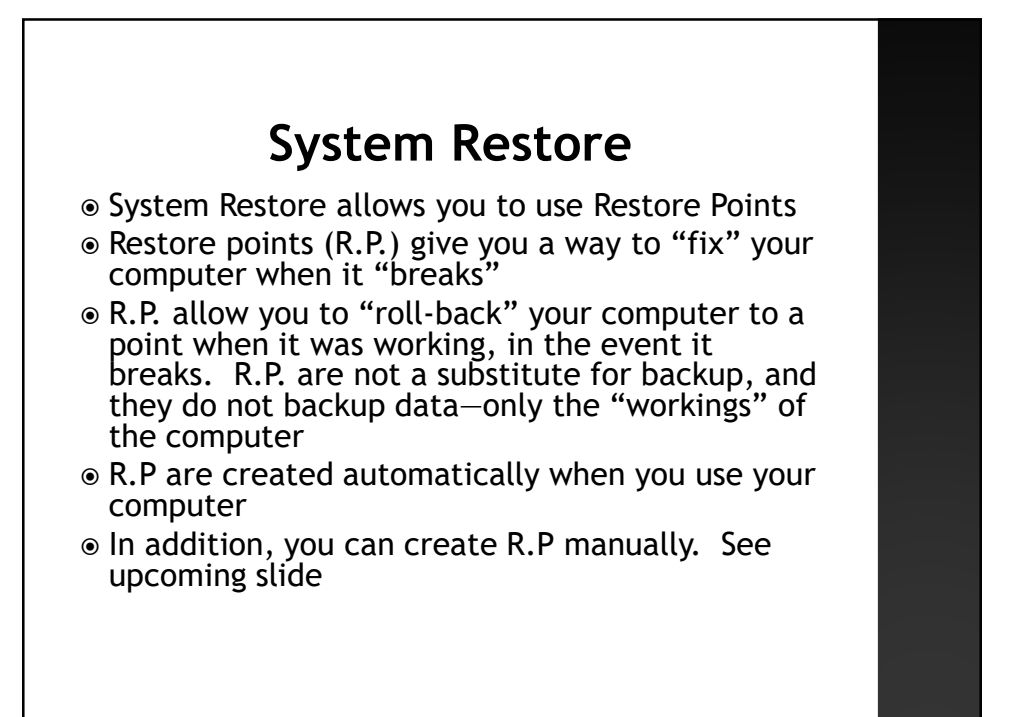

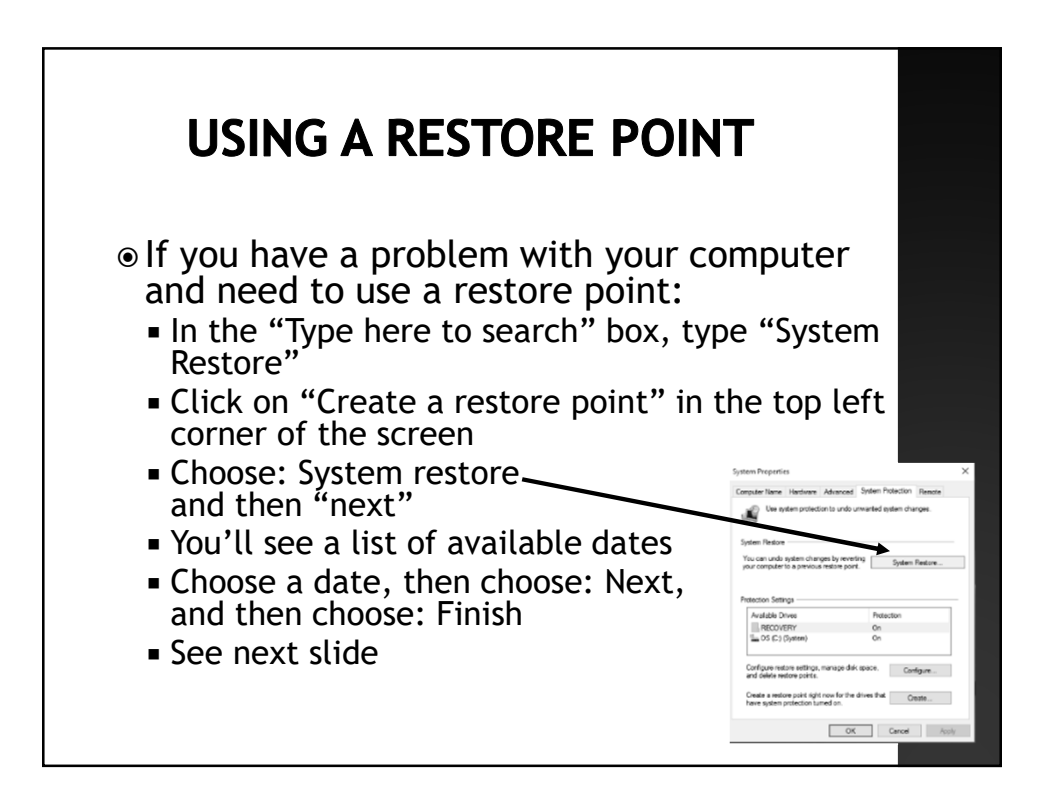

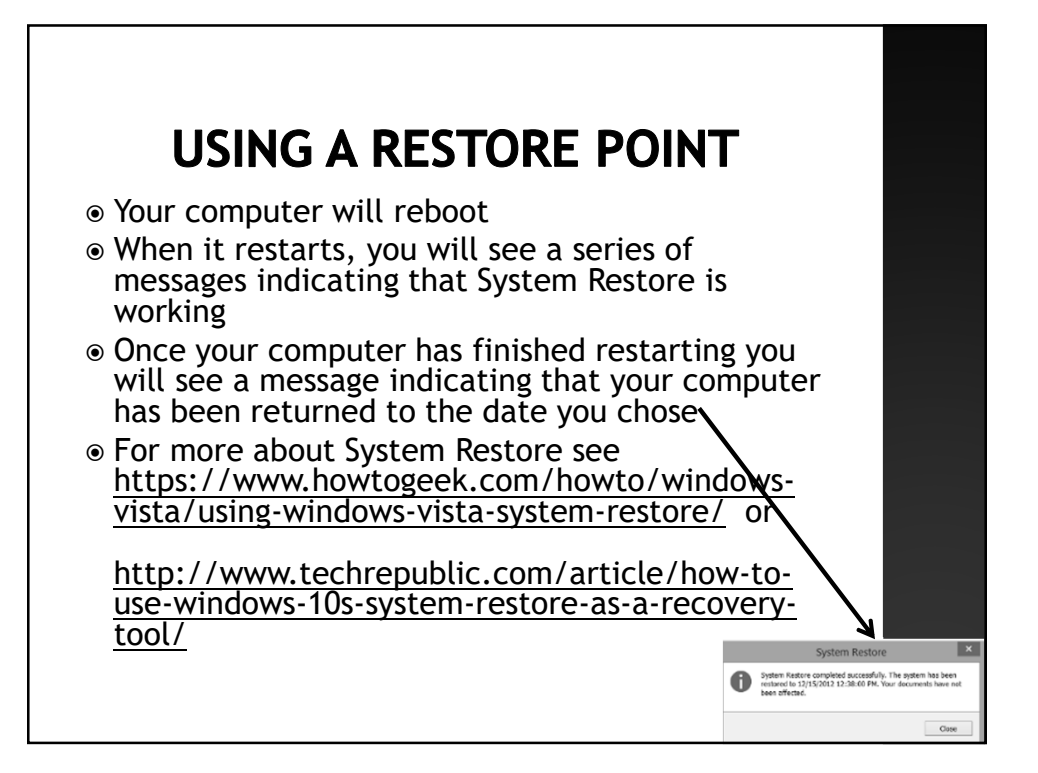

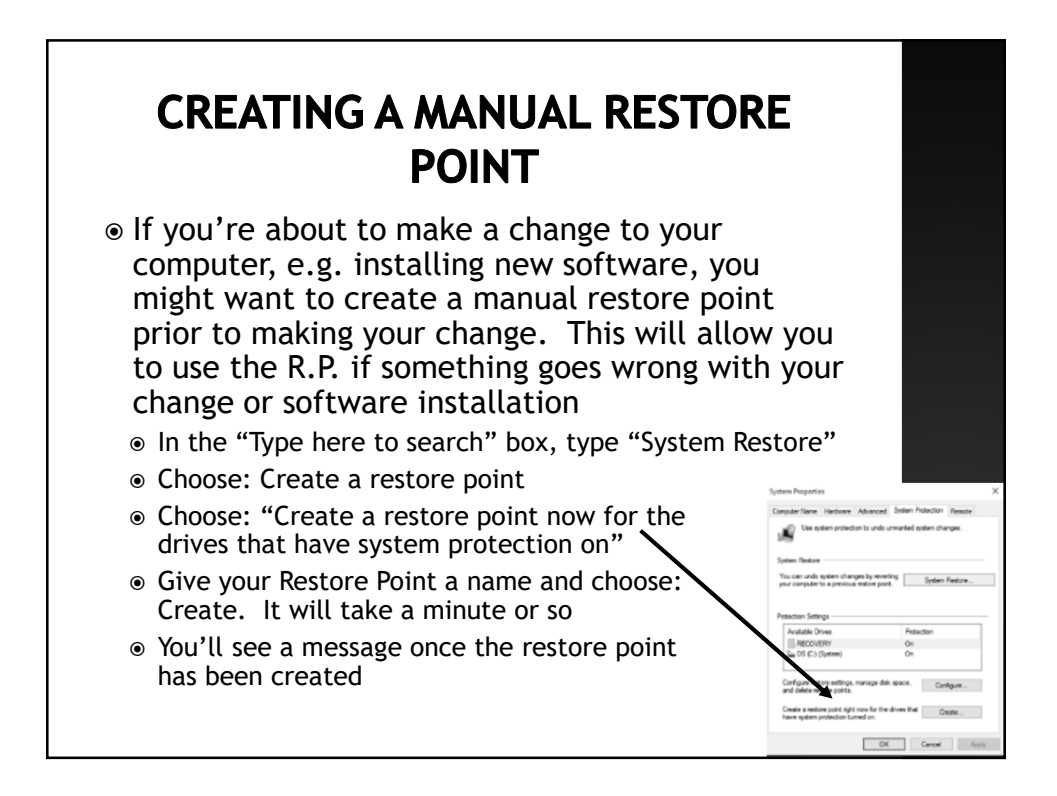

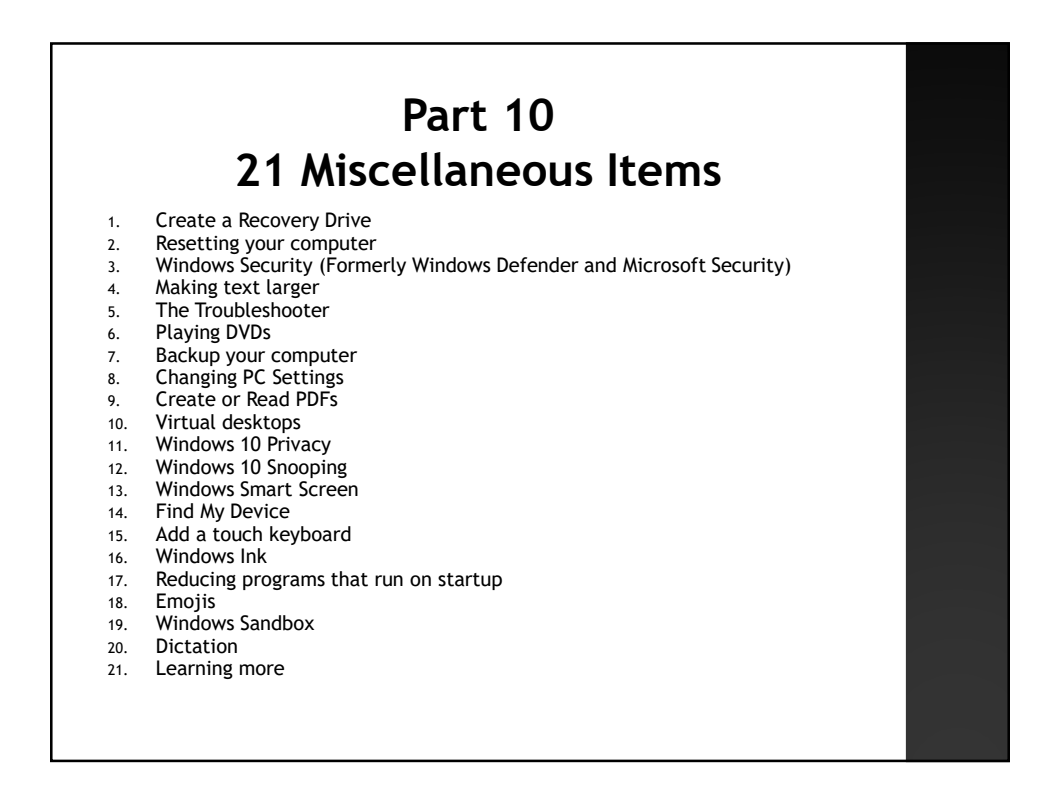

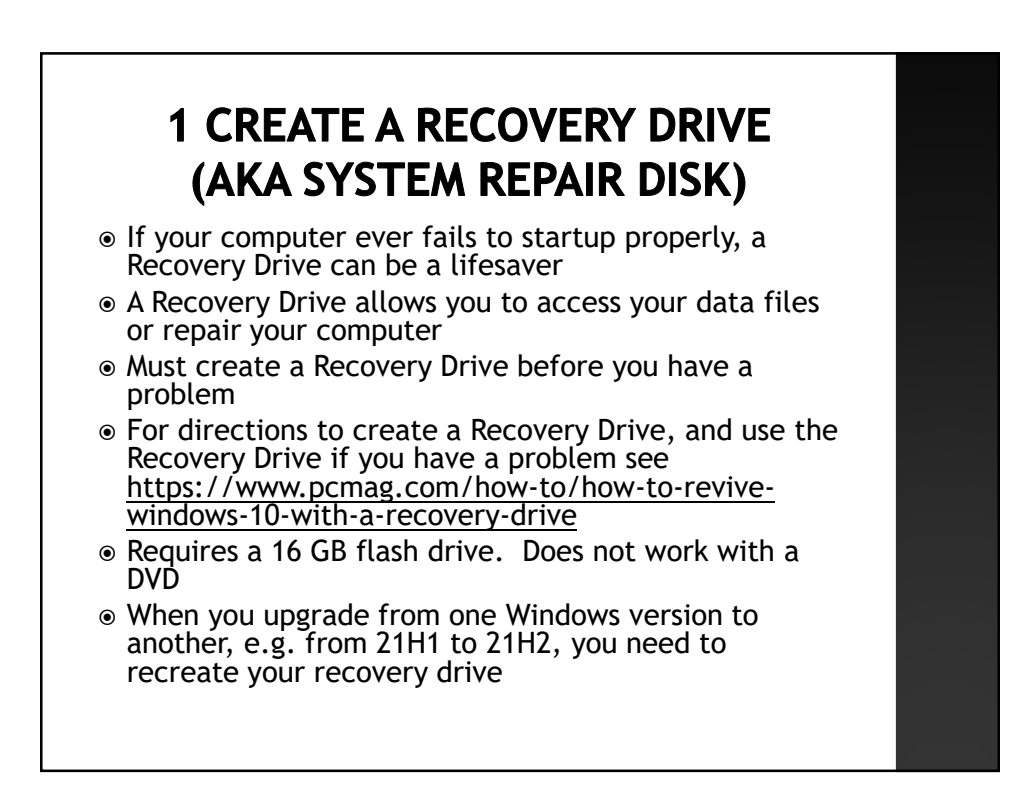

# **2 RESETTING YOUR COMPUTER**

- A. If you are having problems with your computer, Windows 10 allows you to "fix" your computer in one of 7 ways. All of them, including the 3 below, are discussed here: http://windows.microsoft.com/en-us/windows-10/windows-10-recovery-options
	- 1. One of the 7 methods requires you to create a Recovery Drive. (See Item 2 one slide earlier ) This must be done before you have a problem. See http://windows.microsoft.com/en-us/windows-10/create-a-recovery-drive
	- 2. Another of the 7 methods is System Restore (See Part 9 several slides earlier)
	- 3. Reset Your PC is another of the 7 methods. There are two types of resets. One allows you to keep all the files you've created, while the other does not. Both are available here: Choose: Start button, Settings, Update + Security, Recovery. Under "Reset this PC" choose: Get Started. Additional directions are at https://www.laptopmag.com/articles/resetwindows-10-pc

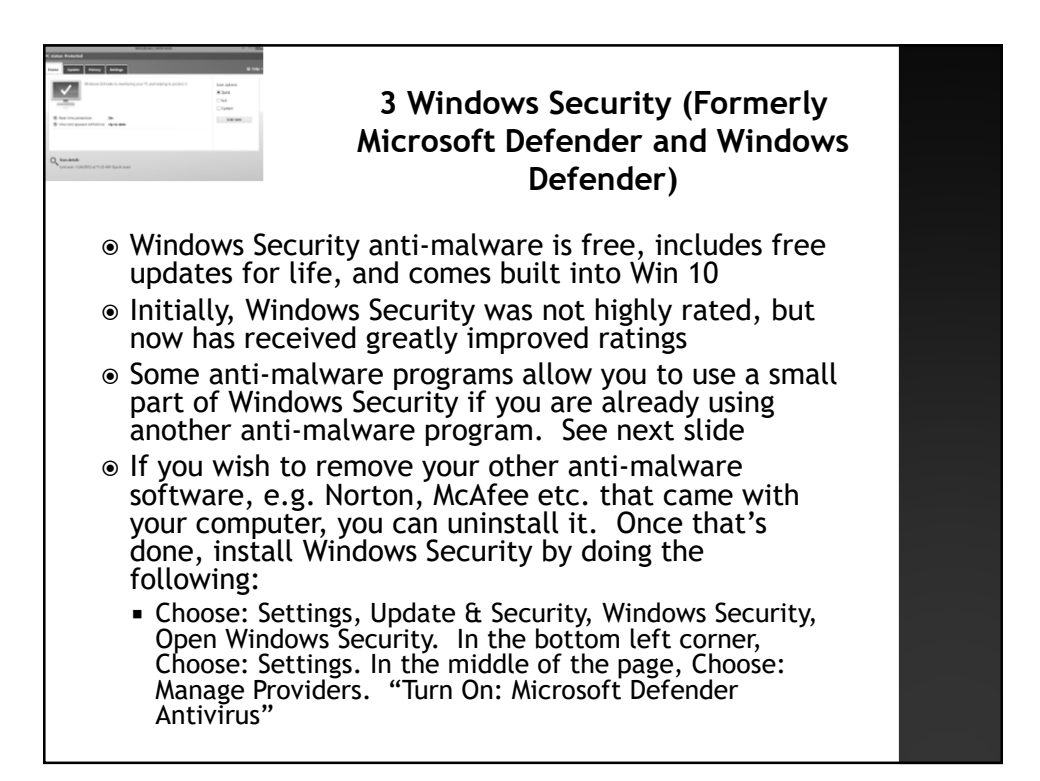

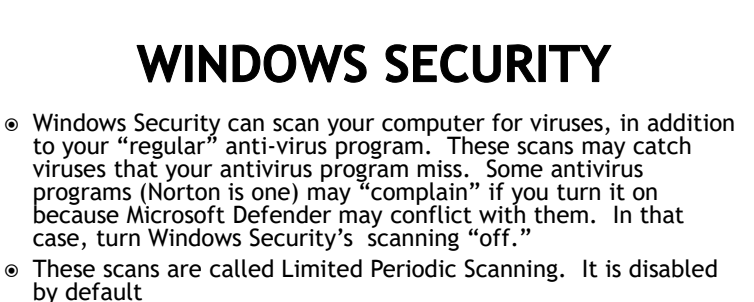

 To enable Limited Periodic Scanning. Choose Settings, Update & Security, on the left side of the page-Windows Security, in the middle of the page: Virus and Threat Protection, on the left side of the page: Virus and Threat Protection, at the bottom of the page: Microsoft Defender antivirus options. Turn Periodic scanning on.

- $\bullet$  If Windows Security sends you notices too frequently, here's how to turn off those notices http://www.pcworld.com/article/3120305/windows/how-toturn-off-windows-defenders-enhanced-notifications-in-windows-10.html#tk.rss\_all
- For more about Windows Security, see https://www.pcmag.com/reviews/microsoft-windows-defendersecurity-center

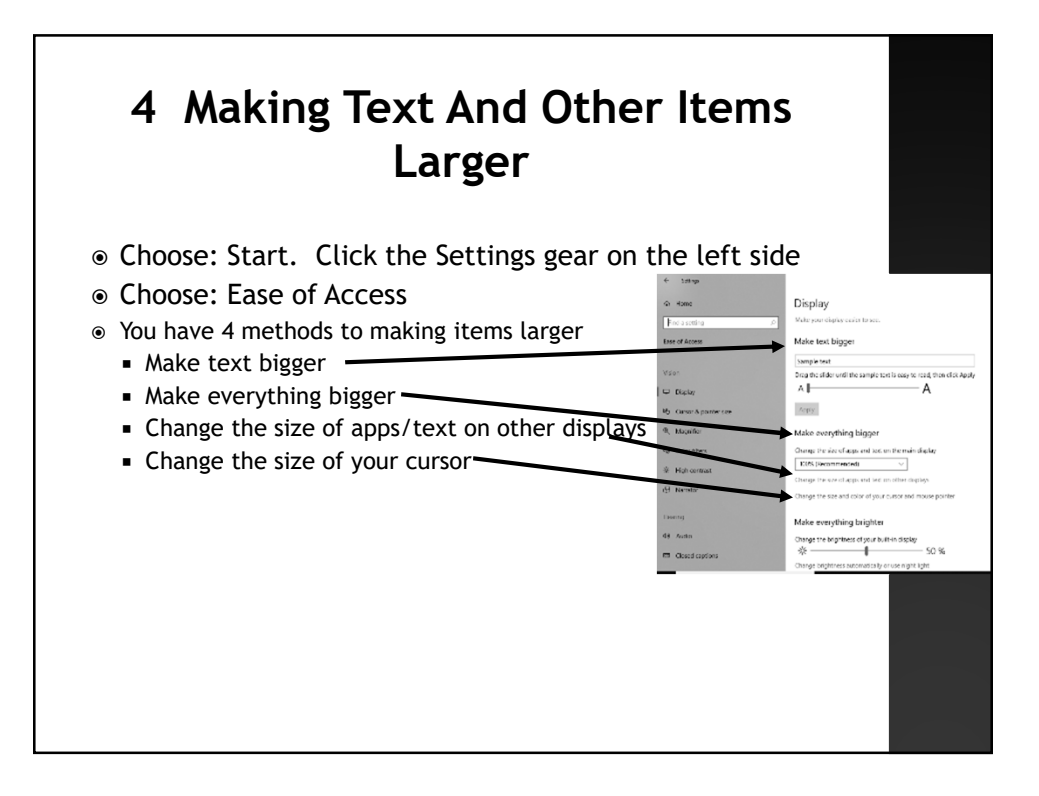

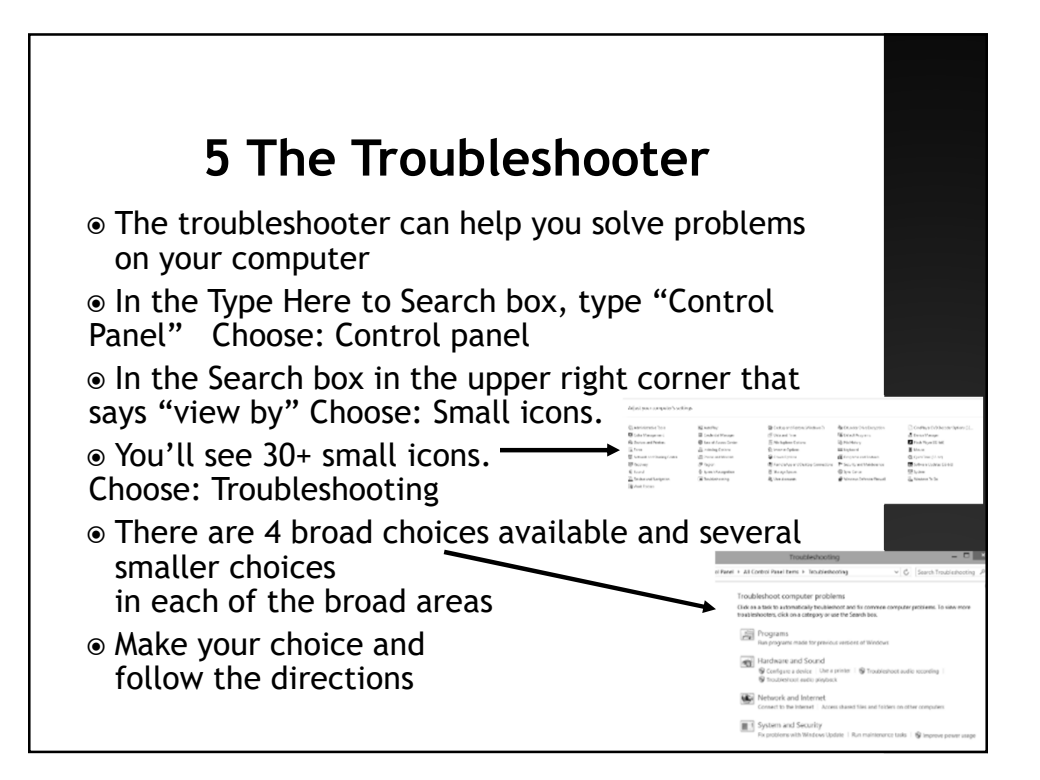

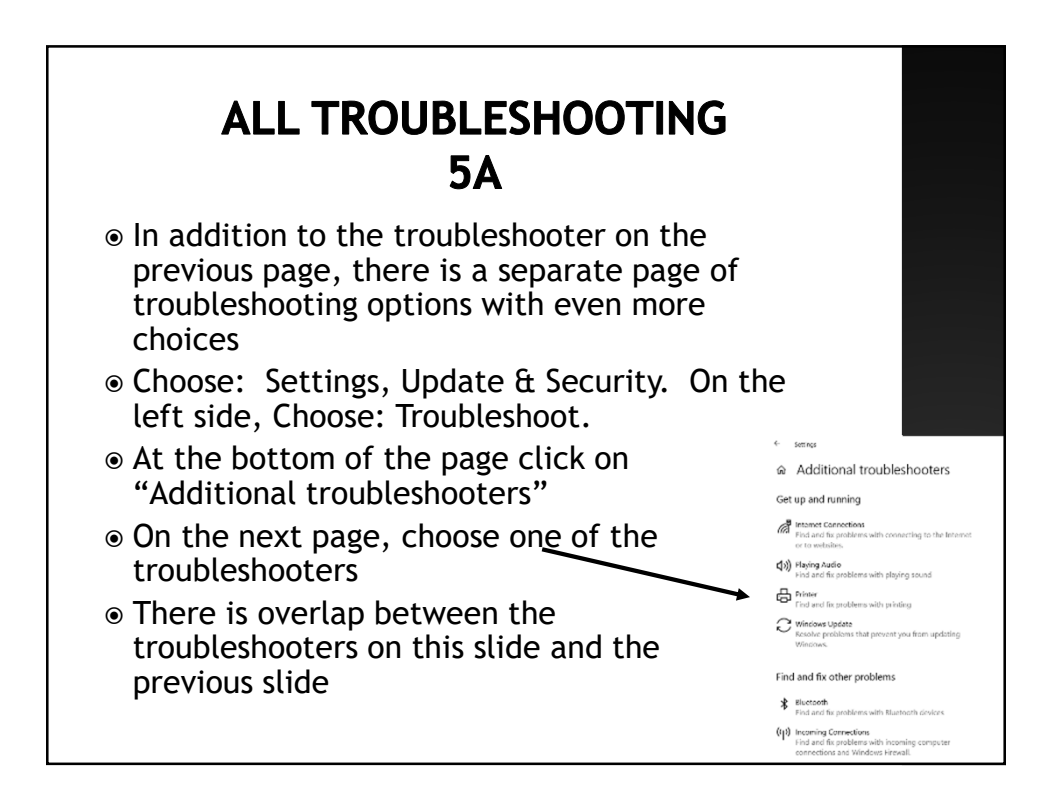

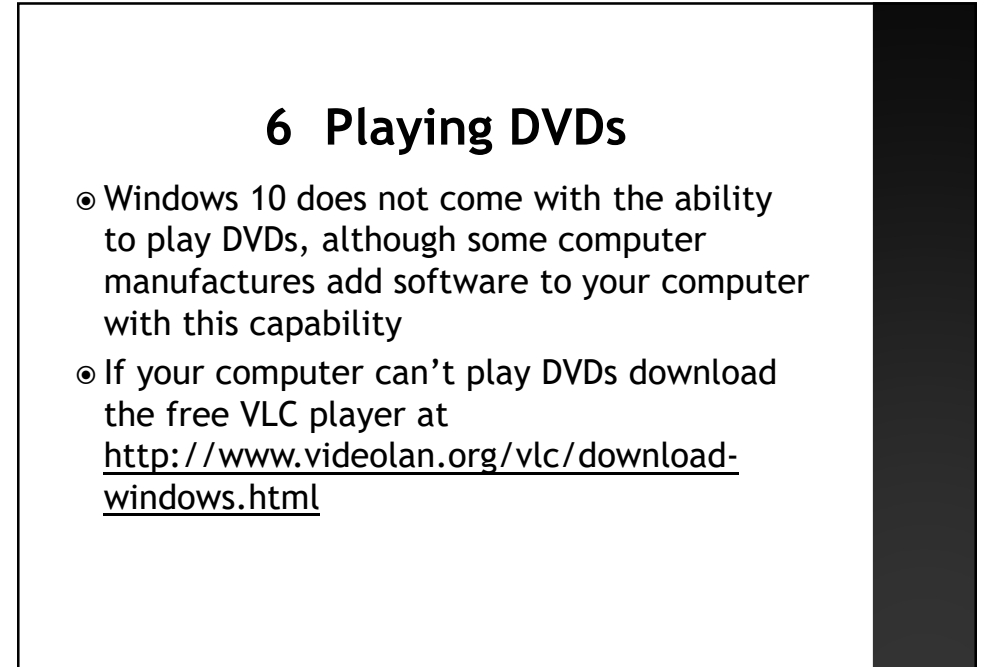

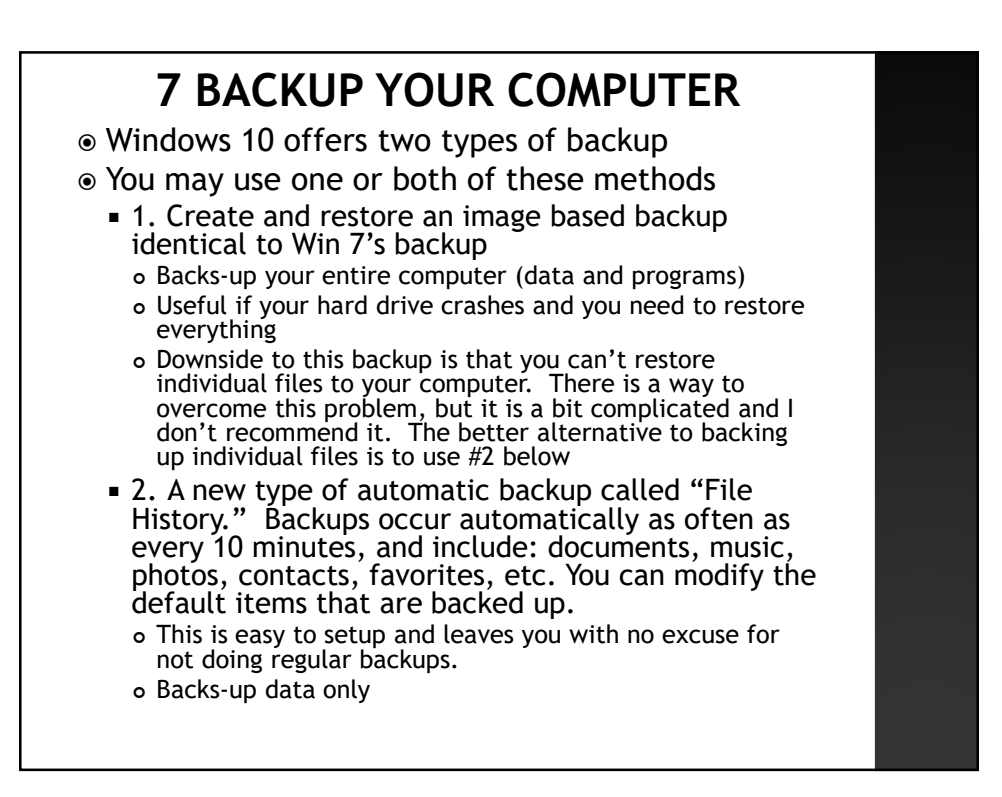

# **BACKUP YOUR COMPUTER**

- You'll probably need an external hard drive plugged into your computer before you begin either of the 2 backups above. Alternatively, you can use a flash drive, but many are not large enough, particularly for the image backup
- Option 3 There are backup solutions that combine image and file by file backups into a single piece of software, but these aren't built in to Win 10. See upcoming slide

# **DIRECTIONS TO BACKUP YOUR COMPUTER**

- 1. Image backup See https://www.windowscentral.com/how-makefull-backup-windows-10#create fullbackup windows10
- 2. File History backup. See https://redmondmag.com/articles/2020/05/05/ windows-file-history-backup.aspx or
- https://www.pcworld.com/article/423183/h ow-to-use-windows-10s-file-history-backupfeature.html#tk.rss\_howto

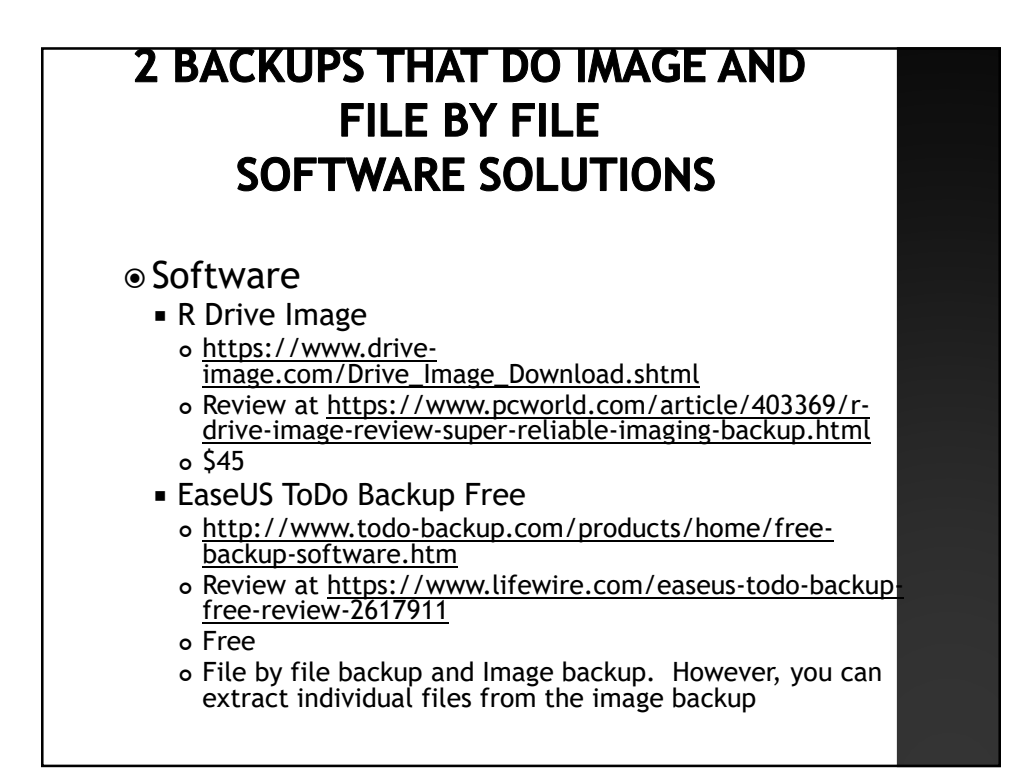

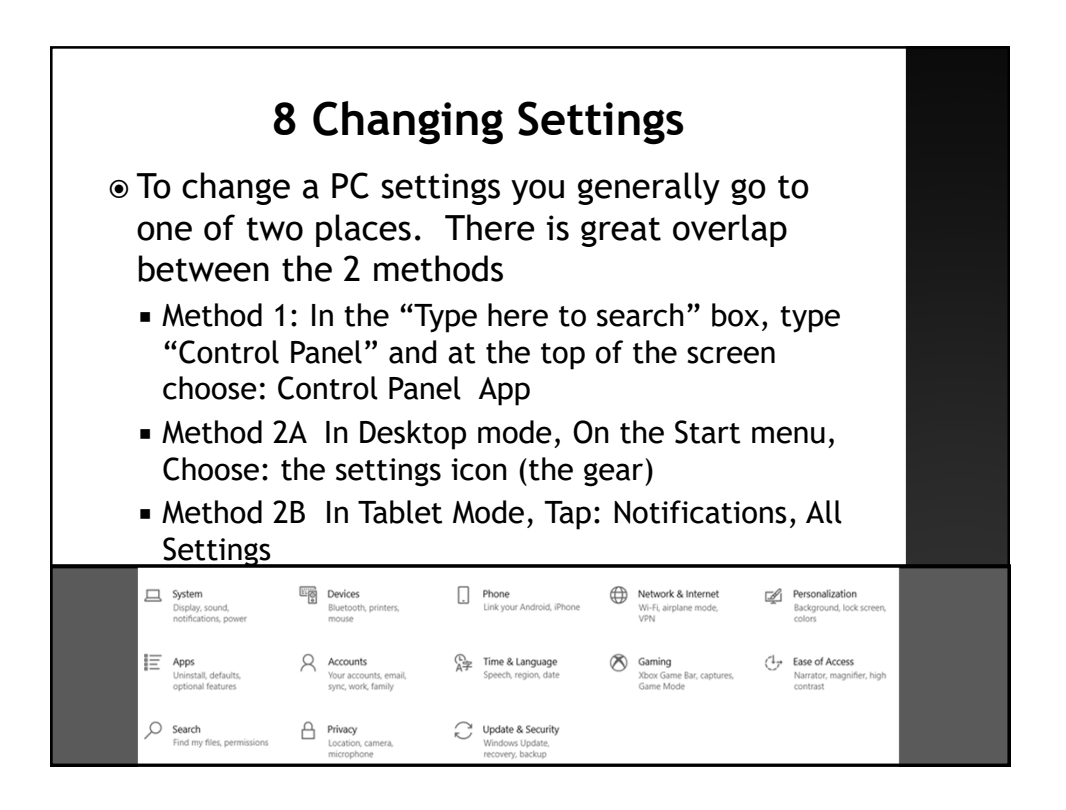

# **9 CREATE AND READ A PDF**

- You no longer have to download Adobe Reader to read PDFs.
- Win 10 comes with a built-in PDF reader which is inside MS Edge
- You can now create your own PDFs
- Inside any program, choose: Print, and locate the "printer" named Microsoft Print to PDF.
- Select that printer and choose: Print
- Your PDF will be created and opened

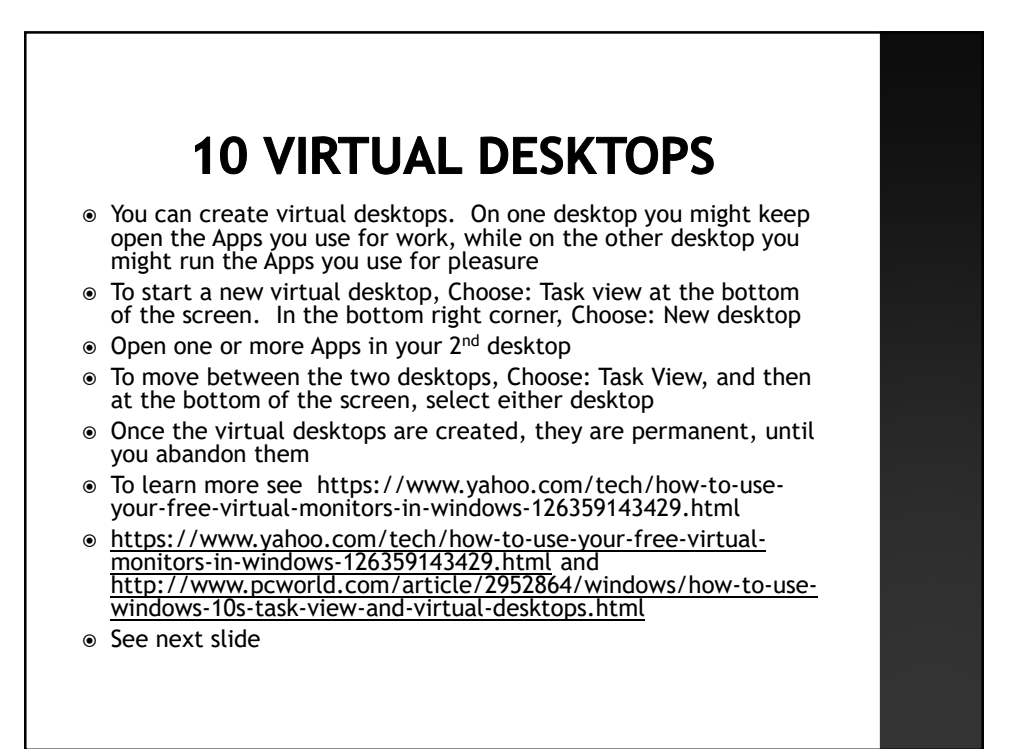

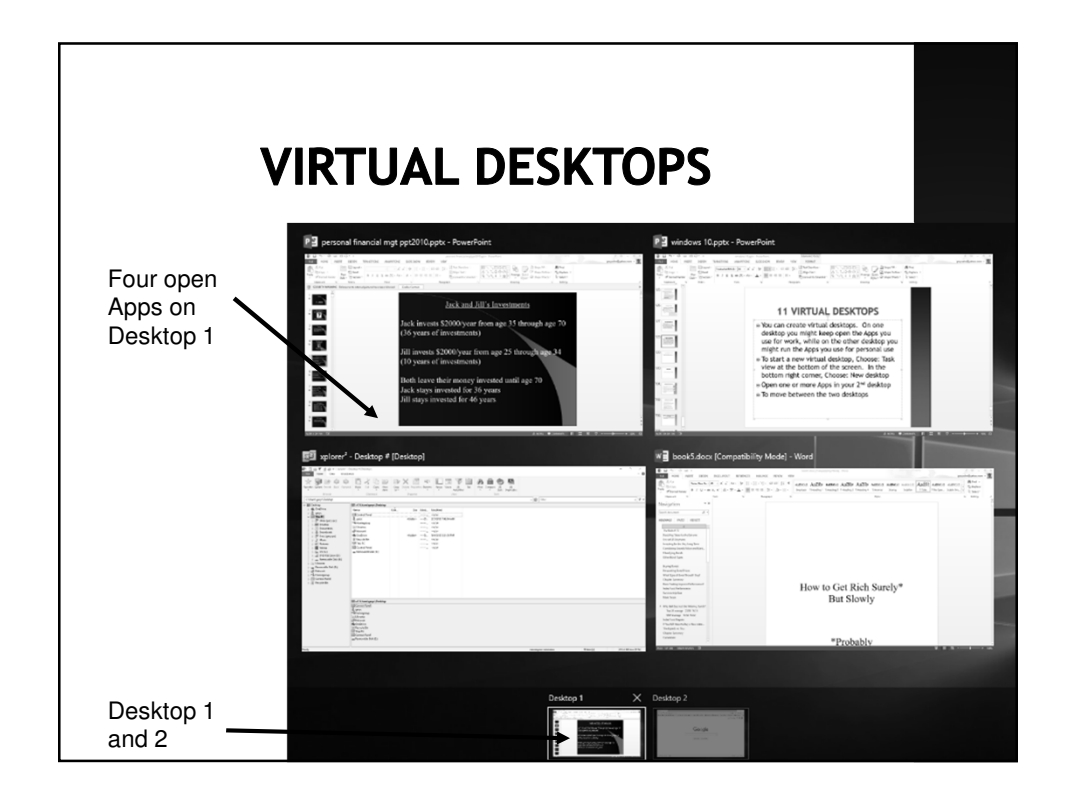

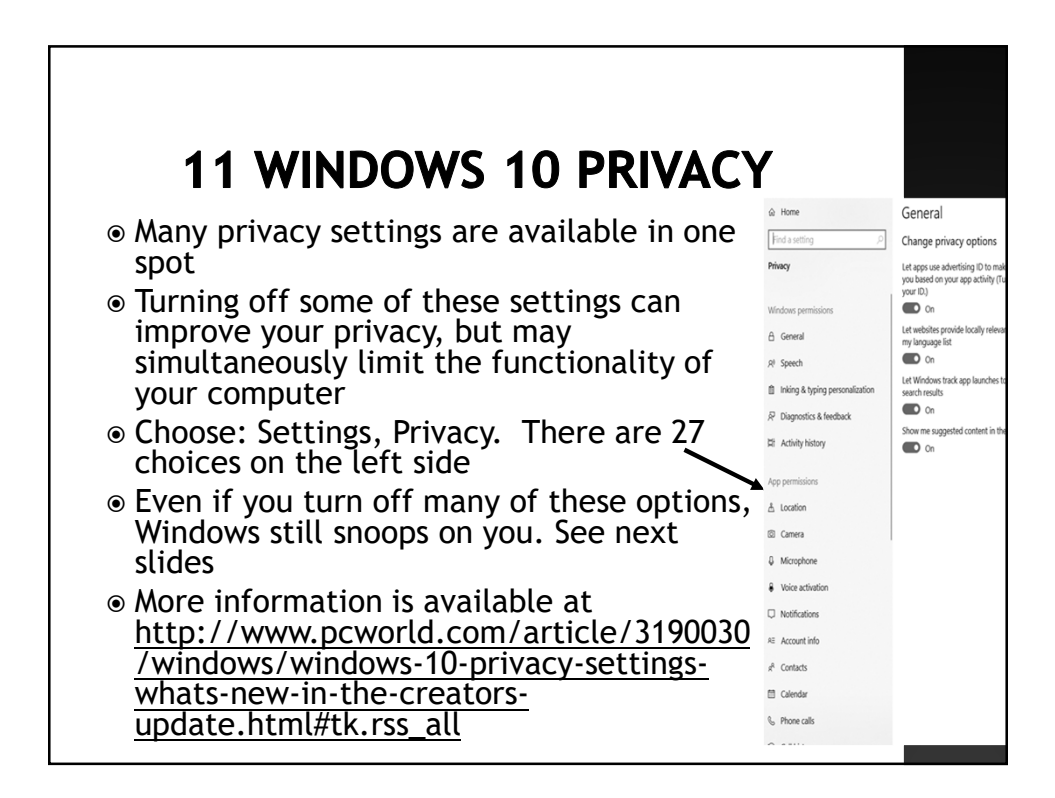

# **12 WINDOWS 10 SNOOPING**

- There is overlap between this section and the previous section about privacy (Section 11)
- This article offers many ways you reduce snooping by Microsoft in Windows 10 https://www.pcmag.com/news/how-to-protect-your-privacyin-windows-10
- MS collects an enormous amount of anonymous information about you while you use Win 10. Similarly, Google, Facebook, etc. also collect information about you. You can reduce the information collected by visiting the following web sites
- This slideshow offers a variety of ways to reduce snooping https://www.computerworld.com/article/3219656/windows-pcs/the-definitive-guide-to-privacy-settings-in-windows-10-creatorsupdate.html#slide2 Click the arrows to go to the next slide
- ⊙ When you first setup Win 10, they asked you whether you want to create individual settings or choose default settings. Almost everyone chooses the latter. Doing so greatly increases the amount of snooping that Win 10 do choices you made

http://www.pcworld.com/article/3095284/windows/windows-10upgrade-dont-use-express-settings-if-you-value-your-privacy.html

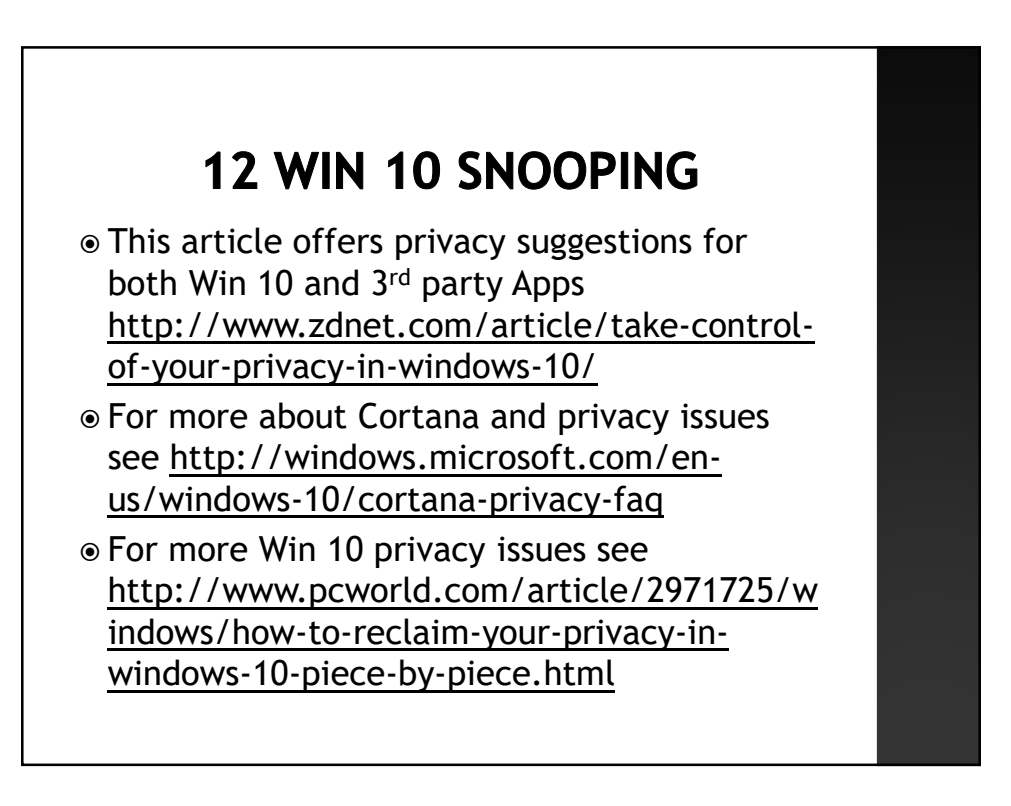

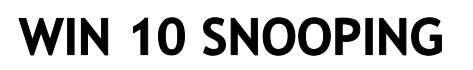

- Excellent article that discusses precisely how Microsoft snoops and how the information is transmitted See http://www.zdnet.com/article/windows-10-telemetrysecrets/
- There is a free program available that will allow you to individually disable 50 methods that Win 10 snoops on you. See http://www.downloadcrew.com/article/33585oo\_shutup10 It is not downloaded from the App store, but rather here https://www.oo-software.com/en/shutup10
- Additional Win 10 privacy issues are discussed here http://www.charlotteobserver.com/news/business/article 33708858.html and here http://www.pcmag.com/article2/0,2817,2489212,00.asp
- Additional Win 10 snooping. https://www.computerworld.com/article/3025709/micros oft-windows/how-to-protect-your-privacy-in-windows-10.html#tk.twt\_ctw

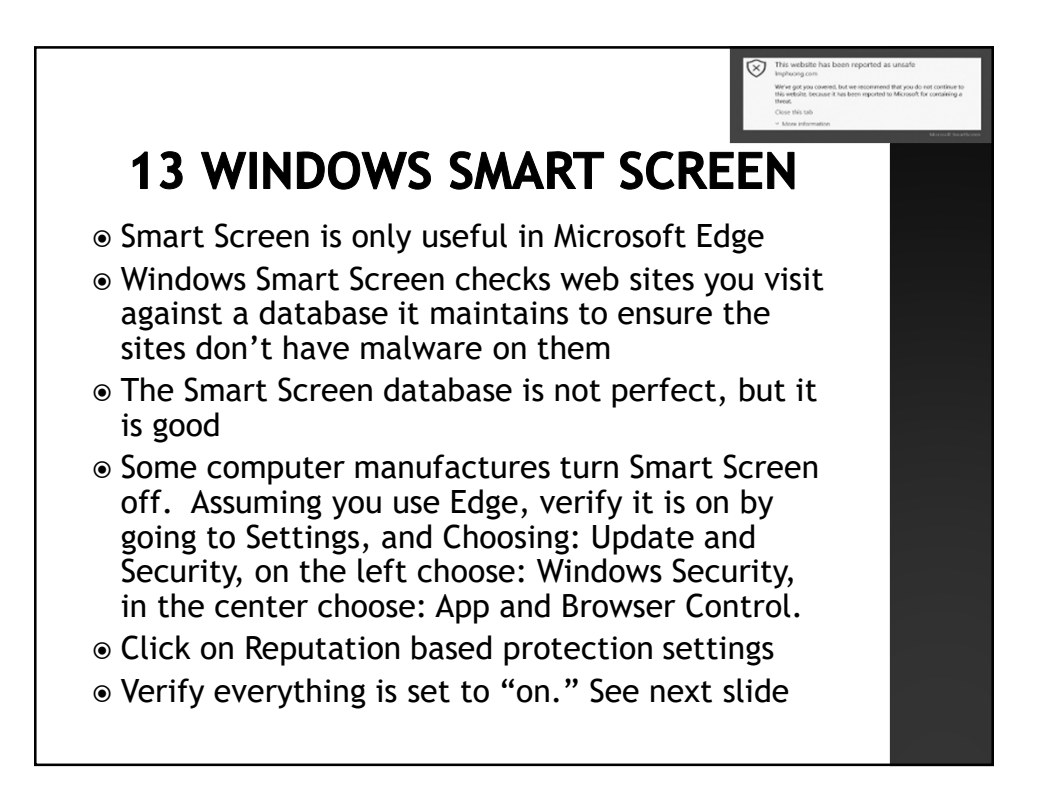

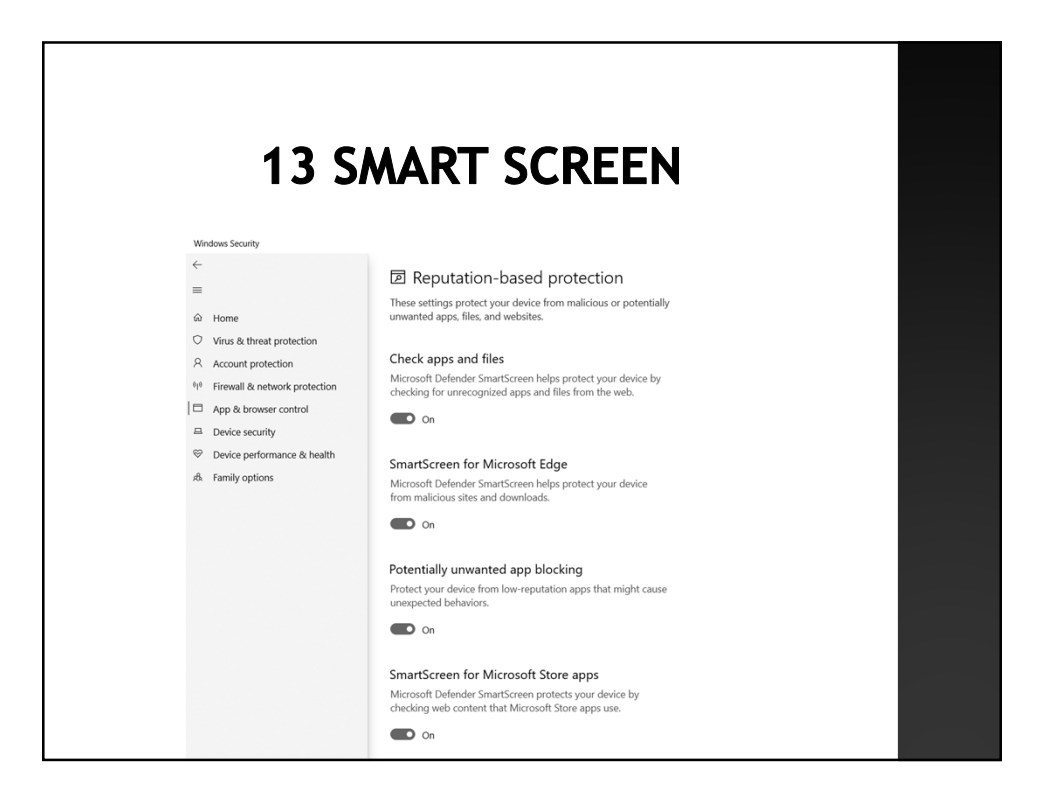

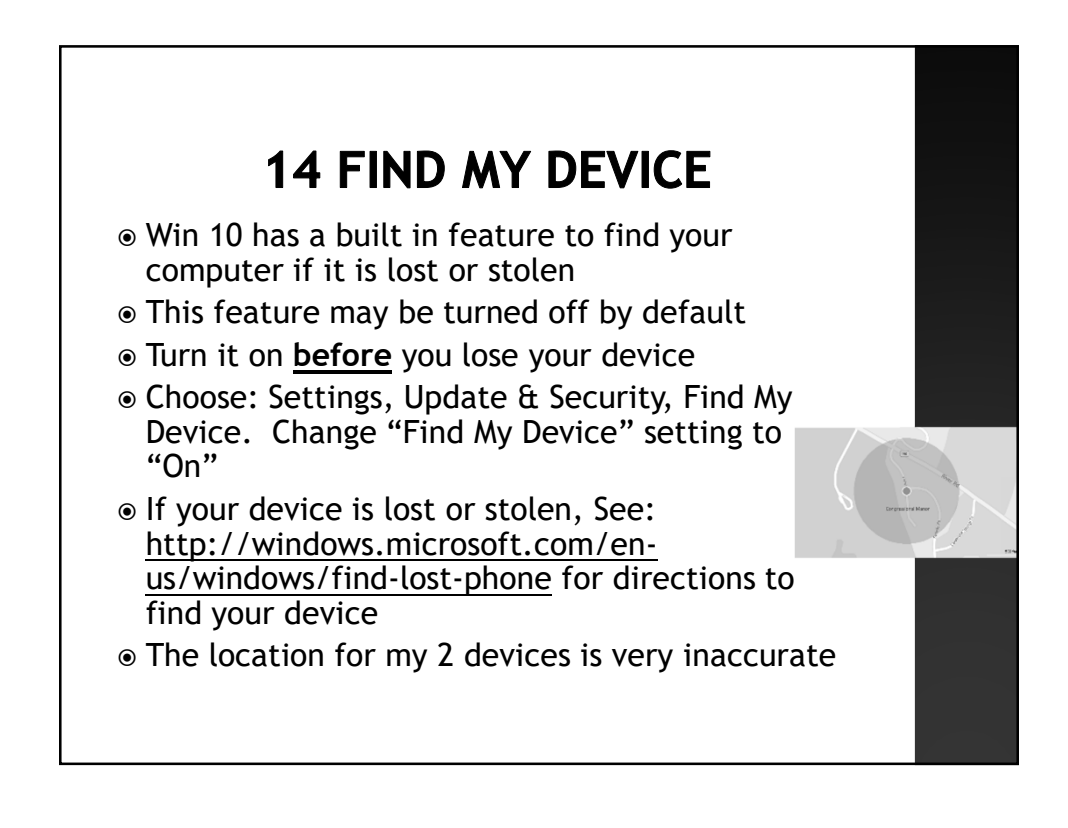

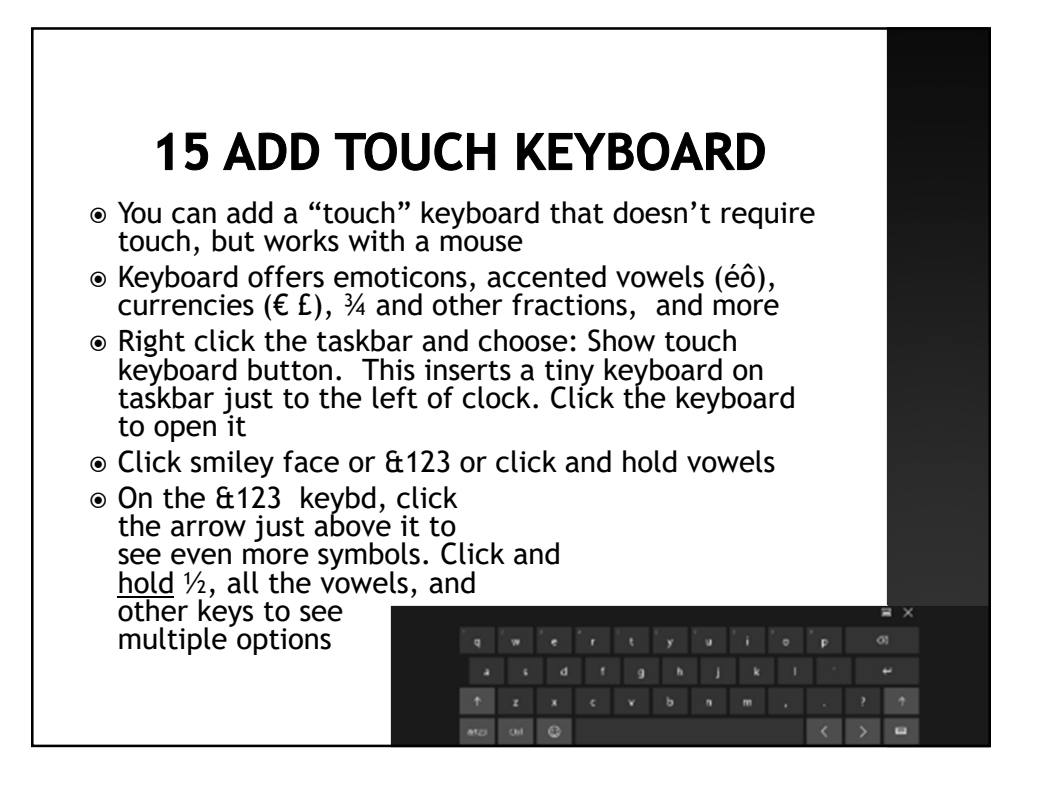

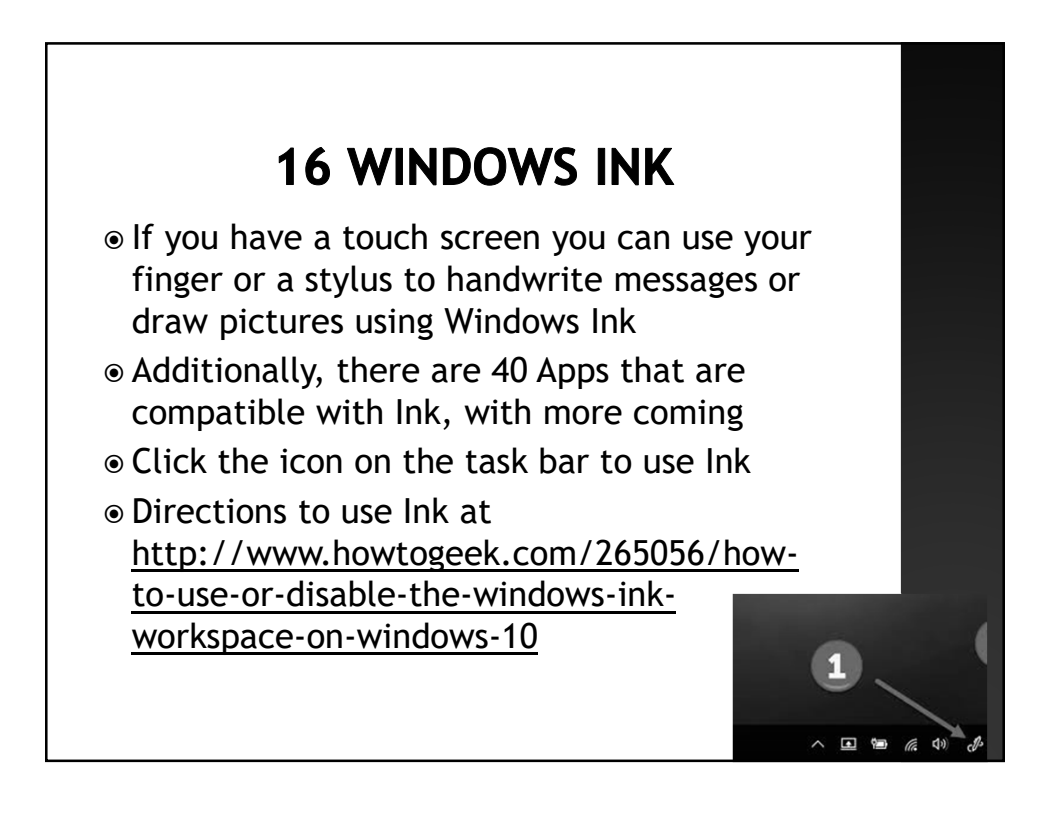

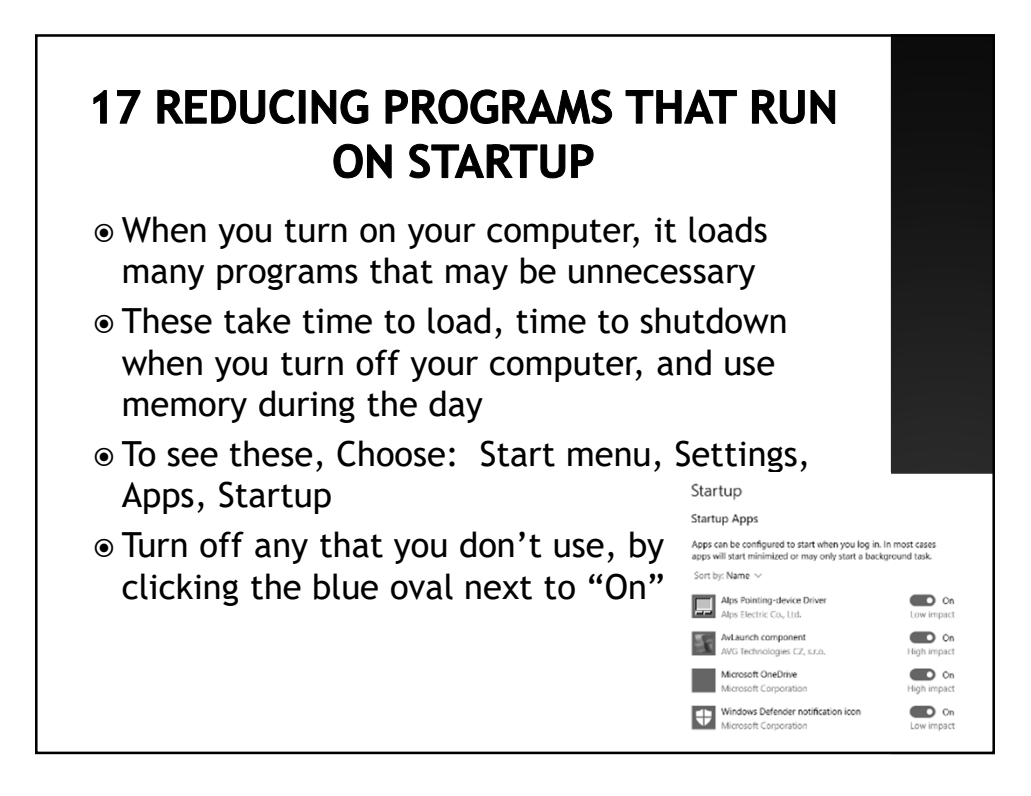

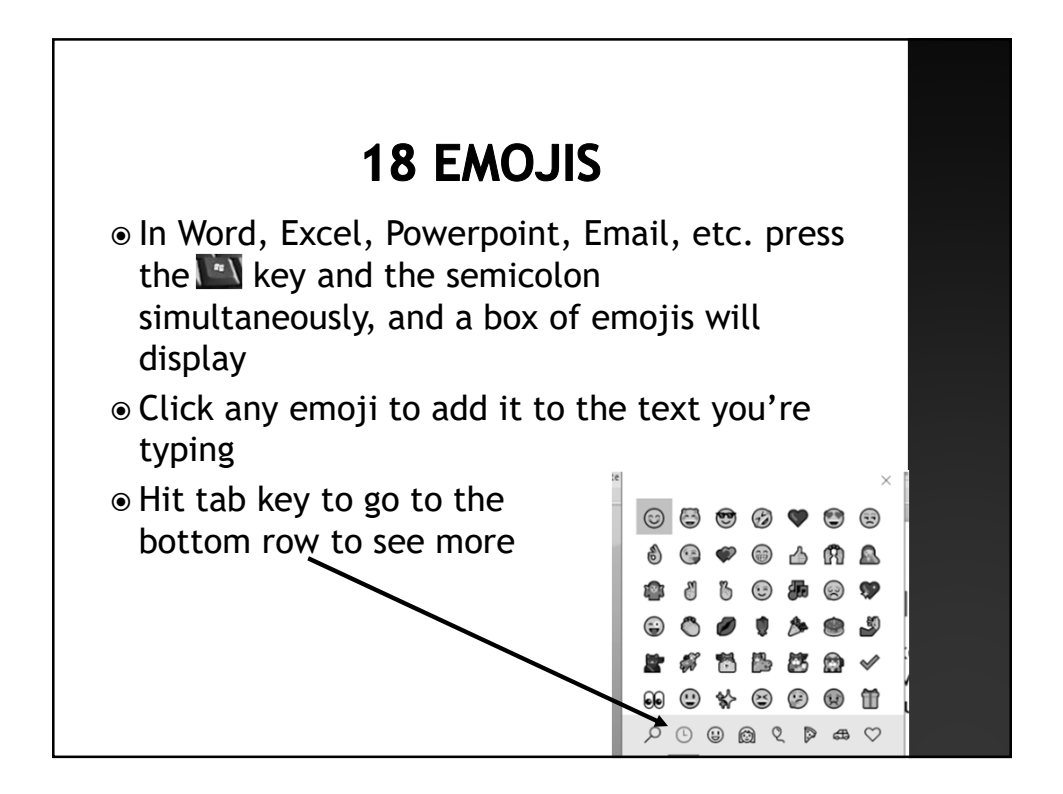

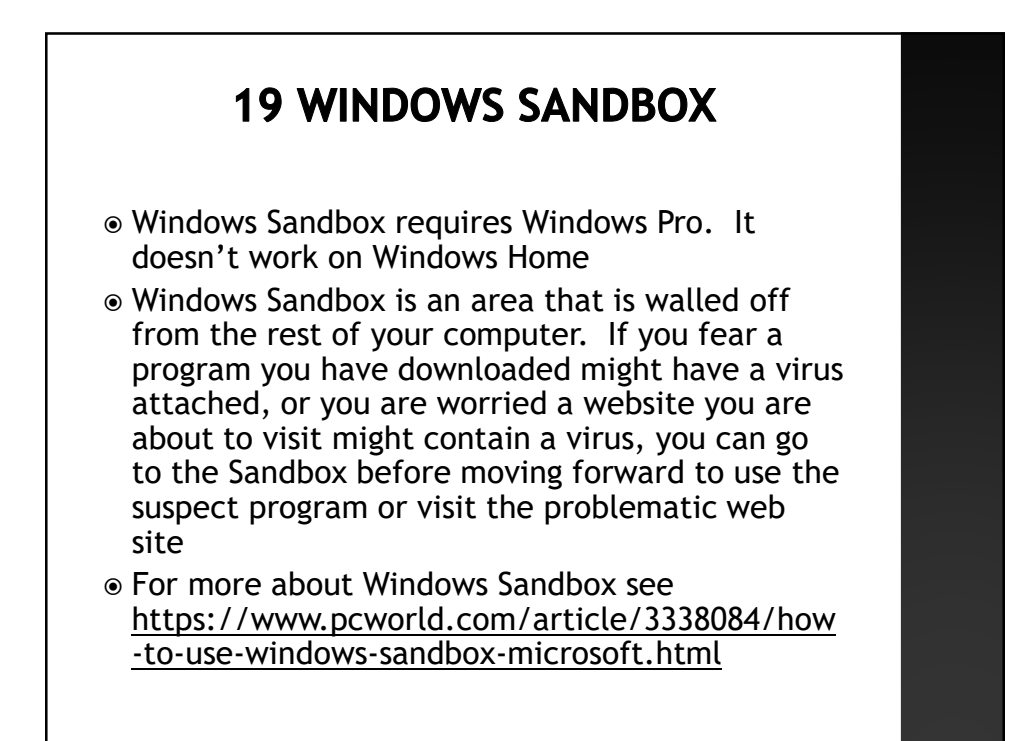

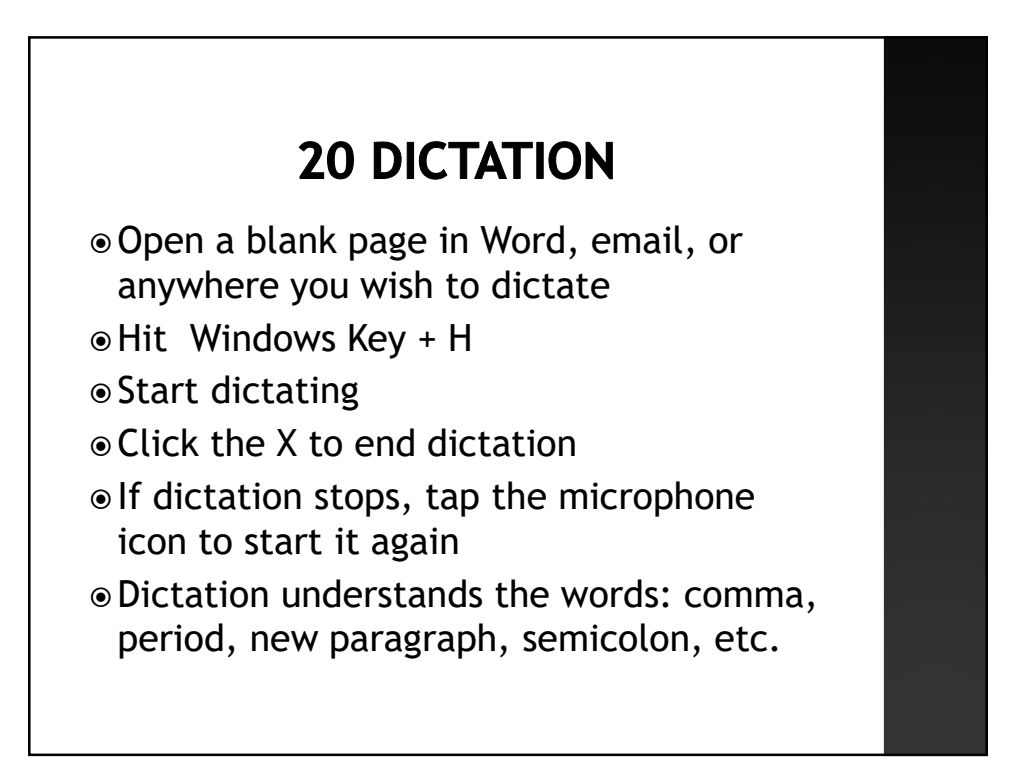

### **21 Three Methods to Learn More About Win 10**

- Method 1 Choose: Start, Tips
- Method 2 Use Linkedin Learning which is free if you access it through the M.C. or D.C. Public Library web site. Need a library card
- For DC go to https://tinyurl.com/ycksbmuf
- For Montg. Cty go to https://tinyurl.com/mr2tahu6
	- Enter your library card number and PIN
	- At the top of the page search for any subject you'd like to learn about, e.g. iPad, Windows 11, Microsoft Word, Excel, etc.
- Method 3 Use Google and search for any Windows 10 question you have

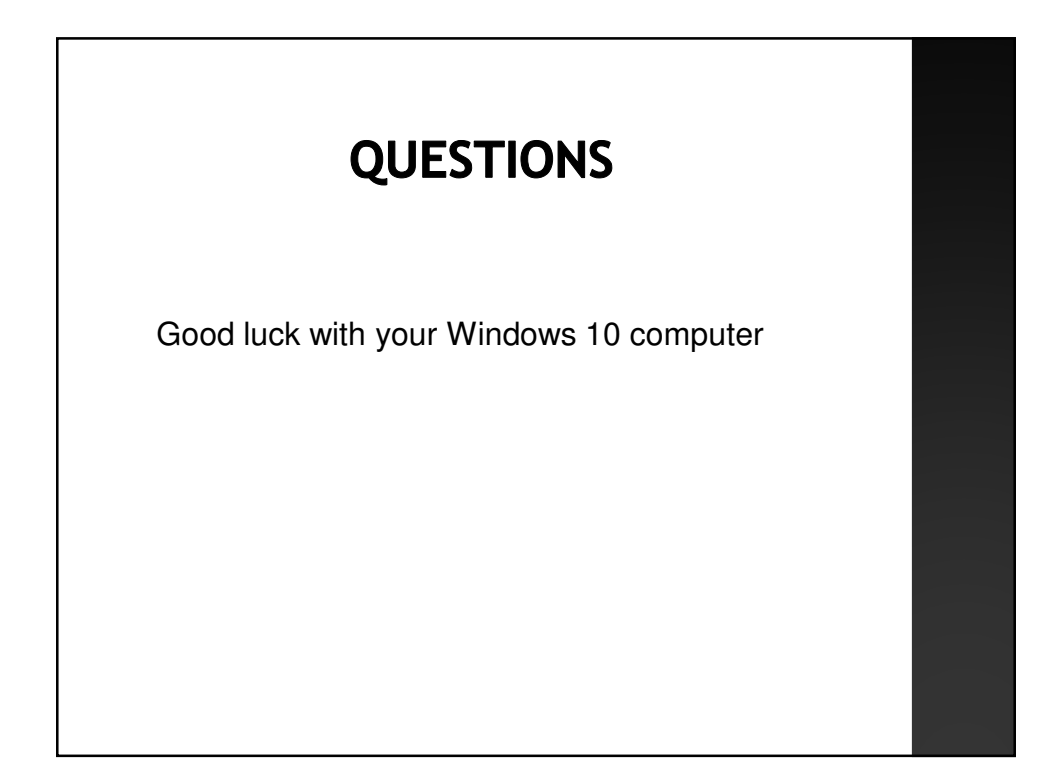